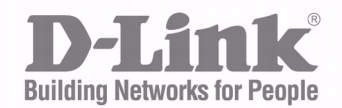

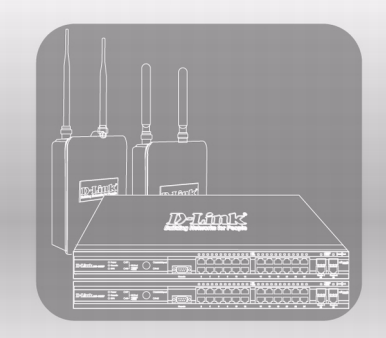

# **Unified Access Point (AP) Administrator's Guide**

Product Model : DWL-8600AP

Unified Wired & Wireless Access System Release 1.0 December 2009

# **TABLE OF CONTENTS**

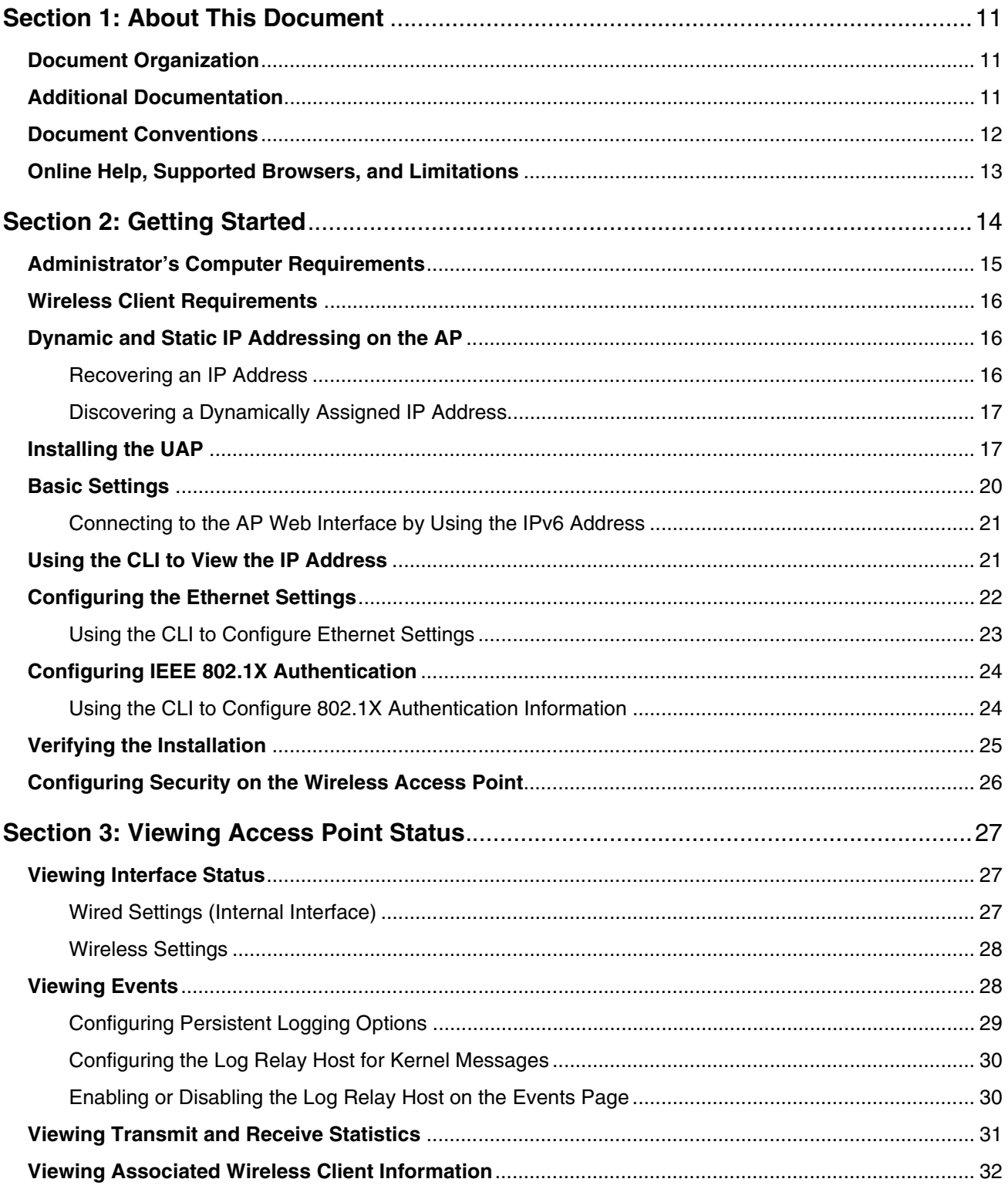

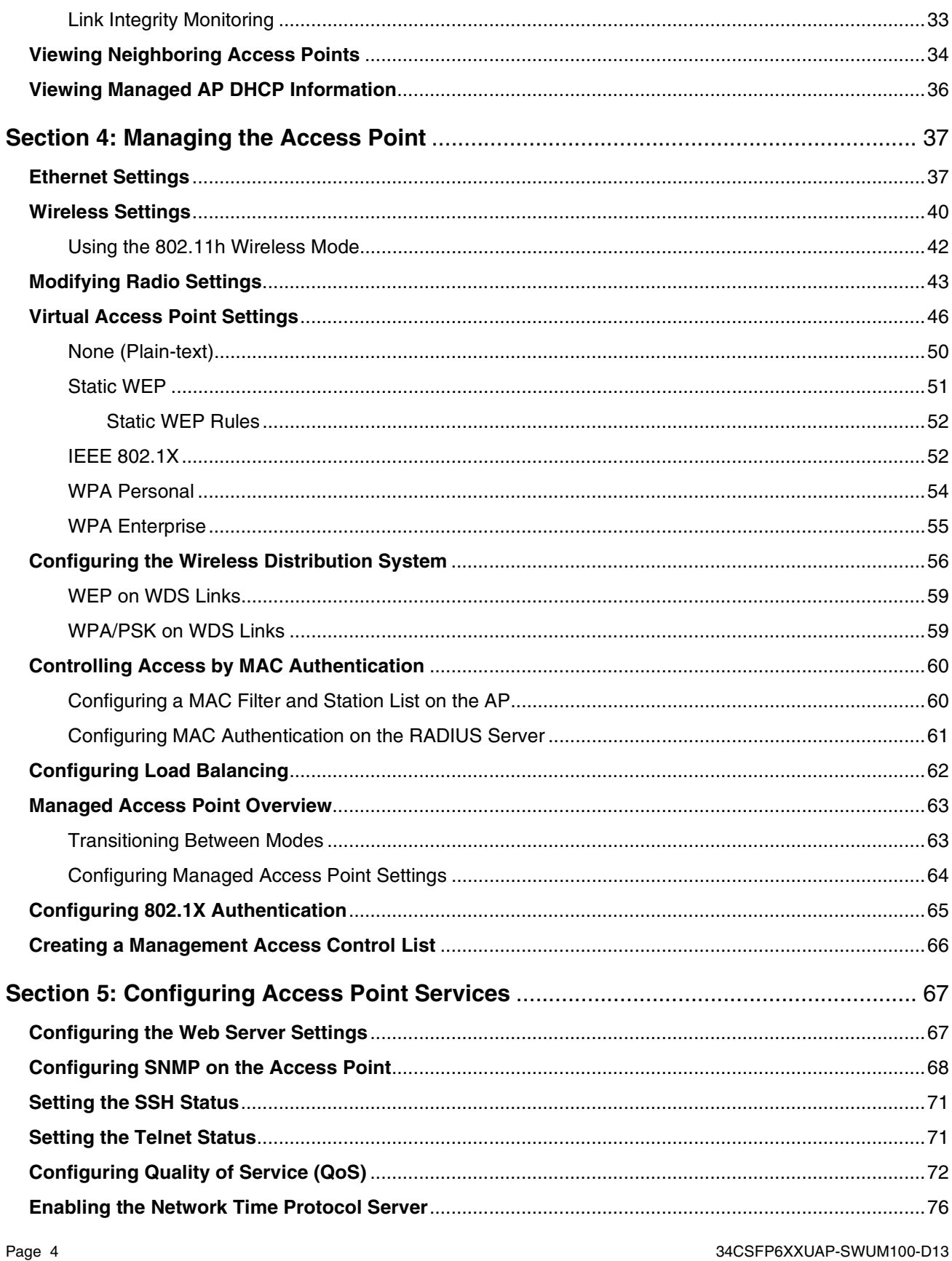

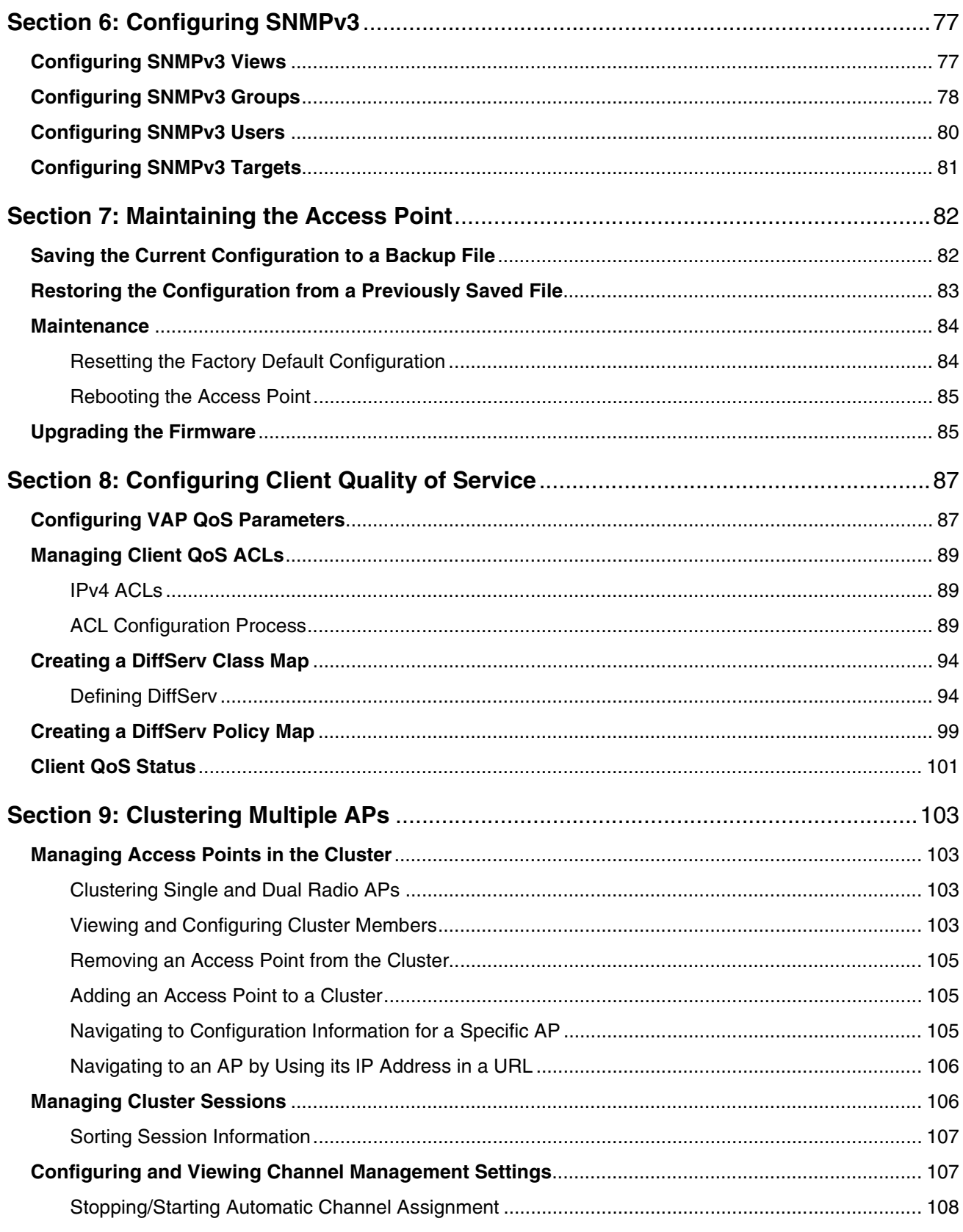

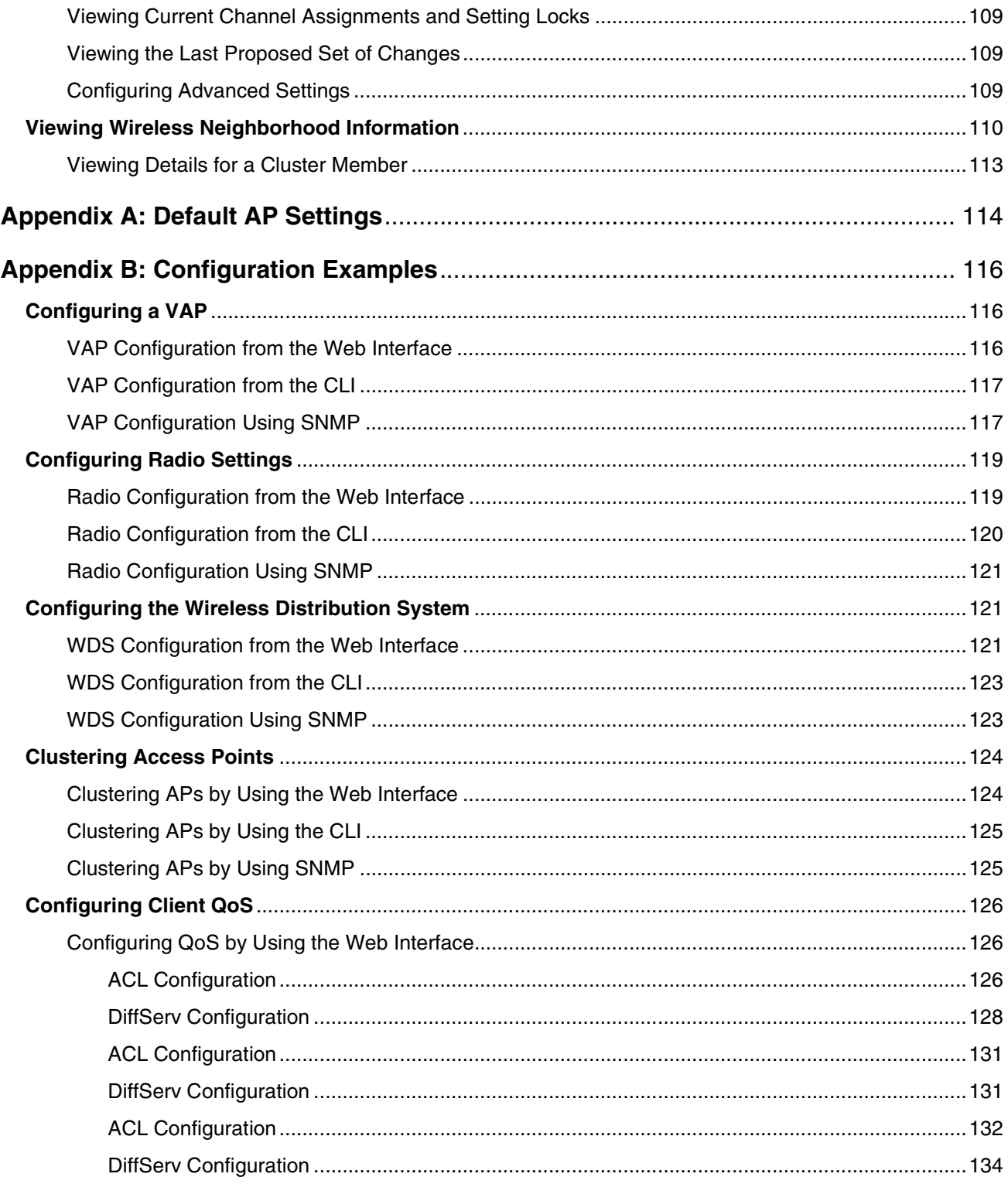

# **LIST OF FIGURES**

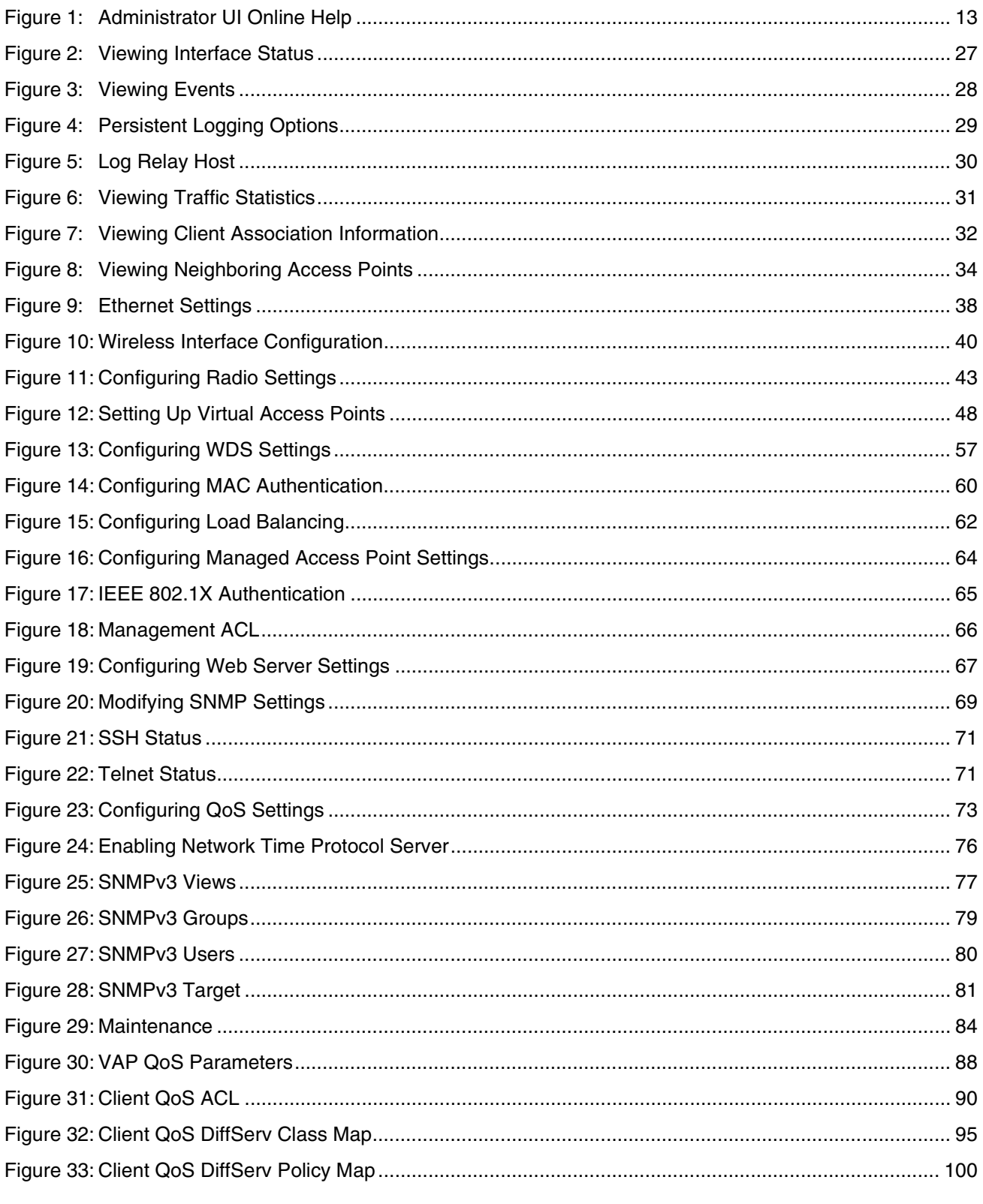

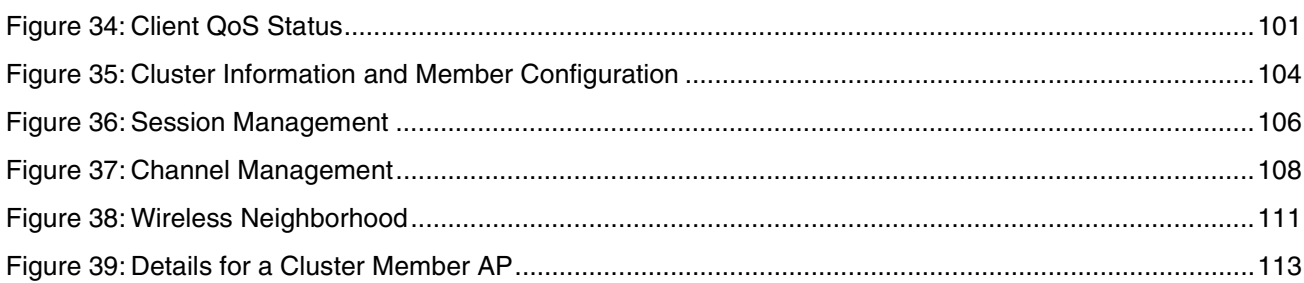

# **LIST OF TABLES**

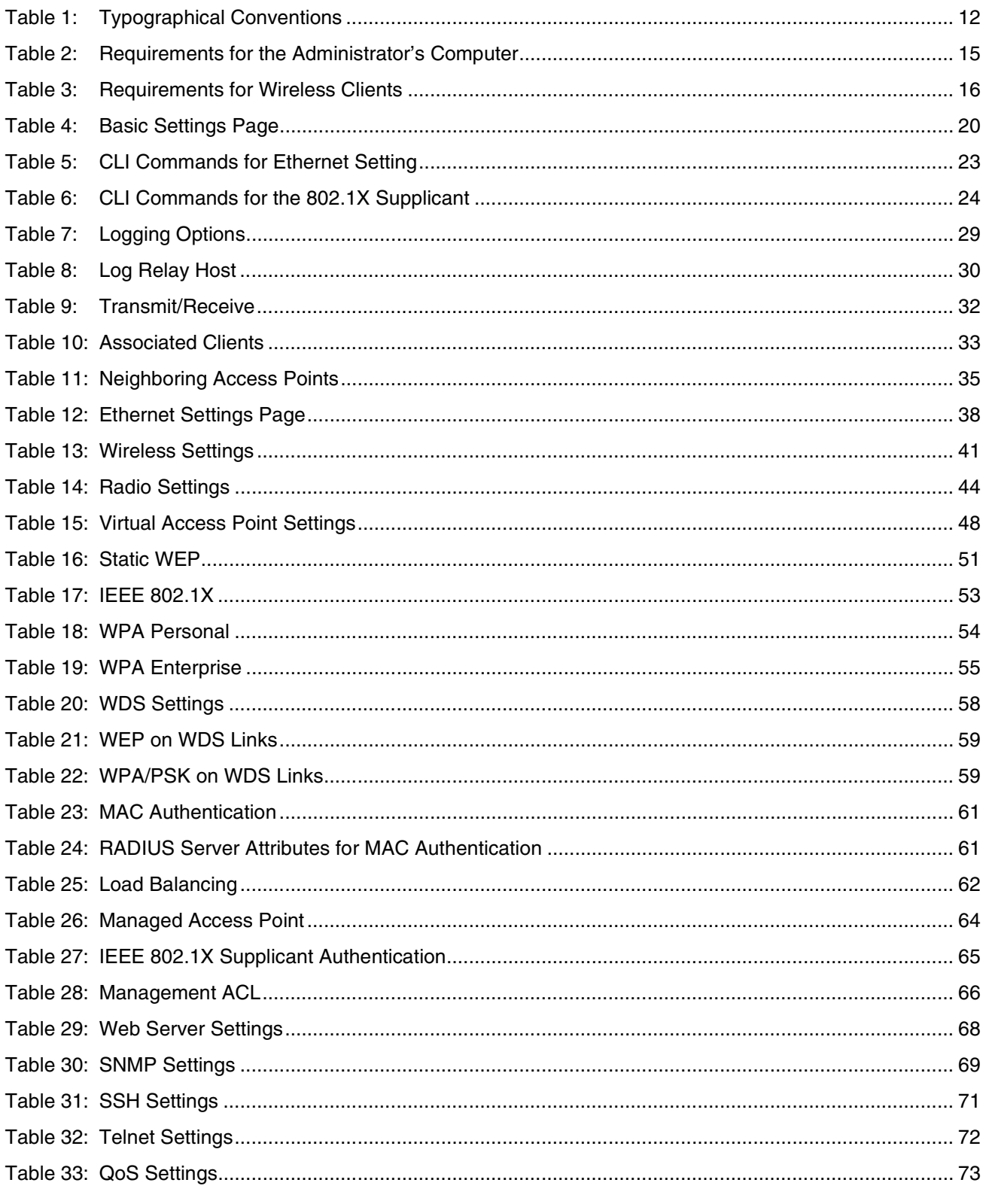

12/10/09

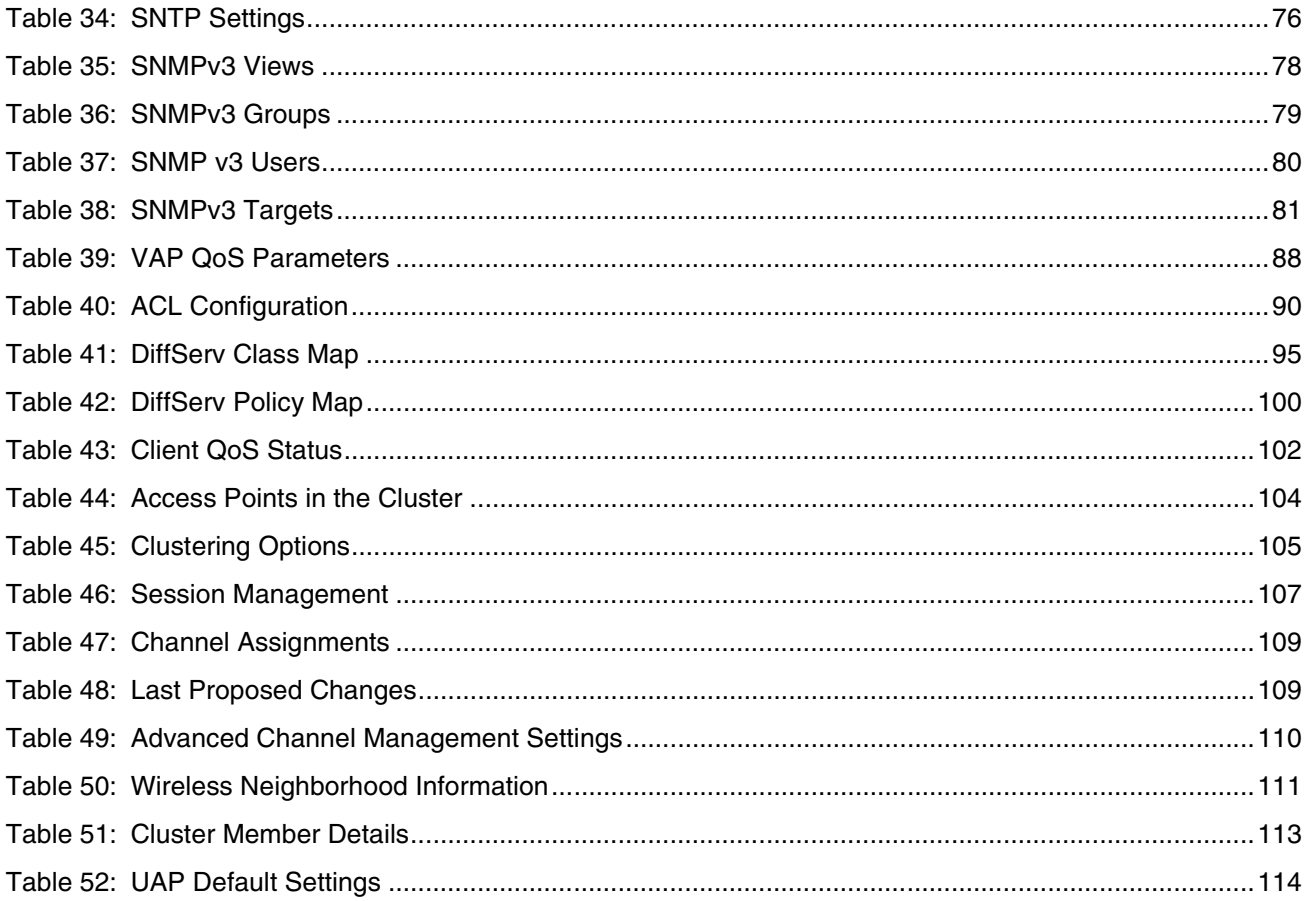

# **Section 1: About This Document**

<span id="page-10-0"></span>This guide describes setup, configuration, administration and maintenance for the D-Link® Unified Access Point (UAP) on a wireless network.

### <span id="page-10-1"></span>**DOCUMENT ORGANIZATION**

The Unified Access Point Administrator's Guide contains the following sections:

- **•** Section 1: ["About This Document" on page](#page-10-0) 11
- **•** Section 2: ["Getting Started" on page](#page-13-0) 14
- **•** Section 3: ["Viewing Access Point Status" on page](#page-26-0) 27
- **•** Section 4: ["Managing the Access Point" on page](#page-36-0) 37
- **•** Section 5: ["Configuring Access Point Services" on page](#page-66-0) 67
- **•** Section 6: ["Configuring SNMPv3" on page](#page-76-0) 77
- **•** Section 7: ["Maintaining the Access Point" on page](#page-81-0) 82
- **•** Section 8: ["Configuring Client Quality of Service" on page](#page-86-0) 87
- **•** Section 9: ["Clustering Multiple APs" on page](#page-102-0) 103
- **•** [Appendix A "Default AP Settings" on page](#page-113-0) 114
- **•** [Appendix B "Configuration Examples" on page](#page-115-0) 116

### <span id="page-10-2"></span>**ADDITIONAL DOCUMENTATION**

The following documents are also available for the D-Link UAP.

- **•** The Unified Access Point CLI Command Reference contains information about using the UAP command-line interface.
- **•** The Unified Access Point Release Notes describe known issues and limitations.

# <span id="page-11-0"></span>**DOCUMENT CONVENTIONS**

This section describes the conventions this document uses.

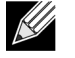

**Note:** A note provides more information about a feature or technology and cross-references to related topics.

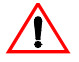

**Caution!** A caution provides information about critical aspects of AP configuration, combinations of settings, events, or procedures that can adversely affect network connectivity, security, and so on.

The following table describes the typographical conventions used in this guide.

<span id="page-11-1"></span>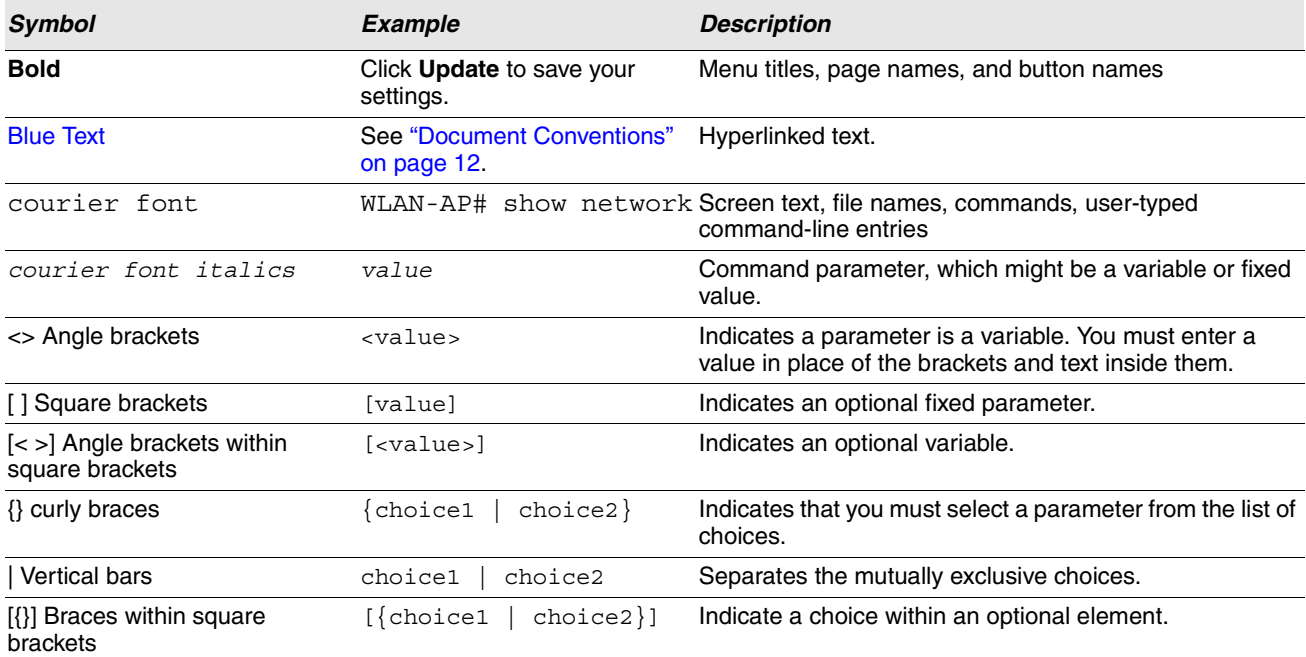

#### **Table 1: Typographical Conventions**

### <span id="page-12-0"></span>**ONLINE HELP, SUPPORTED BROWSERS, AND LIMITATIONS**

Online help for the UAP Administration Web pages provides information about all fields and features available from the user interface (UI). The information in the online help is a subset of the information available in the Unified Access Point Administrator's Guide.

Online help information corresponds to each page on the UAP Administration UI.

For information about the settings on the current page, click the **1** link on the right side of a page or the **More...** link at the bottom of the help panel on the UI.

The following figure shows an example of the online help available from the links on the user interface.

#### **Load Balancing**

You can set network utilization thresholds on the UAP to maintain the speed and performance of the wireless network as clients associate and disassociate with the AP. The load balancing settings apply to both radios.

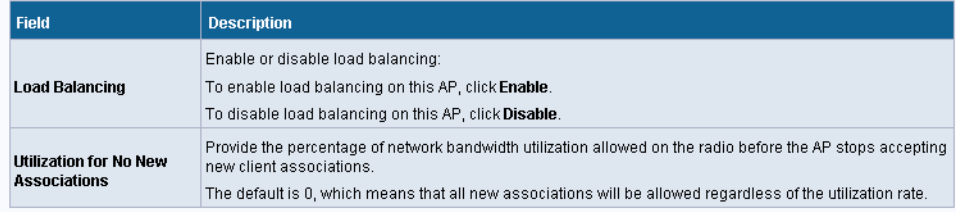

<span id="page-12-1"></span>Note: After you configure the load balancing settings, you must click Apply to apply the changes and to save the settings. Changing some settings might cause the AP to stop and restart system processes. If this happens, wireless clients will temporarily lose connectivity. We recommend that you change AP settings when WLAN traffic is low.

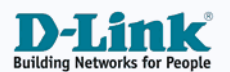

**Figure 1: Administrator UI Online Help**

# **Section 2: Getting Started**

<span id="page-13-0"></span>The D-Link UAP provides continuous, high-speed access between wireless devices and Ethernet devices. It is an advanced, standards-based solution for wireless networking in businesses of any size. The UAP enables wireless local area network (WLAN) deployment while providing state-of-the-art wireless networking features.

The UAP can operate in two modes: Standalone Mode or Managed Mode. In Standalone Mode, the UAP acts as an individual access point in the network, and you manage it by using the Administrator Web User Interface (UI), command-line interface (CLI), or SNMP. In Managed Mode, the UAP is part of the D-Link Unified Access System, and you manage it by using the D-Link Unified Switch. If an AP is in Managed Mode, the Administrator Web UI, Telnet, SSH, and SNMP services are disabled.

This document describes how to perform the setup, management, and maintenance of the UAP in Standalone Mode. For information about configuring the AP in Managed Mode by using the D-Link Unified Switch, see the Administrator Guide for the switch.

Before you power on a new UAP, review the following sections to check required hardware and software components, client configurations, and compatibility issues. Make sure you have everything you need for a successful launch and test of your new or extended wireless network.

This section contains the following topics:

- **•** [Administrator's Computer Requirements](#page-14-0)
- **•** [Wireless Client Requirements](#page-15-0)
- **•** [Dynamic and Static IP Addressing on the AP](#page-15-1)
- **•** [Installing the UAP](#page-16-1)
- **•** [Basic Settings](#page-19-0)
- **•** [Using the CLI to View the IP Address](#page-20-1)
- **•** [Configuring the Ethernet Settings](#page-21-0)
- **•** [Configuring IEEE 802.1X Authentication](#page-23-0)
- **•** [Verifying the Installation](#page-24-0)
- **•** [Configuring Security on the Wireless Access Point](#page-25-0)

To manage the UAP by using the Web interface or by using the CLI through Telnet or SSH, the AP needs an IP address. If you use VLANs or IEEE 802.1X Authentication (port security) on your network, you might need to configure additional settings on the AP before it can connect to the network.

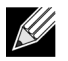

**Note:** The WLAN AP is not designed to function as a gateway to the Internet. To connect your WLAN to other LANs or the Internet, you need a gateway device.

# <span id="page-14-0"></span>**ADMINISTRATOR'S COMPUTER REQUIREMENTS**

The following table describes the minimum requirements for the administrator's computer for configuration and administration of the UAP through a Web-based user interface (UI).

<span id="page-14-1"></span>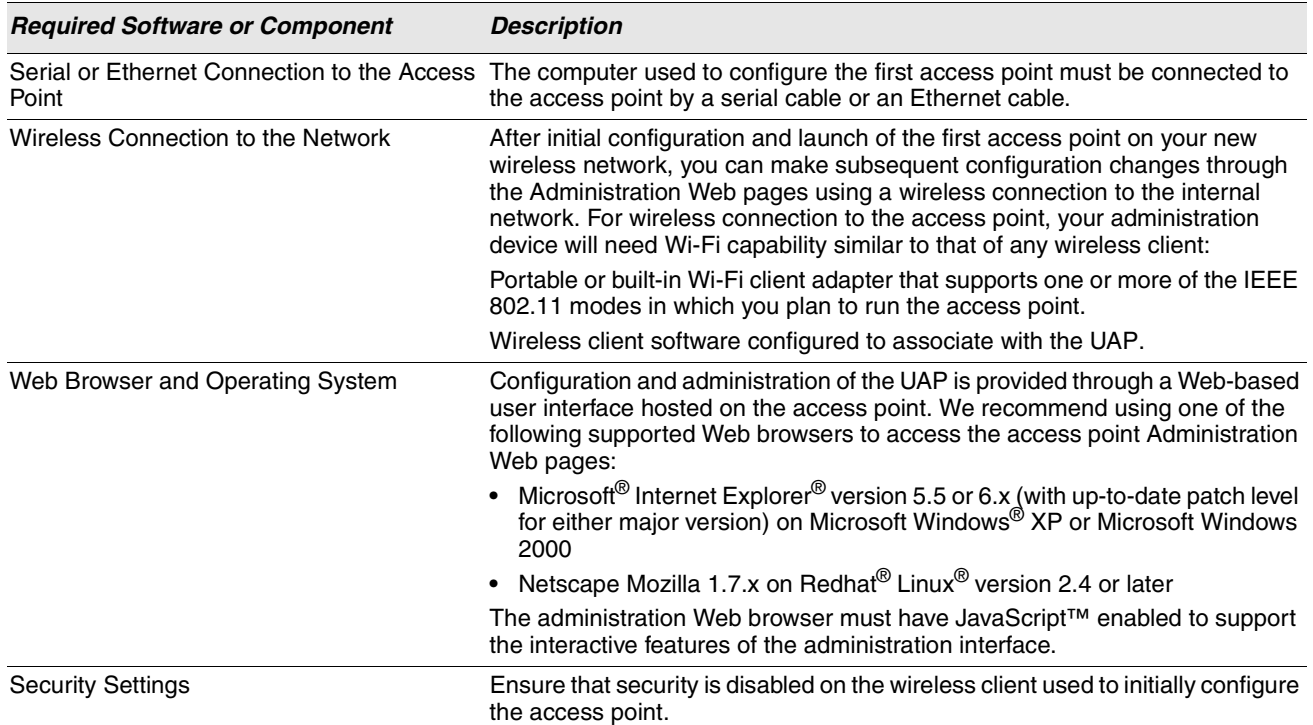

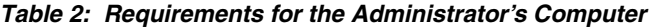

# <span id="page-15-0"></span>**WIRELESS CLIENT REQUIREMENTS**

The UAP provides wireless access to any client with a properly configured Wi-Fi client adapter for the 802.11 mode in which the access point is running. The UAP supports multiple client operating systems. Clients can be laptop or desktop computers, personal digital assistants (PDAs), or any other hand-held, portable or stationary device equipped with a Wi-Fi adapter and supporting drivers.

In order to connect to the access point, wireless clients need the software and hardware described in the following table.

<span id="page-15-3"></span>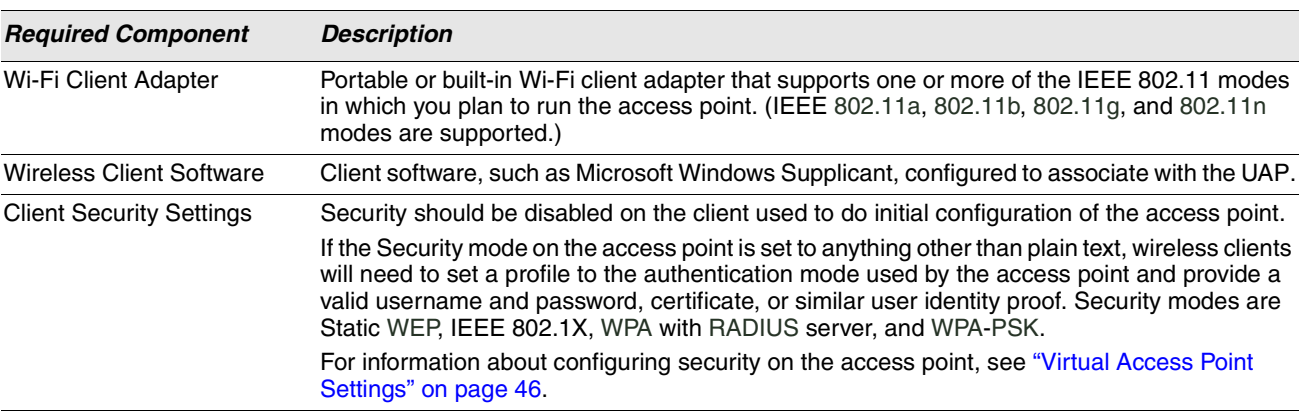

#### **Table 3: Requirements for Wireless Clients**

# <span id="page-15-1"></span>**DYNAMIC AND STATIC IP ADDRESSING ON THE AP**

When you power on the access point, the built-in DHCP client searches for a DHCP server on the network in order to obtain an IP Address and other network information. If the AP does not find a DHCP server on the network, the AP continues to use its default Static IP Address (10.90.90.91) until you re-assign it a new static IP address (and specify a static IP addressing policy) or until the AP successfully receives network information from a DHCP server.

To change the connection type and assign a static IP address by using the CLI, see ["Configuring the Ethernet Settings" on](#page-21-0)  [page 22](#page-21-0) or, by using the Web UI, see ["Ethernet Settings" on page 37.](#page-36-1)

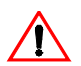

**Caution!** If you do not have a DHCP server on your internal network, and do not plan to use one, the first thing you must do after powering on the access point is change the connection type from DHCP to static IP. You can either assign a new static IP address to the AP or continue using the default address. We recommend assigning a new static IP address so that if you bring up another WLAN AP on the same network, the IP address for each AP will be unique.

#### <span id="page-15-2"></span>**RECOVERING AN IP ADDRESS**

If you experience trouble communicating with the access point, you can recover a static IP address by resetting the AP configuration to the factory defaults (see ["Resetting the Factory Default Configuration" on page 84\)](#page-83-1), or you can get a dynamically assigned address by connecting the AP to a network that has a DHCP server.

#### <span id="page-16-0"></span>**DISCOVERING A DYNAMICALLY ASSIGNED IP ADDRESS**

If you have access to the DHCP server on your network and know the MAC address of your AP, you can view the new IP address associated with the MAC address of the AP.

If you do not have access to the DHCP server that assigned the IP address to the AP or do not know the MAC address of the AP, you might need to use the CLI to find out what the new IP address is. For information about how to discover a dynamically assigned IP address, see ["Using the CLI to View the IP Address" on page 21.](#page-20-1)

#### <span id="page-16-1"></span>**INSTALLING THE UAP**

To access the Administration Web UI, you enter the IP address of the AP into a Web browser. You can use the default IP address of the AP (10.90.90.91) to log on to the AP and assign a static IP address, or you can use a DHCP server on you network to assign network information to the AP. The DHCP client on the AP is enabled by default.

To install the UAP, use the following steps:

- **1.** Connect the AP to an administrative PC by using a LAN connection or a direct-cable connection.
	- To use a LAN connection, connect one end of an Ethernet cable to the network port on the access point and the other end to the same hub where your PC is connected, as shown in the following figure.

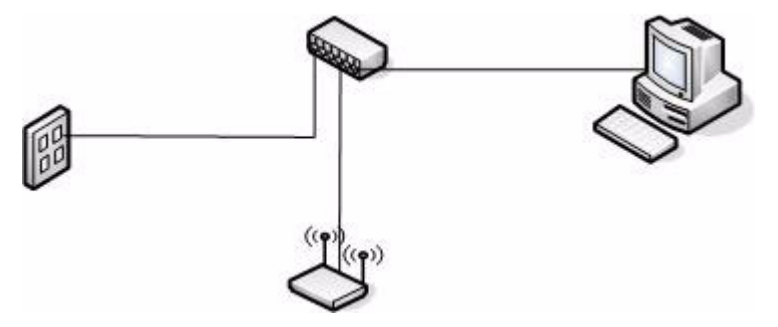

The hub or switch you use must permit broadcast signals from the access point to reach all other devices on the network.

• To use a direct-cable connection, connect one end of an Ethernet straight-through or crossover cable to the network port on the access point and the other end of the cable to the Ethernet port on the PC, as shown in the following figure. You can also use a serial cable to connect the serial port on the AP to a serial port on the administrative computer.

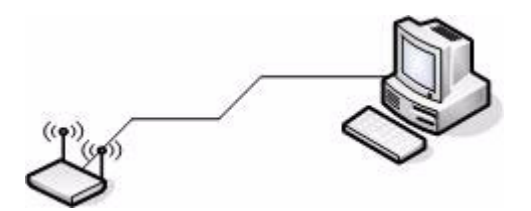

For initial configuration with a direct Ethernet connection and no DHCP server, be sure to set your PC to a static IP address in the same subnet as the default IP address on the access point. (The default IP address for the access point is 10.90.90.91.)

If you use this method, you will need to reconfigure the cabling for subsequent startup and deployment of the access

point so that the access point is no longer connected directly to the PC but instead is connected to the LAN (either by using a hub or directly).

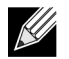

**Note:** It is possible to detect access points on the network with a wireless connection. However, we strongly advise against using this method. In most environments you may have no way of knowing whether you are actually connecting to the intended AP. Also, many of the initial configuration changes required will cause you to lose connectivity with the AP over a wireless connection.

- **2.** Connect the power adapter to the power port on the back of the access point, and then plug the other end of the power cord into a power outlet.
- **3.** Use your Web browser to log on to the UAP Administration Web pages.
	- If the AP did not acquire an IP address from a DHCP server on your network, enter 10.90.90.91 in the address field of your browser, which is the default IP address of the AP.
	- If you used a DHCP server on your network to automatically configure network information for the AP, enter the new IP address of the AP into the Web browser.
	- If you used a DHCP server and you do not know the new IP address of the AP, use the following procedures to obtain the information:
	- a. Connect a serial cable from the administrative computer to the AP and use a terminal emulation program to access the command-line interface (CLI).
	- b. At the login prompt, enter admin for the user name and admin for the password. At the command prompt, enter get management
	- The command output displays the IP address of the AP. Enter this address in the address field of your browser. For a more detailed explanation about how to log on to the CLI by using the console port, see ["Using the CLI to View the](#page-20-1) [IP Address" on page](#page-20-1) 21.
- **4.** When prompted, enter admin for the user name and admin for the password, then click **OK**.

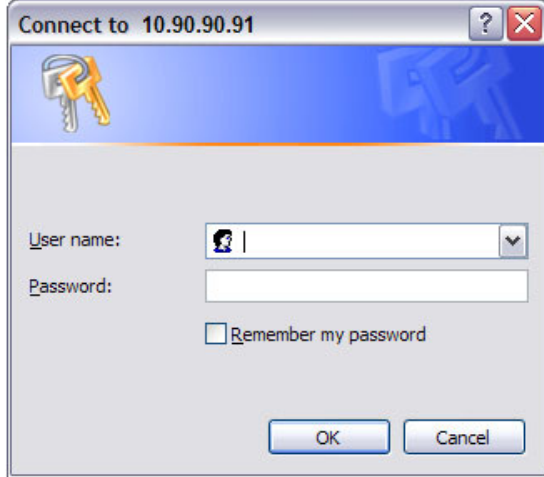

When you first log in, the **Basic Settings** page for UAP administration is displayed, as the following figure shows. This page is also accessible from the **Tools > Basic Settings** menu.

#### **Software User Manual D-Link UAP**

12/10/09

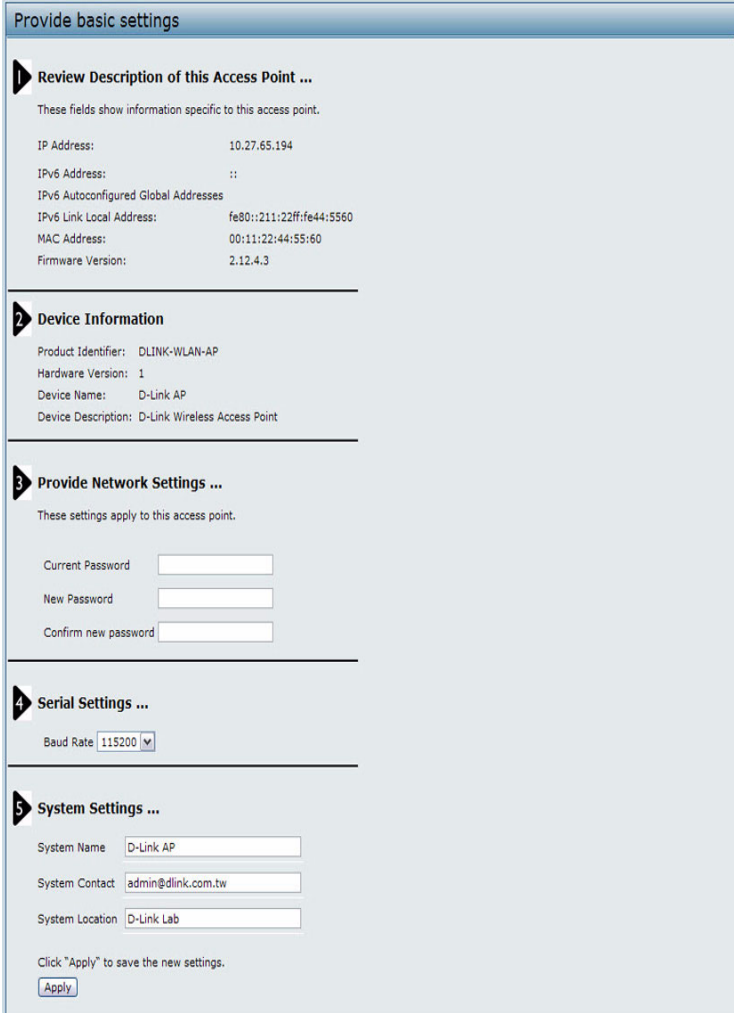

- **5.** Verify the settings on the **Basic Settings** page.
	- Review access point description and provide a new administrator password for the access point if you do not want to use the default password, which is admin.
	- Click the **Update** button to activate the wireless network with these new settings.

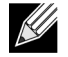

**Note:** The changes you make are not saved or applied until you click **Update**. Changing some access point settings might cause the AP to stop and restart system processes. If this happens, wireless clients will temporarily lose connectivity. We recommend that you change access point settings when WLAN traffic is low.

For more information about the fields and configuration options on the **Basic Settings** page, see ["Basic Settings" on](#page-19-0)  [page 20.](#page-19-0)

**6.** If you do not have a DHCP server on the management network and do not plan to use one, you must change the Connection Type from DHCP to Static IP.

You can either assign a new Static IP address to the AP or continue using the default address. We recommend assigning a new Static IP address so that if you bring up another UAP on the same network, the IP address for each AP will be unique. To change the connection type and assign a static IP address, see ["Configuring the Ethernet Settings" on](#page-21-0)  [page 22](#page-21-0) (CLI) or ["Ethernet Settings" on page 37](#page-36-1) (Web).

**7.** If your network uses VLANs, you might need to configure the management VLAN ID or untagged VLAN ID on the UAP in order for it to work with your network.

For information about how to configure VLAN information, see ["Configuring the Ethernet Settings" on page 22](#page-21-0) (CLI) or ["Ethernet Settings" on page 37](#page-36-1) (Web).

**8.** If your network uses IEEE 802.1X port security for network access control, you must configure the 802.1X supplicant information on the AP.

For information about how to configure the 802.1X user name and password, see ["Configuring IEEE 802.1X](#page-23-0)  [Authentication" on page 24.](#page-23-0)

### <span id="page-19-0"></span>**BASIC SETTINGS**

From the **Basic Settings** page, you can view various information about the UAP, including IP and MAC address information, and configure the administrator password for the UAP. [Table 4](#page-19-1) describes the fields and configuration options on the **Basic Settings** page.

<span id="page-19-1"></span>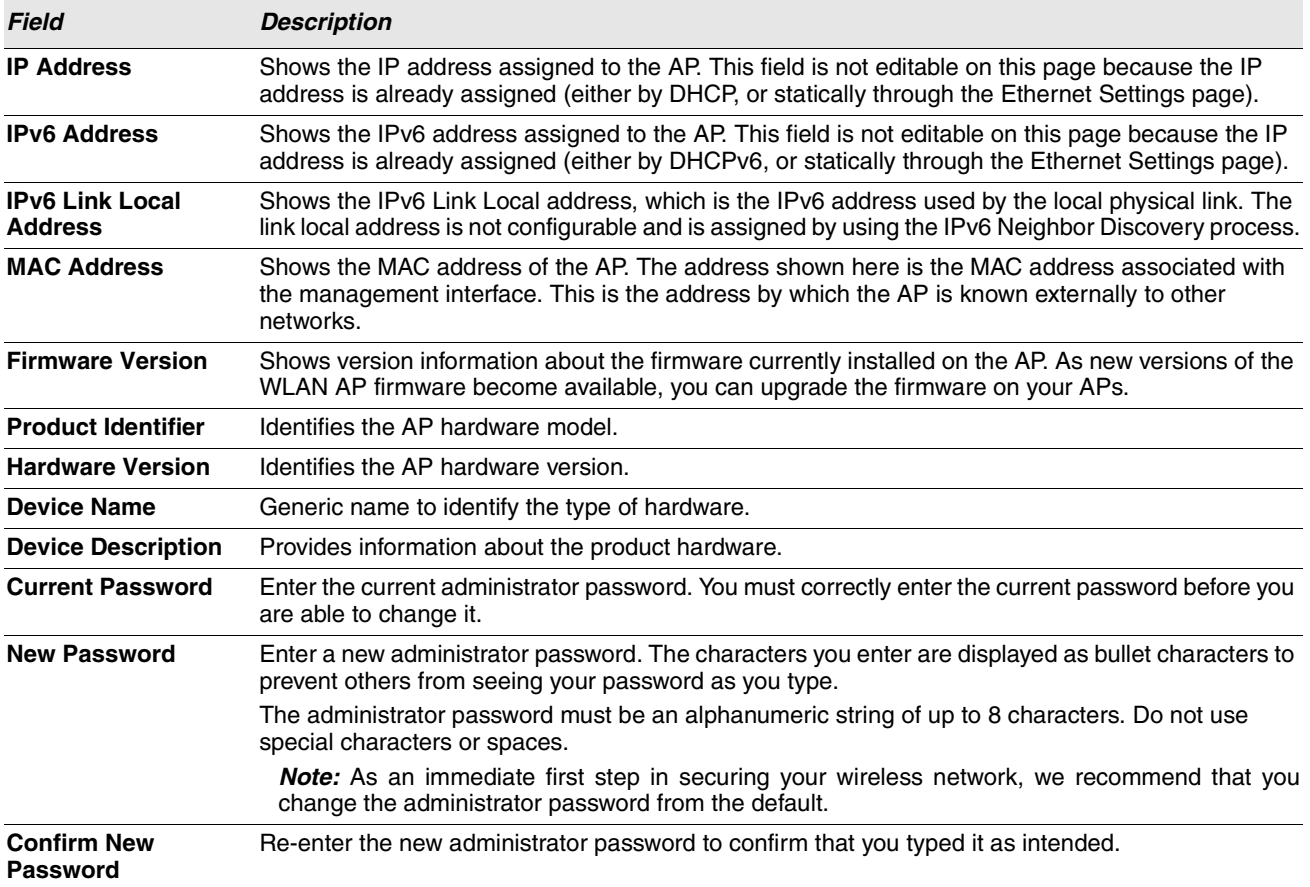

#### **Table 4: Basic Settings Page**

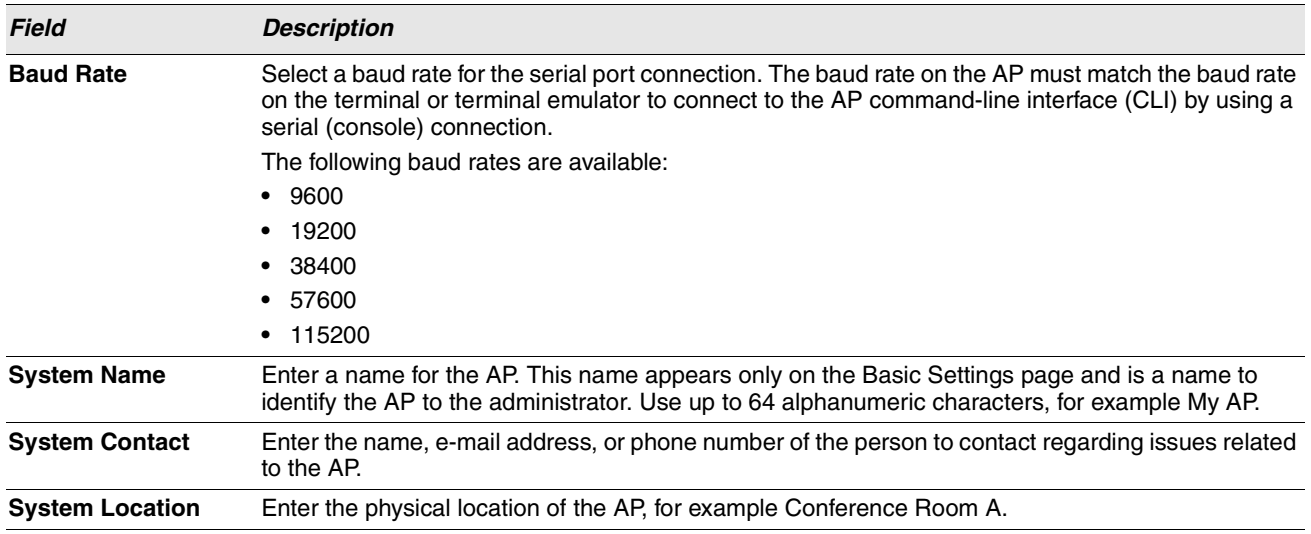

#### **Table 4: Basic Settings Page**

#### <span id="page-20-0"></span>**CONNECTING TO THE AP WEB INTERFACE BY USING THE IPV6 ADDRESS**

To connect to the AP by using the IPv6 global address or IPv6 link local address, you must enter the AP address into your browser in a special format.

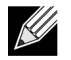

**Note:** The following instructions and examples work with Microsoft Internet Explorer 7 (IE7) and might not work with other browsers.

To connect to an IPv6 global address, add square brackets around the IPv6 address. For example, if the AP global IPv6 address is 2520::230:abff:fe00:2420, type the following address into the IE7 address field: http://[2520::230:abff:fe00:2420].

To connect to the iPv6 link local address, replace the colons (:) with hyphens (-), add the interface number preceded with an "s," then add ".ipv6-literal.net." For example, if the AP link local address is fe80::230:abff:fe00:2420, and the Windows interface is defined as "%6," type the following address into the IE7 address field: http://fe80--230-abff-fe00-2420s6.ipv6 literal.net.

## <span id="page-20-1"></span>**USING THE CLI TO VIEW THE IP ADDRESS**

The DHCP client on the UAP is enabled by default. If you connect the UAP to a network with a DHCP server, the AP automatically acquires an IP address. To manage the UAP by using the Administrator UI, you must enter the IP address of the access point into a Web browser.

If a DHCP server on your network assigns an IP address to the UAP, and you do not know the IP address, use the following steps to view the IP address of the UAP:

**1.** Using a null-modem cable, connect a VT100/ANSI terminal or a workstation to the console (serial) port.

If you attached a PC, Apple, or UNIX workstation, start a terminal-emulation program, such as HyperTerminal or TeraTerm.

**2.** Configure the terminal-emulation program to use the following settings:

- Baud rate: 115200 bps
- Data bits: 8
- Parity: none
- Stop bit: 1
- Flow control: none
- **3.** Press the return key, and a login prompt should appear.

The login name is **admin**. The default password is **admin**. After a successful login, the screen shows the (Access Point Name)# prompt.

**4.** At the login prompt, enter get management.

Information similar to the following prints to the screen.

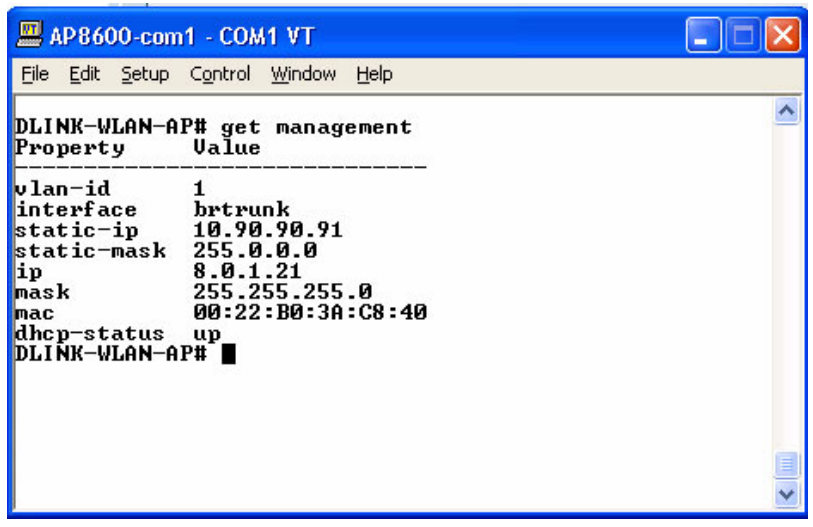

### <span id="page-21-0"></span>**CONFIGURING THE ETHERNET SETTINGS**

The default Ethernet settings, which include DHCP and VLAN information, might not work for all networks.

By default, the DHCP client on the UAP automatically broadcasts requests for network information. If you want to use a static IP address, you must disable the DHCP client and manually configure the IP address and other network information.

The management VLAN is VLAN 1 by default. This VLAN is also the default untagged VLAN. If you already have a management VLAN configured on your network with a different VLAN ID, you must change the VLAN ID of the management VLAN on the access point.

For information about using the Web interface to configure the Ethernet settings, see ["Ethernet Settings" on page 37.](#page-36-1) You can also use the CLI to configure the Ethernet settings, which the following section describes.

#### <span id="page-22-0"></span>**USING THE CLI TO CONFIGURE ETHERNET SETTINGS**

Use the commands shown in the following table to view and set values for the Ethernet (wired) interface. For more information about each setting, see the description for the field in [Table 12 on page 38.](#page-37-1)

<span id="page-22-1"></span>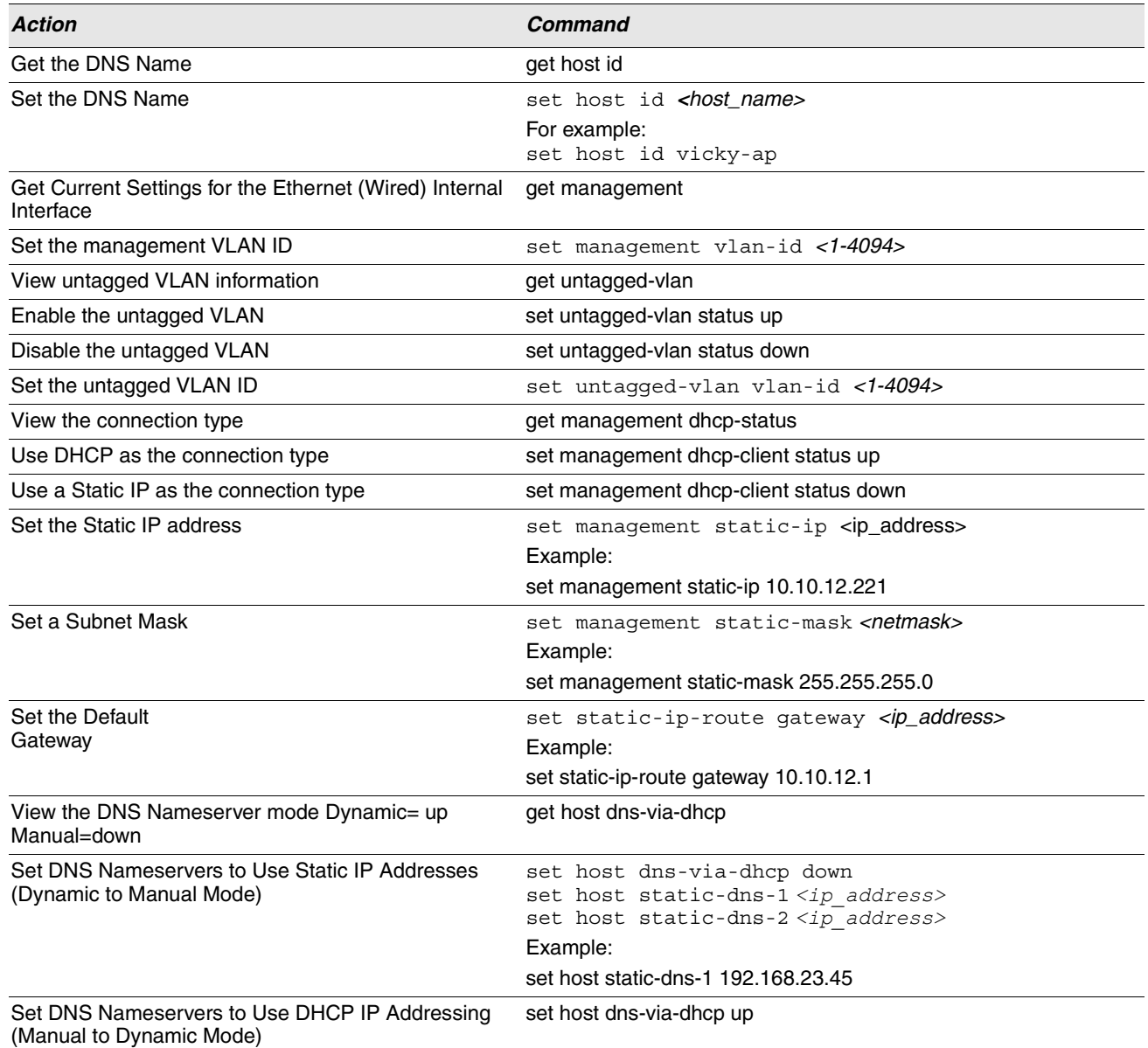

#### **Table 5: CLI Commands for Ethernet Setting**

In the following example, the administrator uses the CLI to set the management VLAN ID to 123 and to disable the untagged VLAN so that all traffic is tagged with a VLAN ID.

D-Link-WLAN-AP# **set management vlan-id 123** D-Link-WLAN-AP# **set untagged-vlan status down**

D-Link-WLAN-AP# **get management** Property Value ----------------------------- vlan-id 123 interface brvlan123 static-ip 10.90.90.91 static-mask 255.0.0.0 ip 10.254.24.43 mask 255.255.248.0 mac 00:02:BC:00:14:E8 dhcp-status up D-Link-WLAN-AP# **get untagged-vlan** Property Value -------------- vlan-id 1 status down

D-Link-WLAN-AP#

### <span id="page-23-0"></span>**CONFIGURING IEEE 802.1X AUTHENTICATION**

On networks that use IEEE 802.1X, port-based network access control, a supplicant (client) cannot gain access to the network until the 802.1X authenticator grants access. If your network uses 802.1X, you must configure 802.1X authentication information that the AP can supply to the authenticator.

If your network uses IEEE 802.1X see ["Configuring 802.1X Authentication" on page 65](#page-64-0) for information about how to configure 802.1X by using the Web interface.

#### <span id="page-23-1"></span>**USING THE CLI TO CONFIGURE 802.1X AUTHENTICATION INFORMATION**

The following table shows the commands used to configure the 802.1X supplicant information using the CLI.

<span id="page-23-2"></span>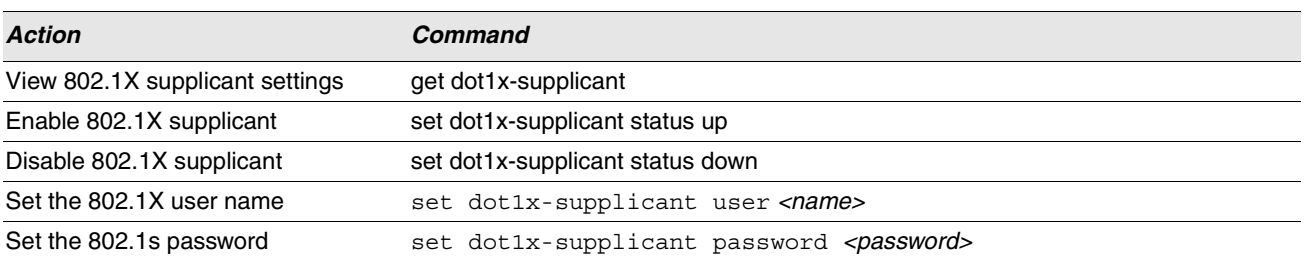

#### **Table 6: CLI Commands for the 802.1X Supplicant**

In the following example, the administrator enables the 802.1X supplicant and sets the user name to wlanAP and the password to test1234.

#### **Software User Manual D-Link UAP**

12/10/09

```
D-Link-WLAN-AP# set dot1x-supplicant status up
D-Link-WLAN-AP# set dot1x-supplicant user wlanAP
D-Link-WLAN-AP# set dot1x-supplicant password test1234
D-Link-WLAN-AP# get dot1x-supplicant
Property Value
----------------
status up
user wlanAP
```
### <span id="page-24-0"></span>**VERIFYING THE INSTALLATION**

Make sure the access point is connected to the LAN and associate some wireless clients with the network. Once you have tested the basics of your wireless network, you can enable more security and fine-tune the AP by modifying advanced configuration features.

**1.** Connect the access point to the LAN.

- If you configured the access point and administrator PC by connecting both into a network hub, then your access point is already connected to the LAN. The next step is to test some wireless clients.
- If you configured the access point by using a direct cable connection from your computer to the access point, do the following procedures:
- a. Disconnect the cable from the computer and the access point.
- b. Connect an Ethernet cable from the access point to the LAN.
- c. Connect your computer to the LAN by using an Ethernet cable or a wireless card.
- **2.** Test LAN connectivity with wireless clients.

Test the UAP by trying to detect it and associate with it from some wireless client devices. For information about requirements for these clients, see ["Wireless Client Requirements" on page 16](#page-15-0).

**3.** Secure and configure the access point by using advanced features.

Once the wireless network is up and you can connect to the AP with some wireless clients, you can add in layers of security, create multiple virtual access points (VAPs), and configure performance settings.

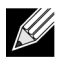

**Note:** The WLAN AP is not designed for multiple, simultaneous configuration changes. If more than one administrator is logged onto the Administration Web pages and making changes to the configuration, there is no guarantee that all configuration changes specified by multiple users will be applied.

By default, no security is in place on the access point, so any wireless client can associate with it and access your LAN. An important next step is to configure security, as described in ["Virtual Access Point Settings" on page 46](#page-45-0).

### <span id="page-25-0"></span>**CONFIGURING SECURITY ON THE WIRELESS ACCESS POINT**

You configure secure wireless client access by configuring security for each virtual access point (VAP) that you enable. You can configure up to 16 VAPs per radio that simulate multiple APs in one physical access point. By default, only one VAP is enabled. For each VAP, you can configure a unique security mode to control wireless client access.

Each radio has 16 VAPs, with VAP IDs from 0-15. By default, only VAP 0 on each radio is enabled. VAP0 has the following default settings:

- **•** VLAN ID: 1
- **•** Broadcast SSID: Enabled
- **•** SSID: dlink1
- **•** Security: None
- **•** MAC Authentication Type: None
- **•** Redirect Mode: None

All other VAPs are disabled by default. The default SSID for VAPs 1–15 is dlinkx where x is the VAP ID.

To prevent unauthorized access to the UAP, we recommend that you select and configure a security option other than None for the default VAP and for each VAP that you enable.

For information about how to configure the security settings on each VAP, see ["Virtual Access Point Settings" on page 46](#page-45-0).

# **Section 3: Viewing Access Point Status**

<span id="page-26-0"></span>This section describes the information you can view from the tabs under the **Status** heading on the navigation tree of the UAP Web UI. This section contains the following subsections:

- **•** [Viewing Interface Status](#page-26-1)
- **•** [Viewing Events](#page-27-1)
- **•** [Viewing Transmit and Receive Statistics](#page-30-0)
- **•** [Viewing Associated Wireless Client Information](#page-31-0)
- **•** [Viewing Neighboring Access Points](#page-33-0)
- **•** [Viewing Managed AP DHCP Information](#page-35-0)

### <span id="page-26-1"></span>**VIEWING INTERFACE STATUS**

To monitor Ethernet LAN and wireless LAN (WLAN) settings, click the **Interfaces** tab.

| View settings for network interfaces |                          |
|--------------------------------------|--------------------------|
| <b>Wired Settings</b>                | (Edit)                   |
| <b>Internal Interface</b>            |                          |
| <b>MAC Address</b>                   | 00:22:B0:3A:C6:C0        |
| VLAN ID                              | $\mathbf{1}$             |
| IP Address                           | 8.0.1.20                 |
| Subnet Mask                          | 255.255.255.0            |
| <b>IPv6 Address</b>                  | 11                       |
| IPv6 Autoconfigured Global Addresses |                          |
| IPv6 Link Local Address              | fe80::222:b0ff:fe3a:c6c0 |
| $DNS-1$                              |                          |
| $DNS-2$                              |                          |
| Default Gateway                      | 8.0.1.1                  |
| Default IPv6 Gateway                 | $\mathbf{H}$             |
| <b>Wireless Settings</b>             | (Edit)                   |
| <b>Radio One</b>                     |                          |
| MAC Address                          | 00:22:B0:3A:C6:C0        |
| Mode                                 | IEEE 802.11a/n           |
| Channel                              | 1 (2412 MHz)             |
| <b>Radio Two</b>                     |                          |
| <b>MAC Address</b>                   | 00:22:B0:3A:C6:D0        |
| Mode                                 | IEEE 802.11b/g/n         |
| Channel                              | 1 (2412 MHz)             |
|                                      |                          |

**Figure 2: Viewing Interface Status**

<span id="page-26-3"></span>This page displays the current settings of the UAP. It displays the **Wired Settings** and the **Wireless Settings**.

#### <span id="page-26-2"></span>**WIRED SETTINGS (INTERNAL INTERFACE)**

The Internal interface includes the Ethernet MAC Address, Management VLAN ID, IP Address (IPv4 and IPv6), Subnet Mask, and DNS information. If you want to change any of these settings, click the **Edit** link. After you click **Edit**, you are redirected to the **Ethernet Settings** page.

For information about configuring these settings, see ["Configuring the Ethernet Settings" on page 22.](#page-21-0)

#### <span id="page-27-0"></span>**WIRELESS SETTINGS**

The Radio Interface includes the Radio Mode and Channel. The **Wireless Settings** section also shows the MAC address (read-only) associated with each radio interface.

If you want to change the Radio Mode or Channel settings, click the **Edit** link. After you click **Edit**, you are redirected to the **Wireless Settings** page.

For information about configuring these settings, see ["Wireless Settings" on page 40](#page-39-0) and ["Modifying Radio Settings" on](#page-42-0)  [page 43.](#page-42-0)

### <span id="page-27-1"></span>**VIEWING EVENTS**

The **Events** page shows real-time system events on the AP such as wireless clients associating with the AP and being authenticated.

To view system events, click the **Events** tab.

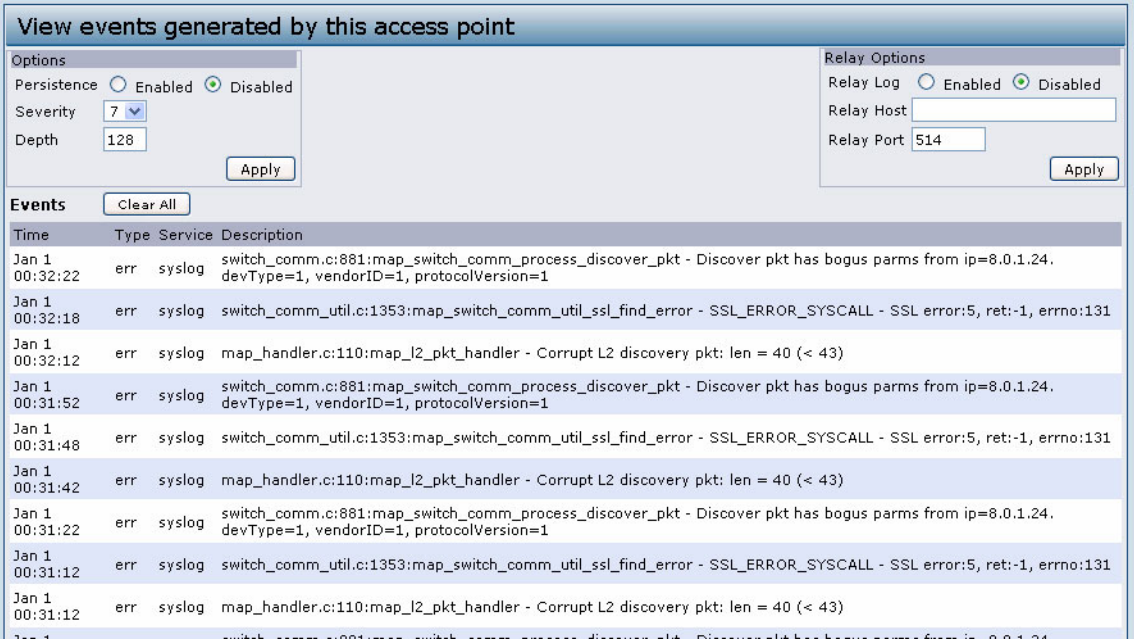

**Figure 3: Viewing Events**

<span id="page-27-2"></span>From the **Events** page, you can view the most recent events generated by this AP and configure logging settings. You can enable and configure persistent logging to write system event logs to non-volatile memory so that the events are not erased when the system reboots. This page also gives you the option of enabling a remote log relay host to capture all system events and errors in a Kernel Log.

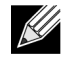

**Note:** The AP acquires its date and time information using the network time protocol (NTP). This data is reported in UTC format (also known as Greenwich Mean Time). You need to convert the reported time to your local time. For information on setting the network time protocol, see ["Enabling the Network Time Protocol Server" on page 76](#page-75-0).

#### <span id="page-28-0"></span>**CONFIGURING PERSISTENT LOGGING OPTIONS**

If the system unexpectedly reboots, log messages can be useful to diagnose the cause. However, log messages are erased when the system reboots unless you enable persistent logging.

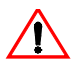

**Caution!** Enabling persistent logging can wear out the flash (non-volatile) memory and degrade network performance. You should only enable persistent logging to debug a problem. Make sure you disable persistent logging after you finish debugging the problem.

To configure persistent logging on the **Events** page, set the persistence, severity, and depth options as described in [Table 7](#page-28-2), and then click **Update.**

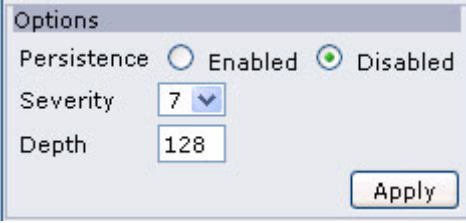

**Figure 4: Persistent Logging Options**

<span id="page-28-2"></span><span id="page-28-1"></span>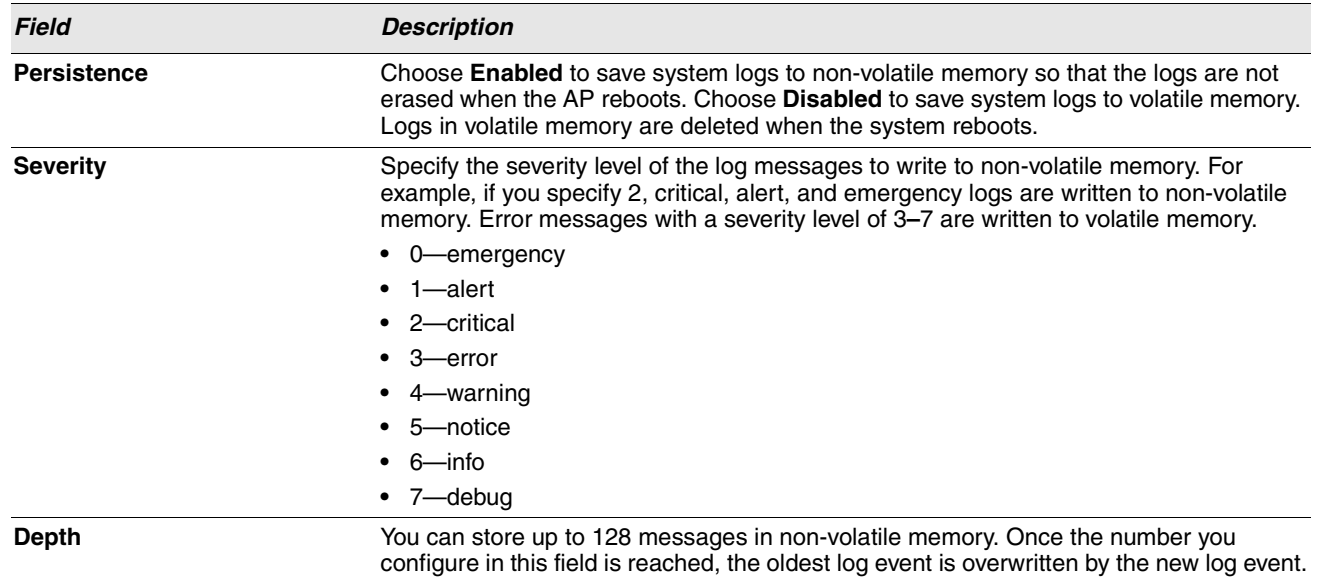

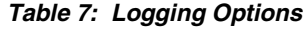

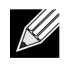

**Note:** To apply your changes, click **Apply**. Changing some settings might cause the AP to stop and restart system processes. If this happens, wireless clients will temporarily lose connectivity. We recommend that you change AP settings when WLAN traffic is low.

#### <span id="page-29-0"></span>**CONFIGURING THE LOG RELAY HOST FOR KERNEL MESSAGES**

The Kernel Log is a comprehensive list of system events (shown in the System Log) and kernel messages such as error conditions, like dropping frames.

You cannot view kernel log messages directly from the Administration Web UI for an AP. You must first set up a remote server running a syslog process and acting as a syslog log relay host on your network. Then, you can configure the UAP to send syslog messages to the remote server.

Remote log server collection for AP syslog messages provides the following features:

- **•** Allows aggregation of syslog messages from multiple APs
- **•** Stores a longer history of messages than kept on a single AP
- **•** Triggers scripted management operations and alerts

To use Kernel Log relaying, you must configure a remote server to receive the syslog messages. The procedure to configure a remote log host depends on the type of system you use as the remote host.

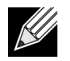

**Note:** The syslog process will default to use port 514. We recommend keeping this default port. However; If you choose to reconfigure the log port, make sure that the port number you assign to syslog is not being used by another process.

#### <span id="page-29-1"></span>**ENABLING OR DISABLING THE LOG RELAY HOST ON THE EVENTS PAGE**

To enable and configure Log Relaying on the **Events** page, set the Log Relay options as described in the following table, and then click **Apply.**

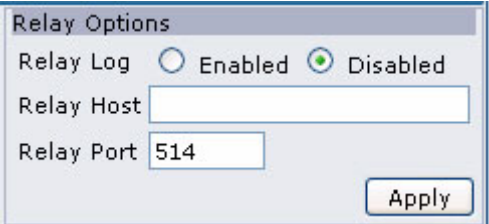

**Figure 5: Log Relay Host**

<span id="page-29-3"></span><span id="page-29-2"></span>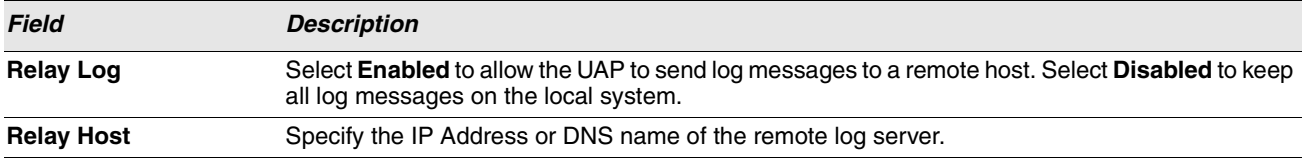

#### **Table 8: Log Relay Host**

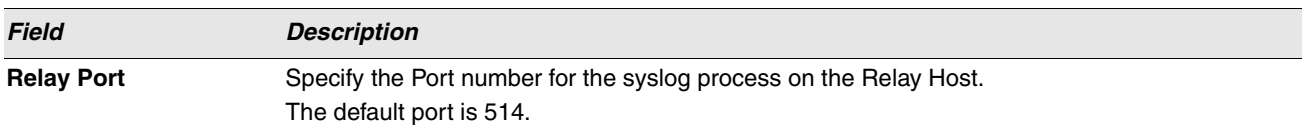

 $\mathscr U$ 

**Note:** To apply your changes, click **Apply**. Changing some settings might cause the AP to stop and restart system processes. If this happens, wireless clients will temporarily lose connectivity. We recommend that you change AP settings when WLAN traffic is low.

If you enabled the Log Relay Host, clicking **Apply** will activate remote logging. The AP will send its kernel messages realtime for display to the remote log server monitor, a specified kernel log file, or other storage, depending on how you configured the Log Relay Host.

If you disabled the Log Relay Host, clicking **Apply** will disable remote logging.

### <span id="page-30-0"></span>**VIEWING TRANSMIT AND RECEIVE STATISTICS**

The **Transmit/Receive** page provides some basic information about the current AP and a real-time display of the transmit and receive statistics for the Ethernet interface on the AP and for the VAPs on both radio interfaces. All transmit and receive statistics shown are totals since the AP was last started. If you reboot the AP, these figures indicate transmit and receive totals since the reboot.

To view transmit and receive statistics for the AP, click the **Transmit/Receive** tab.

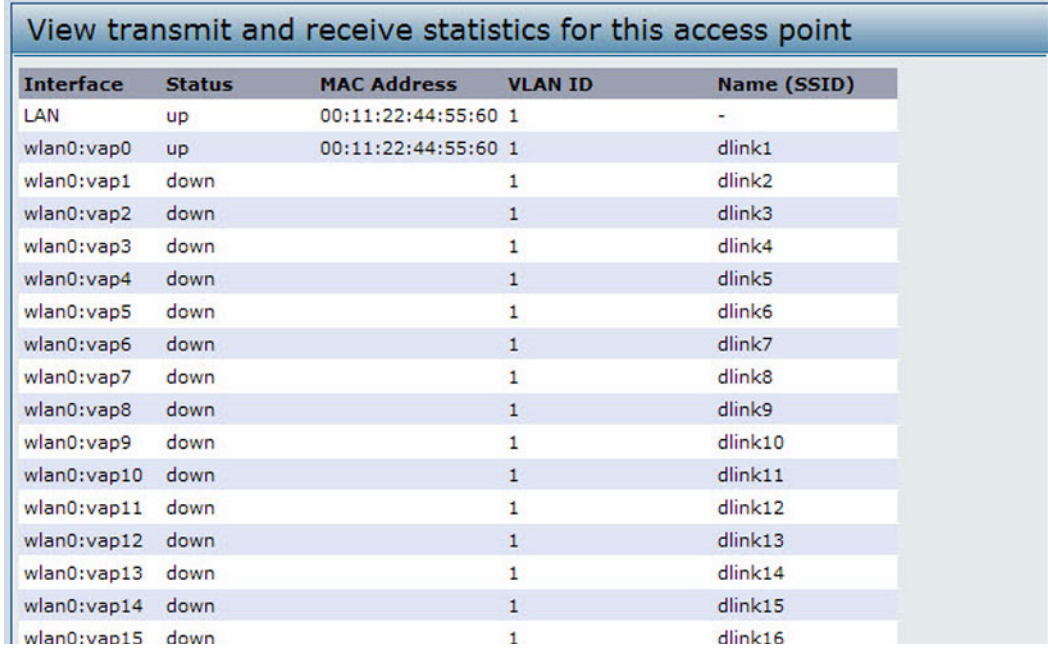

<span id="page-30-1"></span>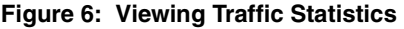

<span id="page-31-2"></span>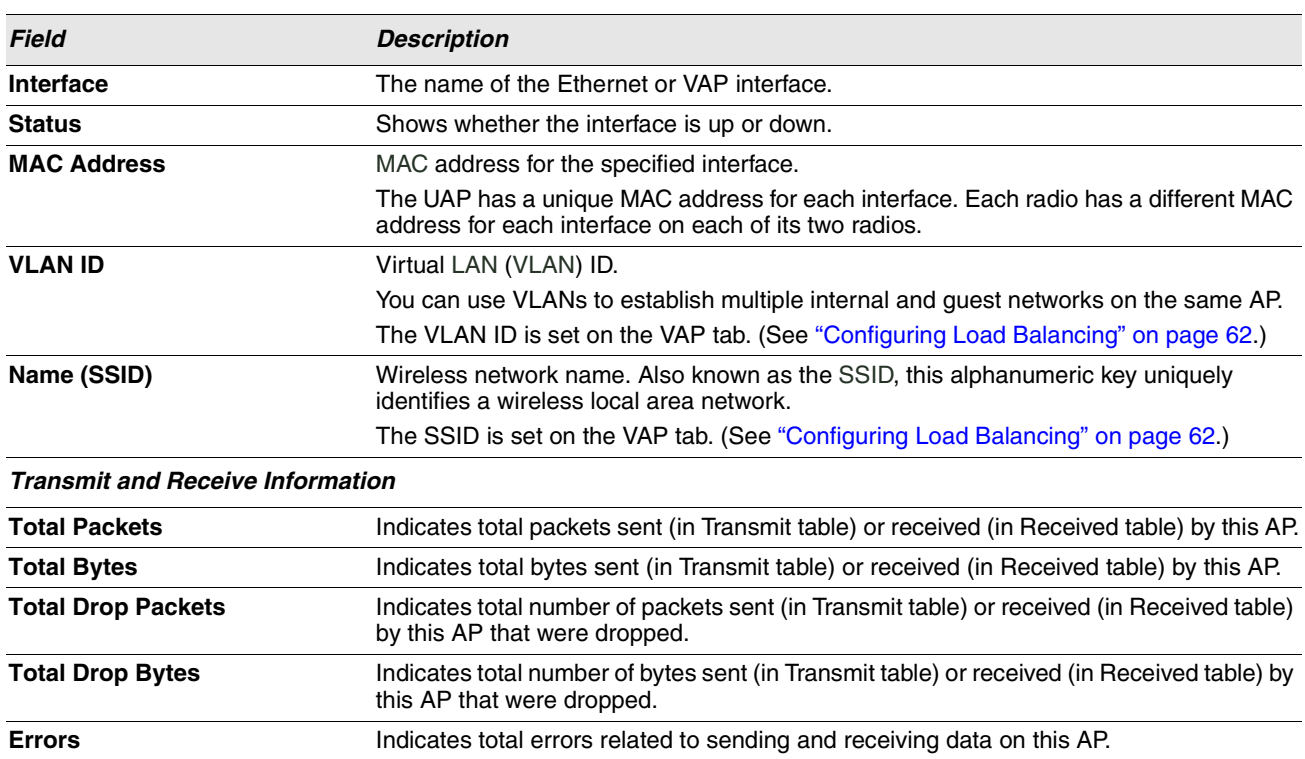

#### **Table 9: Transmit/Receive**

### <span id="page-31-0"></span>**VIEWING ASSOCIATED WIRELESS CLIENT INFORMATION**

To view the client stations associated with a particular access point, click the **Client Associations** tab.

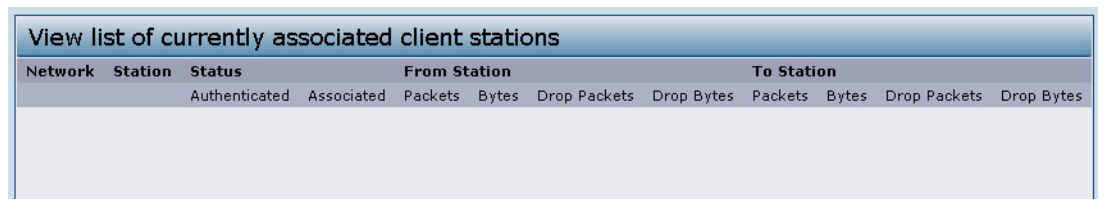

**Figure 7: Viewing Client Association Information**

<span id="page-31-1"></span>The associated stations are displayed along with information about packet traffic transmitted and received for each station.

[Table 10](#page-32-1) describes the fields on the **Client Associations** page.

#### 12/10/09

<span id="page-32-1"></span>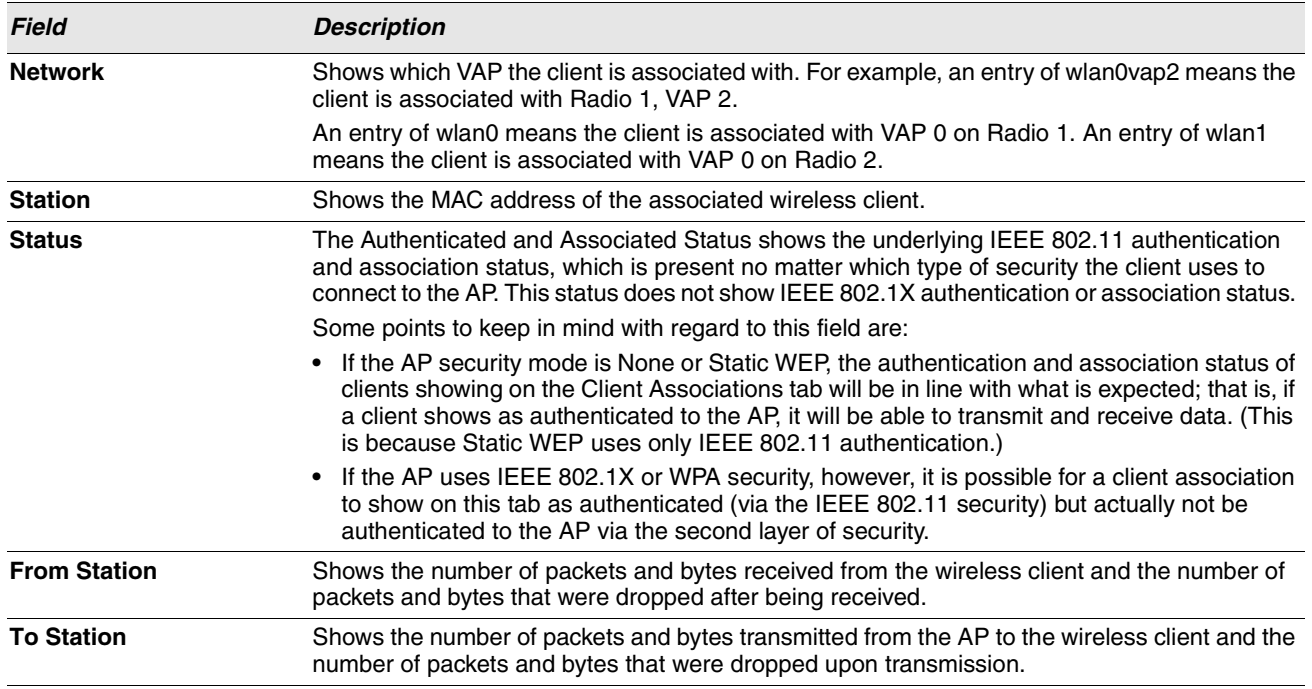

#### **Table 10: Associated Clients**

#### <span id="page-32-0"></span>**LINK INTEGRITY MONITORING**

The UAP provides link integrity monitoring to continually verify its connection to each associated client. To do this, the AP sends data packets to clients every few seconds when no other traffic is passing. This allows the AP to detect when a client goes out of range, even during periods when no normal traffic is exchanged. The client connection drops off the list within 300 seconds if these data packets are not acknowledged, even if no disassociation message is received.

# <span id="page-33-0"></span>**VIEWING NEIGHBORING ACCESS POINTS**

The status page for **Neighboring Access Points** provides real-time statistics for all APs within range of the AP on which you are viewing the Administration Web pages. Click **Apply** to refresh the screen and display the most current information.

To view information about other access points on the wireless network, click the **Neighboring Access Points** tab.

| View neighboring access points            |  |                             |           |                                  |     |       |   |    |   |                              |                                                          |       |
|-------------------------------------------|--|-----------------------------|-----------|----------------------------------|-----|-------|---|----|---|------------------------------|----------------------------------------------------------|-------|
| AP Detection © Enabled O Disabled   Apply |  |                             |           |                                  |     |       |   |    |   |                              |                                                          |       |
| MAC                                       |  | Radio Beacon Int. Type SSID |           |                                  |     |       |   |    |   |                              | Privacy WPA Band Channel Rate Signal Beacons Last Beacon | Rates |
| 00:1f:12:e0:83:00 wlan0 100               |  |                             | AP        | smovRack16-<br>R1vap0-<br>WoaPsk | On. | Off 5 |   | 36 | 6 | $\overline{\phantom{a}}$ nll | Sat Jul 18 20:56:26 1970 6,9,12,18,24,36,48,54           |       |
| 00:1f:12:e0:83:01 wlan0 100               |  |                             | AP        | smoyRack16- Off<br>R1vap1-none   |     | Off   | 5 | 36 | 6 | n                            | Sat Jul 18 20:56:26 1970 6,9,12,18,24,36,48,54           |       |
| 00:20:5b:8f:b7:50 wlan0 100               |  |                             | AP        | darsen dlink                     | off | Off   | 5 | 36 | 6 |                              | Sat Jul 18 20:56:26 1970 6,9,12,18,24,36,48,54           |       |
| 00:20:5b:8f:b7:51 wlan0 100               |  |                             | <b>AP</b> | darsen dlink                     | Off | Off   | 5 | 36 | 6 |                              | Sat Jul 18 20:56:26 1970 6,9,12,18,24,36,48,54           |       |

**Figure 8: Viewing Neighboring Access Points**

<span id="page-33-1"></span>You must enable the AP detection on the AP in order to collect information about other APs within range.

[Table 11](#page-34-0) describes the information provided on neighboring access points.

<span id="page-34-0"></span>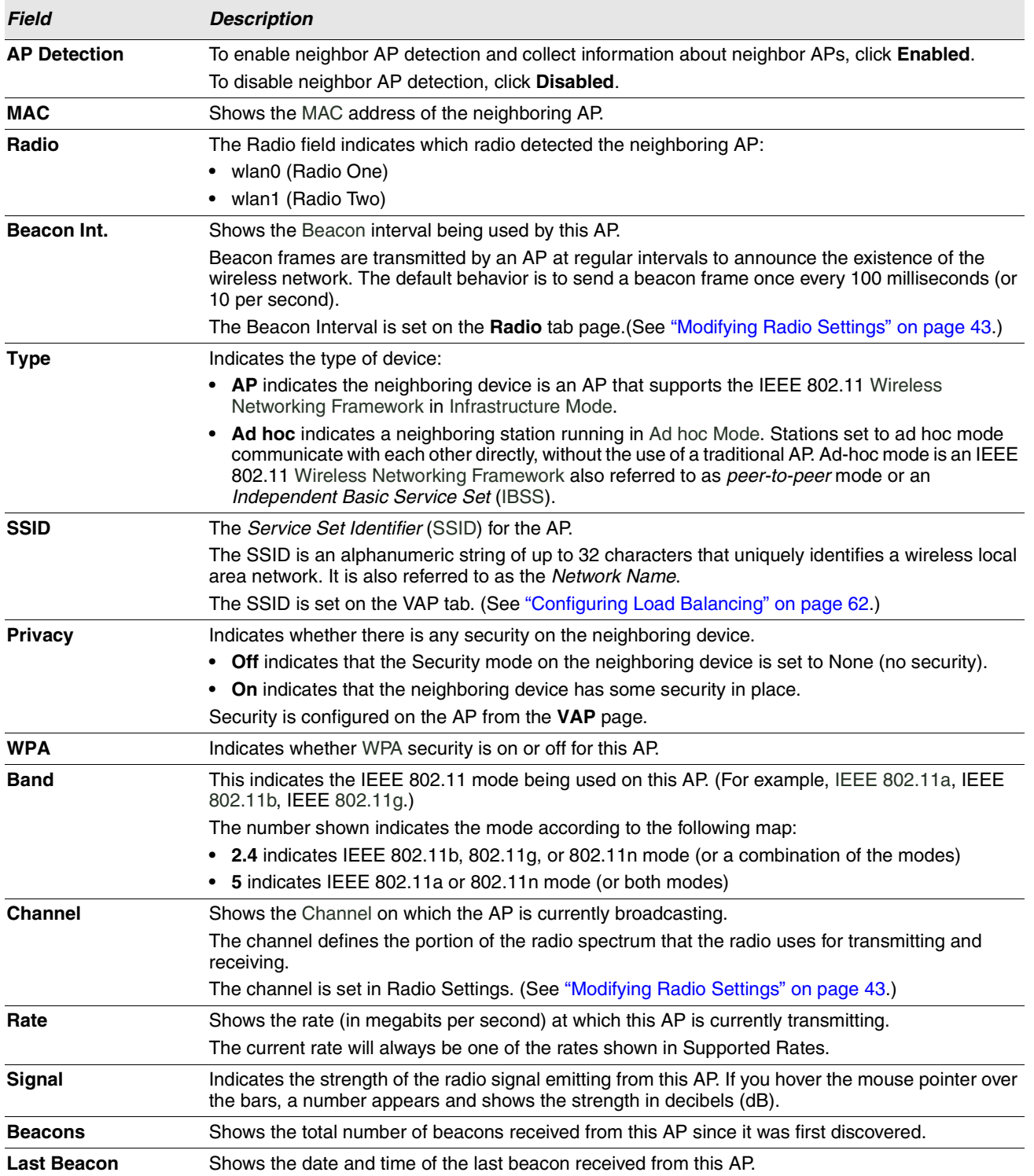

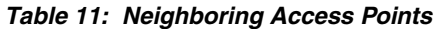

| <b>Field</b> | <b>Description</b>                                                                                                    |
|--------------|----------------------------------------------------------------------------------------------------|
| <b>Rates</b> | Shows supported and basic (advertised) rate sets for the neighboring AP. Rates are shown in<br>megabits per second (Mbps). |
|              | All Supported Rates are listed, with Basic Rates shown in bold.                                                            |
|              | Rate sets are configured on the <b>Radio Settings</b> page. (See "Modifying Radio Settings" on<br>page $43.$ )             |

**Table 11: Neighboring Access Points (Cont.)**

### <span id="page-35-0"></span>**VIEWING MANAGED AP DHCP INFORMATION**

The UAP can learn about D-Link Unified Switches on the network through DHCP responses to its initial DHCP request. The **Managed AP DHCP** page displays the DNS names or IP addresses of up to four D-Link Unified Switches that the AP learned about from a DHCP server on your network.

For information about how to configure a DHCP server to respond to AP DHCP requests with the switch IP address information, see the Administrator Guide for the switch.
# **Section 4: Managing the Access Point**

This section describes how to manage the UAP and contains the following subsections:

- **•** [Ethernet Settings](#page-36-0)
- **•** [Modifying Radio Settings](#page-42-0)
- **•** [Virtual Access Point Settings](#page-45-0)
- **•** [Configuring Load Balancing](#page-61-0)
- **•** [Controlling Access by MAC Authentication](#page-59-0)
- **•** [Configuring Load Balancing](#page-61-0)

The configuration pages for the features in this section are located under the **Manage** heading on the navigation tree of the UAP Web UI.

## <span id="page-36-0"></span>**ETHERNET SETTINGS**

The default wired interface settings, which include DHCP and VLAN information, might not work for all networks.

By default, the DHCP client on the UAP automatically broadcasts requests for network information. If you want to use a static IP address, you must disable the DHCP client and manually configure the IP address and other network information.

The management VLAN is VLAN 1 by default. This VLAN is also the default untagged VLAN. If you already have a management VLAN configured on your network with a different VLAN ID, you must change the VLAN ID of the management VLAN on the AP.

To configure the LAN settings, click the **Ethernet Settings** tab.

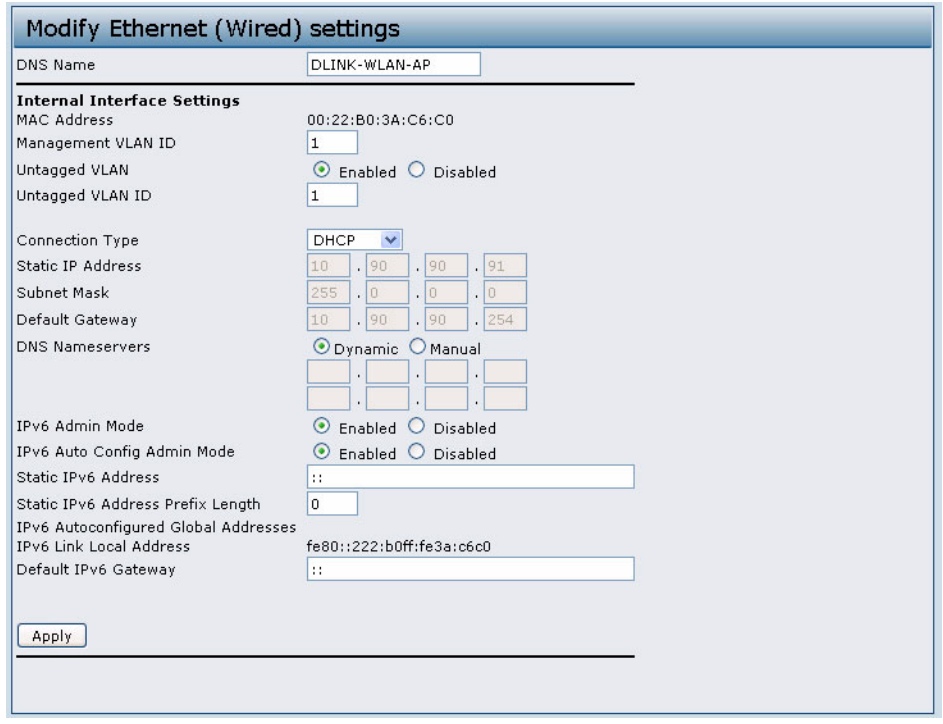

### **Figure 9: Ethernet Settings**

The following table describes the fields to view or configure on the **Ethernet Settings** page.

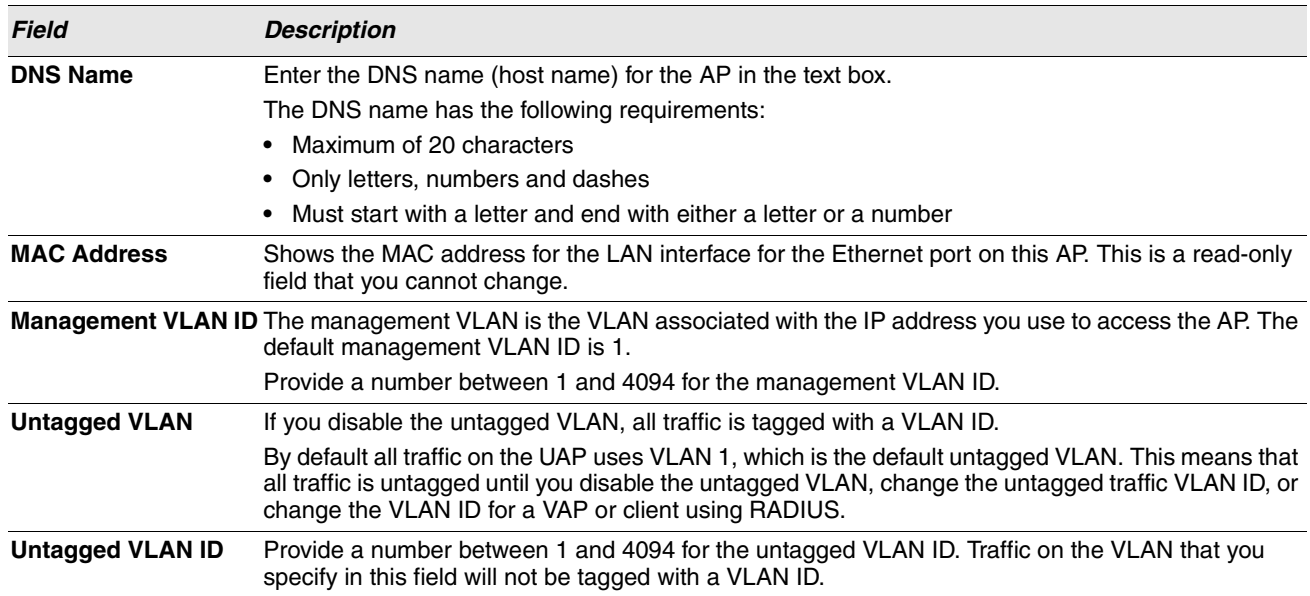

### **Table 12: Ethernet Settings Page**

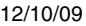

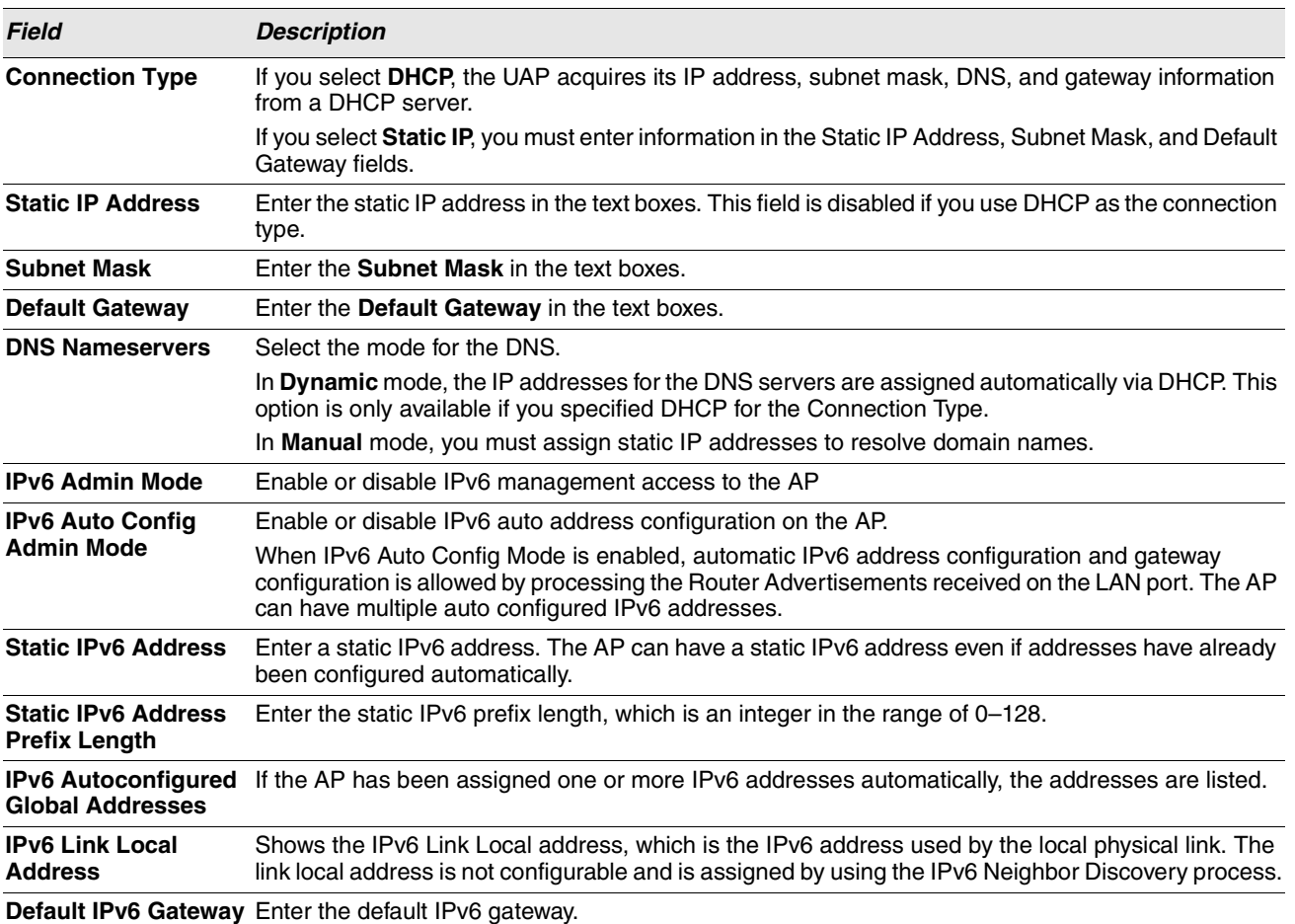

### **Table 12: Ethernet Settings Page (Cont.)**

# **WIRELESS SETTINGS**

Wireless settings describe aspects of the LAN related specifically to the radio device in the AP (802.11 Mode and Channel) and to the network interface to the AP (AP MAC address).

To configure the wireless interface, click the **Wireless Settings** tab.

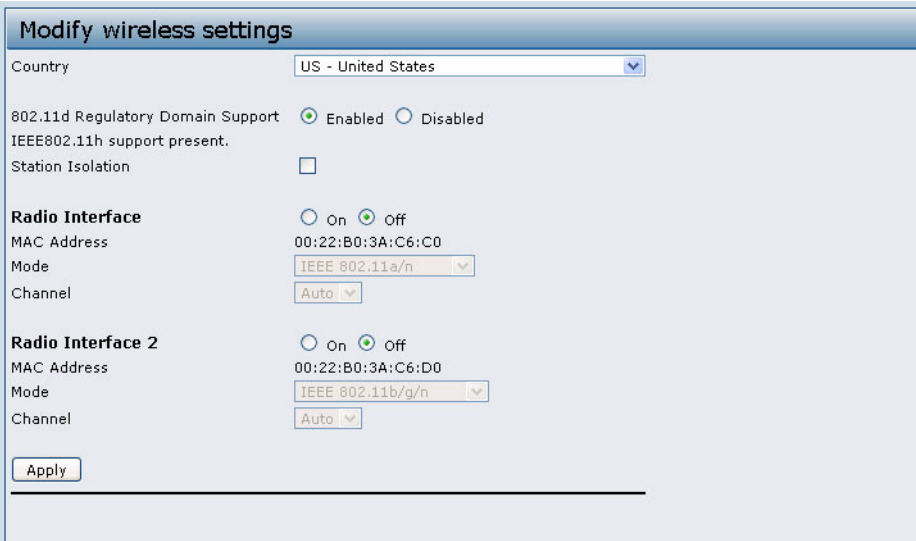

**Figure 10: Wireless Interface Configuration**

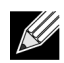

**Note:** Radio interface settings apply to both Radio Interface One and Radio Interface Two.

[Table 13](#page-40-0) describes the fields and configuration options available on the Wireless Settings page.

#### **Table 13: Wireless Settings**

<span id="page-40-0"></span>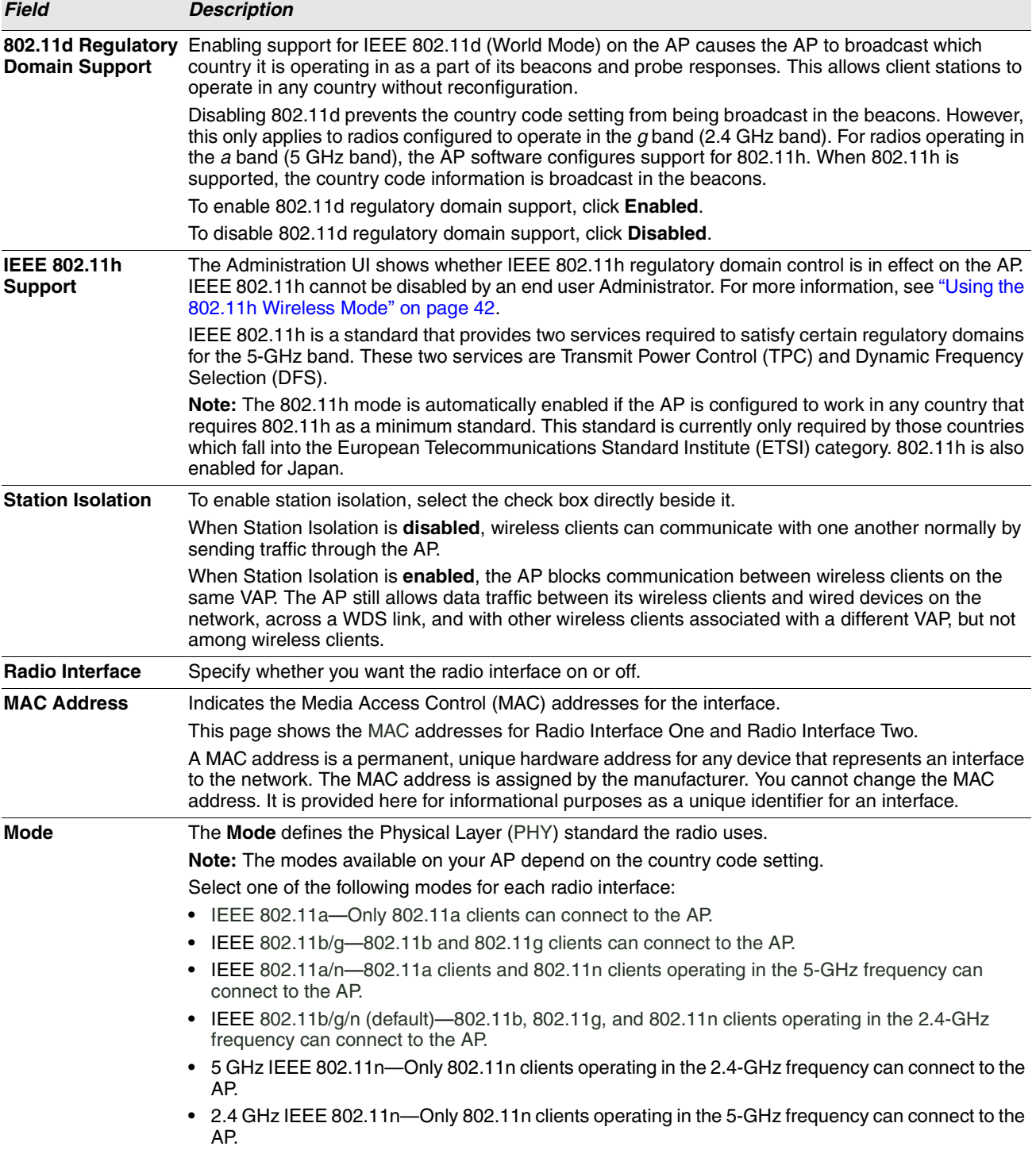

12/10/09

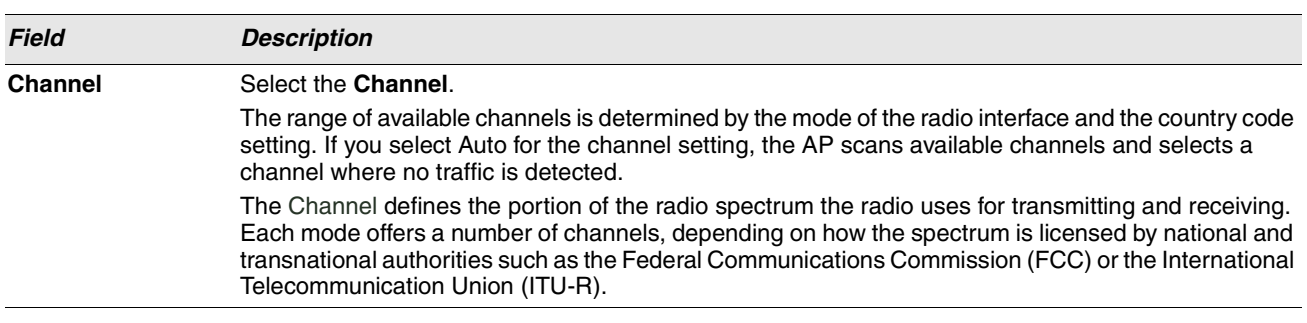

**Table 13: Wireless Settings (Cont.)**

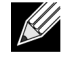

**Note:** After you configure the wireless settings, you must click **Apply** to apply the changes and to save the settings. Changing some settings might cause the AP to stop and restart system processes. If this happens, wireless clients will temporarily lose connectivity. We recommend that you change AP settings when WLAN traffic is low.

### <span id="page-41-0"></span>**USING THE 802.11H WIRELESS MODE**

There are a number of key points about the IEEE 802.11h standard:

- **•** 802.11h only works for the 802.11a band. It is not required for 802.11b or 802.11g.
- **•** If you are operating in an 802.11h enabled domain, the AP attempts to use the channel you assign. If the channel has been blocked by a previous radar detection, or if the AP detects a radar on the channel, then the AP automatically selects a different channel.
- **•** When 802.11h is enabled, the AP will not be operational in the 5GHz band for at least 60 seconds due to radar scanning.
- **•** Setting up WDS links may be difficult when 802.11h is operational. This is because the operating channels of the two APs on the WDS link may keep changing depending on channel usage and radar interference. WDS will only work if both the APs operate on the same channel. For more information on WDS, see ["Configuring Load Balancing" on](#page-61-0)  [page](#page-61-0) 62.

# <span id="page-42-0"></span>**MODIFYING RADIO SETTINGS**

Radio settings directly control the behavior of the radio devices in the AP and its interaction with the physical medium; that is, how and what type of electromagnetic waves the AP emits.

To specify radio settings, click the **Radio** tab.

Different settings display depending on the mode you select. All settings are described in [Table 14 on page 44.](#page-43-0)

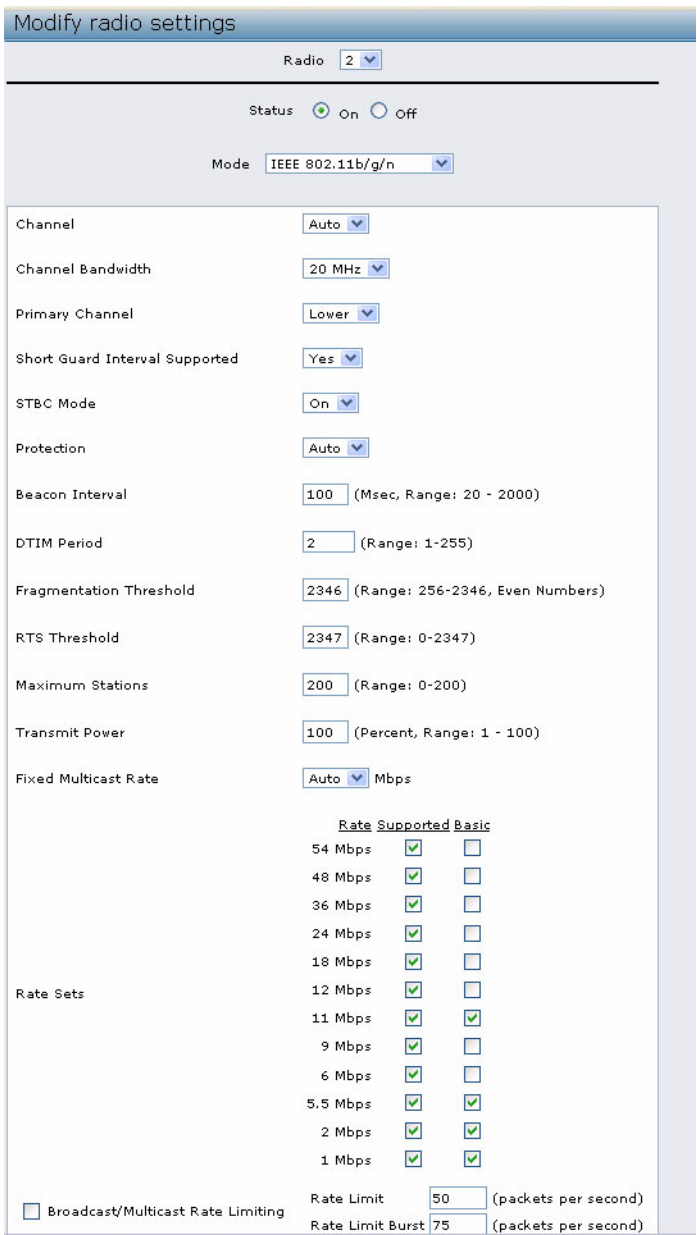

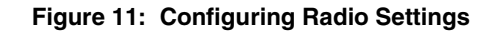

[Table 14](#page-43-0) describes the fields and configuration options for the Radio Settings page

<span id="page-43-0"></span>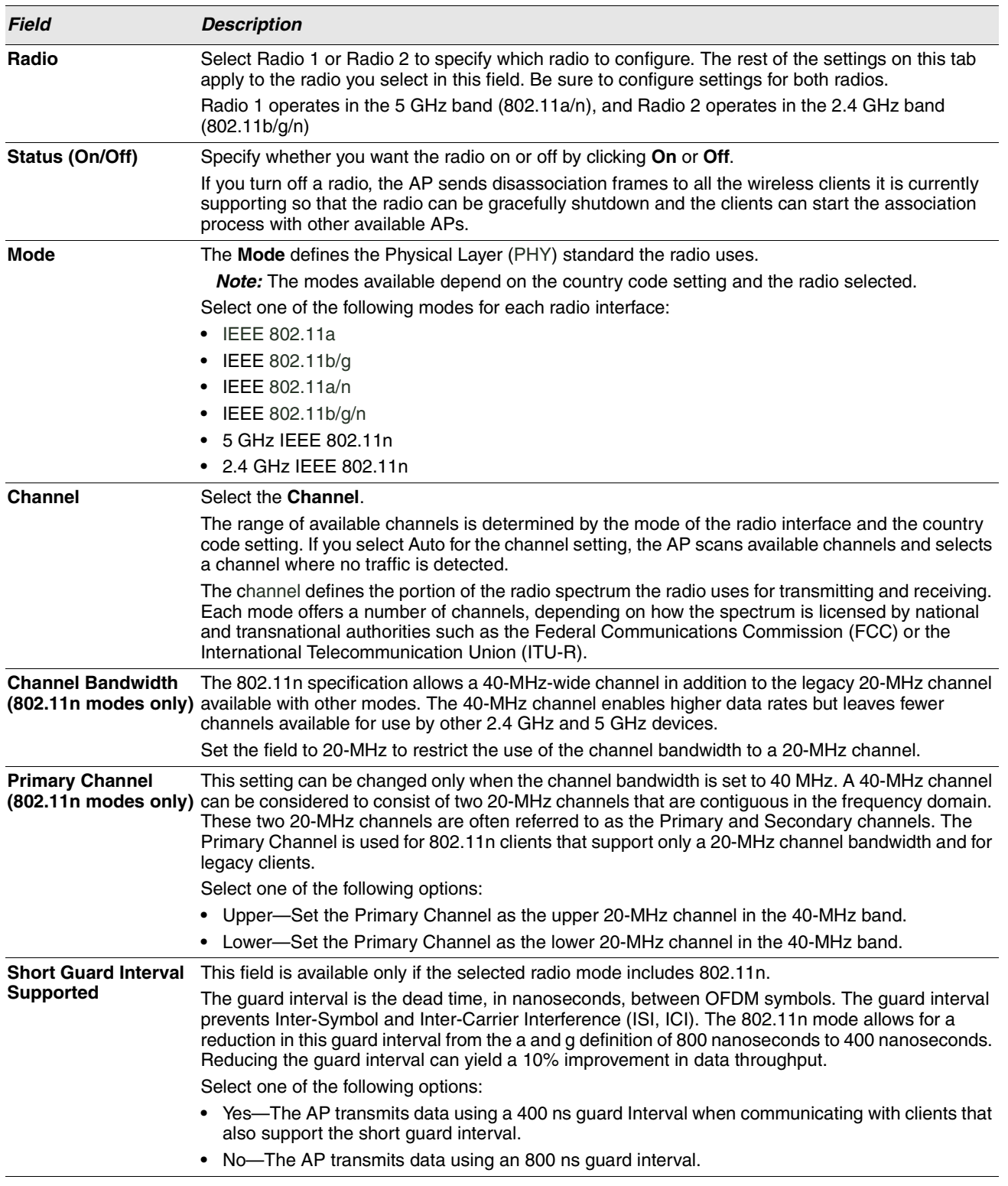

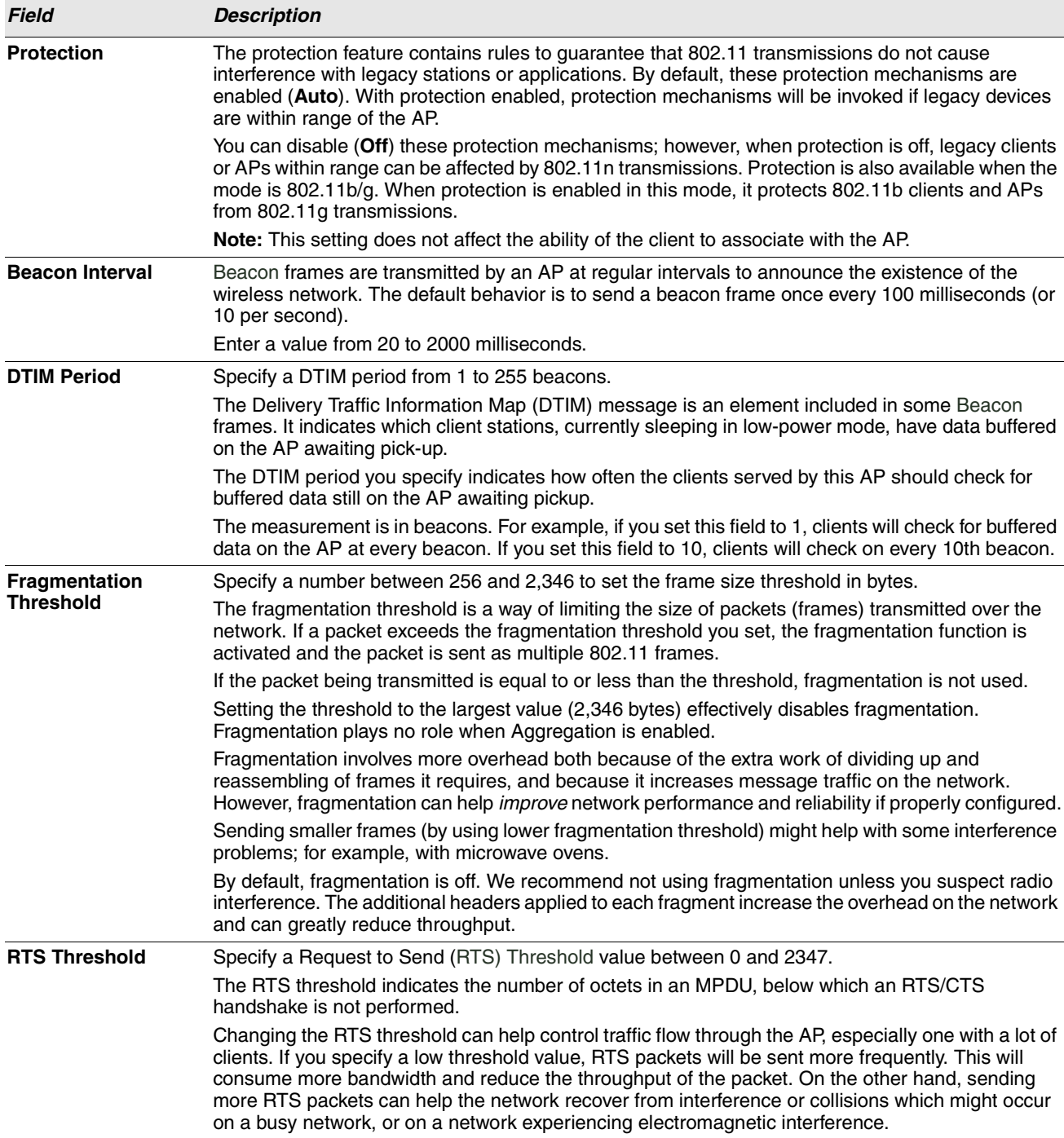

### **Table 14: Radio Settings (Cont.)**

**Maximum Stations** Specify the maximum number of stations allowed to access this AP at any one time. You can enter a value between 0 and 200.

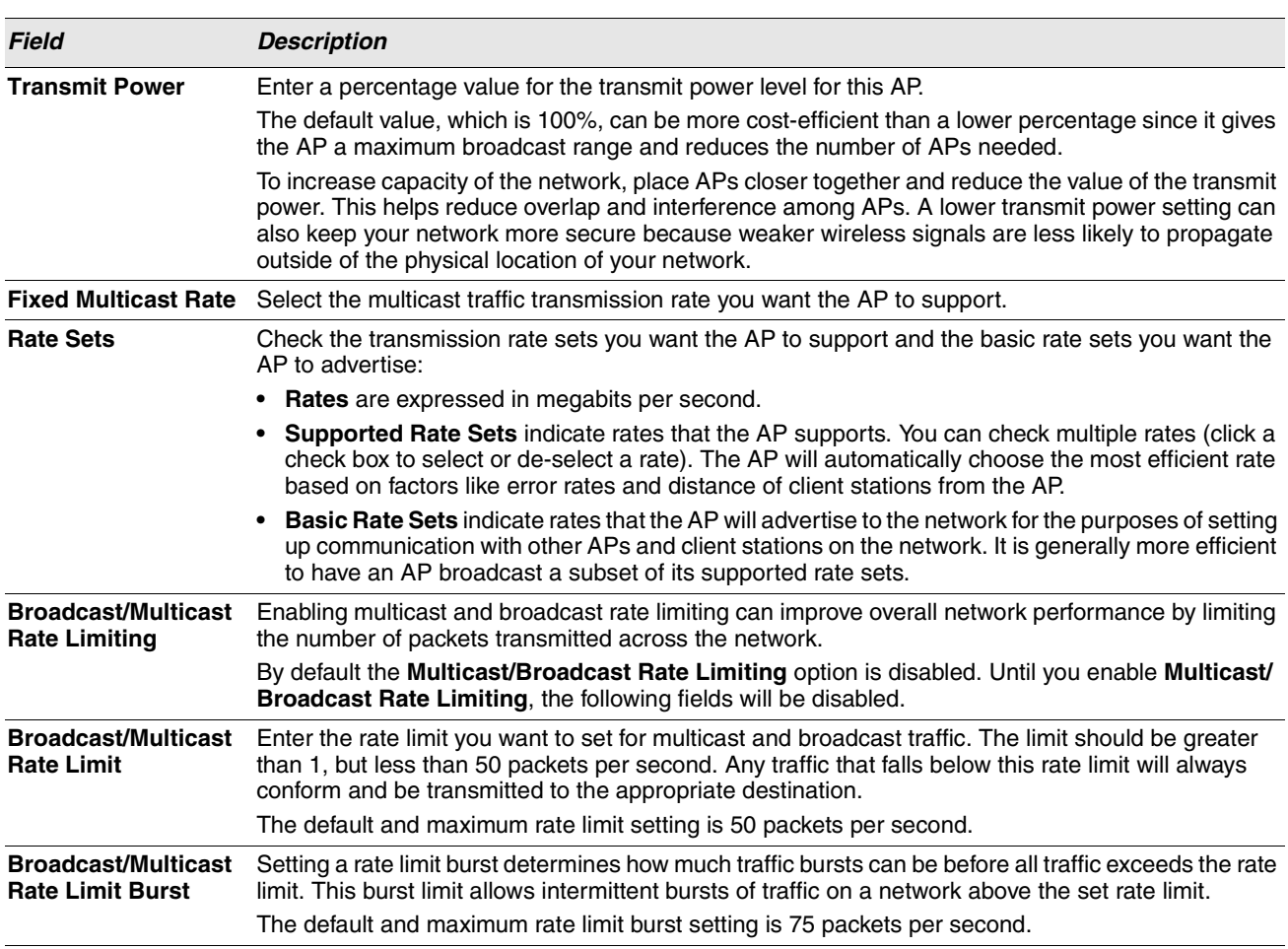

**Table 14: Radio Settings (Cont.)**

Use the **Radio** page to configure both Radio One and Radio Two. The settings on the page apply only to the radio that you choose from the Radio drop-down list. After you configure settings for one of the radios, click **Apply** and then select and configure the other radio. Be sure to click **Apply** to apply the second set of configuration settings for the other radio.

# <span id="page-45-0"></span>**VIRTUAL ACCESS POINT SETTINGS**

To change VAP 0 or to enable and configure additional VAPs, select the **VAP** tab in the **Manage** section.

VAPs segment the wireless LAN into multiple broadcast domains that are the wireless equivalent of Ethernet VLANs. VAPs simulate multiple APs in one physical AP. Each radio supports up to 16 VAPs.

For each VAP, you can customize the security mode to control wireless client access. Each VAP can also have a unique SSID. Multiple SSIDs make a single AP look like two or more APs to other systems on the network. By configuring VAPs, you can maintain better control over broadcast and multicast traffic, which affects network performance.

### **Software User Manual D-Link UAP**

You can configure each VAP to use a different VLAN, or you can configure multiple VAPs to use the same VLAN, whether the VLAN is on the same radio or on a different radio. VAP0, which is always enabled on both radios, is assigned to the default VLAN 1.

The AP adds VLAN ID tags to wireless client traffic based on the VLAN ID you configure on the VAP page or by using the RADIUS server assignment. If you use an external RADIUS server, you can configure multiple VLANs on each VAP. The external RADIUS server assigns wireless clients to the VLAN when the clients associate and authenticate.

You can configure up to four global IPv4 or IPv6 RADIUS servers. One of the servers always acts as a primary while the others act as backup servers. The network type (IPv4 or IPv6) and accounting mode are common across all configured RADIUS servers. You can configure each VAP to use the global RADIUS server settings, which is the default, or you can configure a per-VAP RADIUS server set. You can also configure separate RADIUS server settings for each VAP. For example, you can configure one VAP to use an IPv6 RADIUS server while other VAPs use the global IPv4 RADIUS server settings you configure.

If wireless clients use a security mode that does not communicate with the RAIDUS server, or if the RADIUS server does not provide the VLAN information, you can assign a VLAN ID to each VAP. The AP assigns the VLAN to all wireless clients that connect to the AP through that VAP.

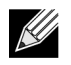

**Note:** Before you configure VLANs on the AP, be sure to verify that the switch and DHCP server the AP uses can support IEEE 802.1Q VLAN encapsulation.

To set up multiple VAPs, click **Manage > VAP**.

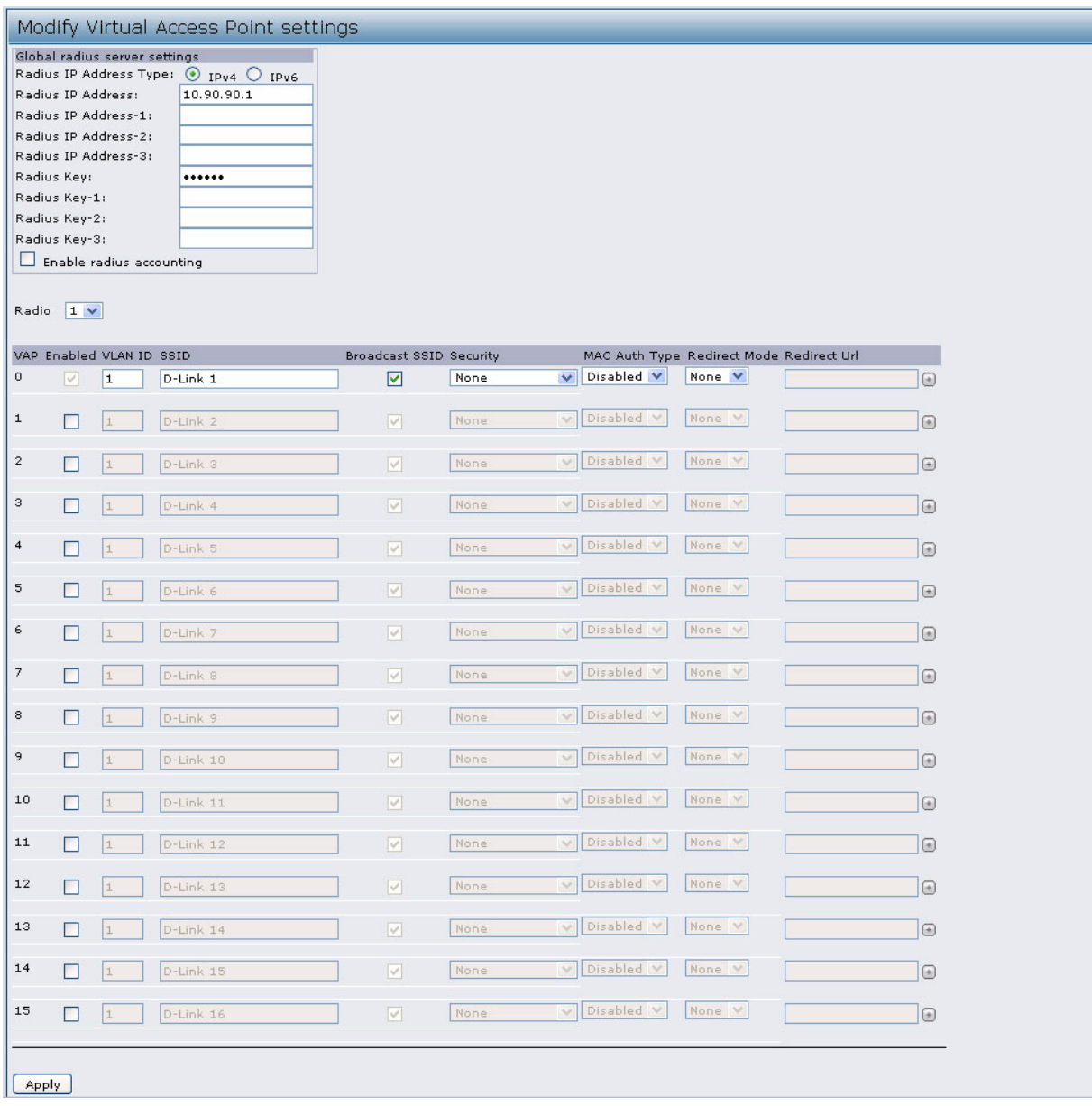

### **Figure 12: Setting Up Virtual Access Points**

[Table 15](#page-47-0) describes the fields and configuration options on the VAP page.

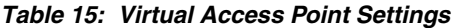

<span id="page-47-0"></span>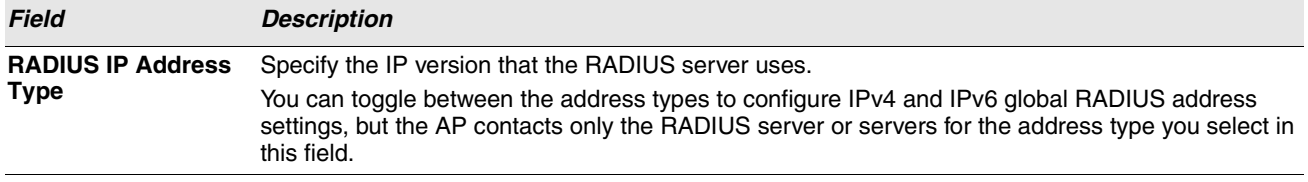

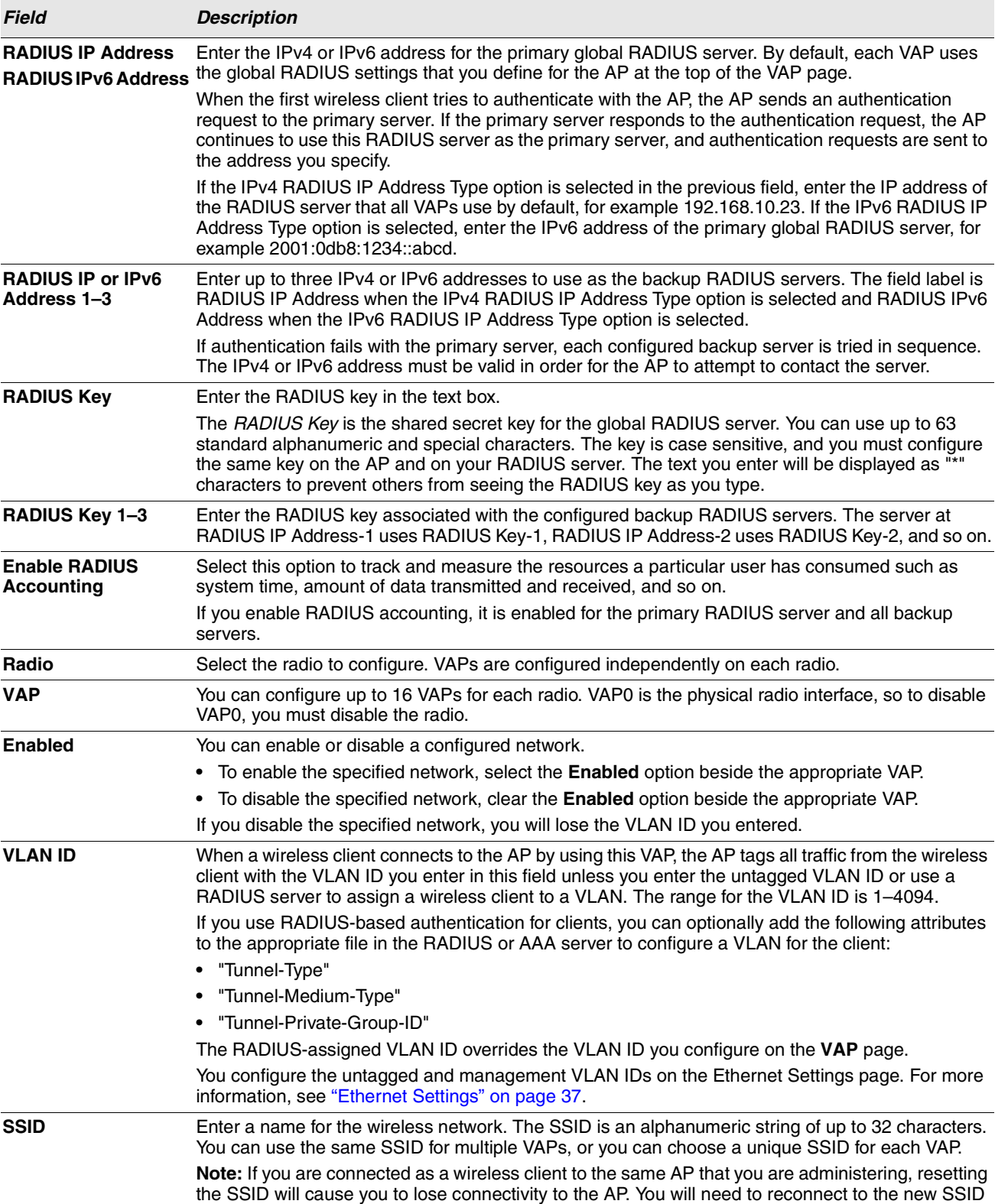

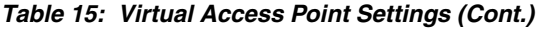

after you save this new setting.

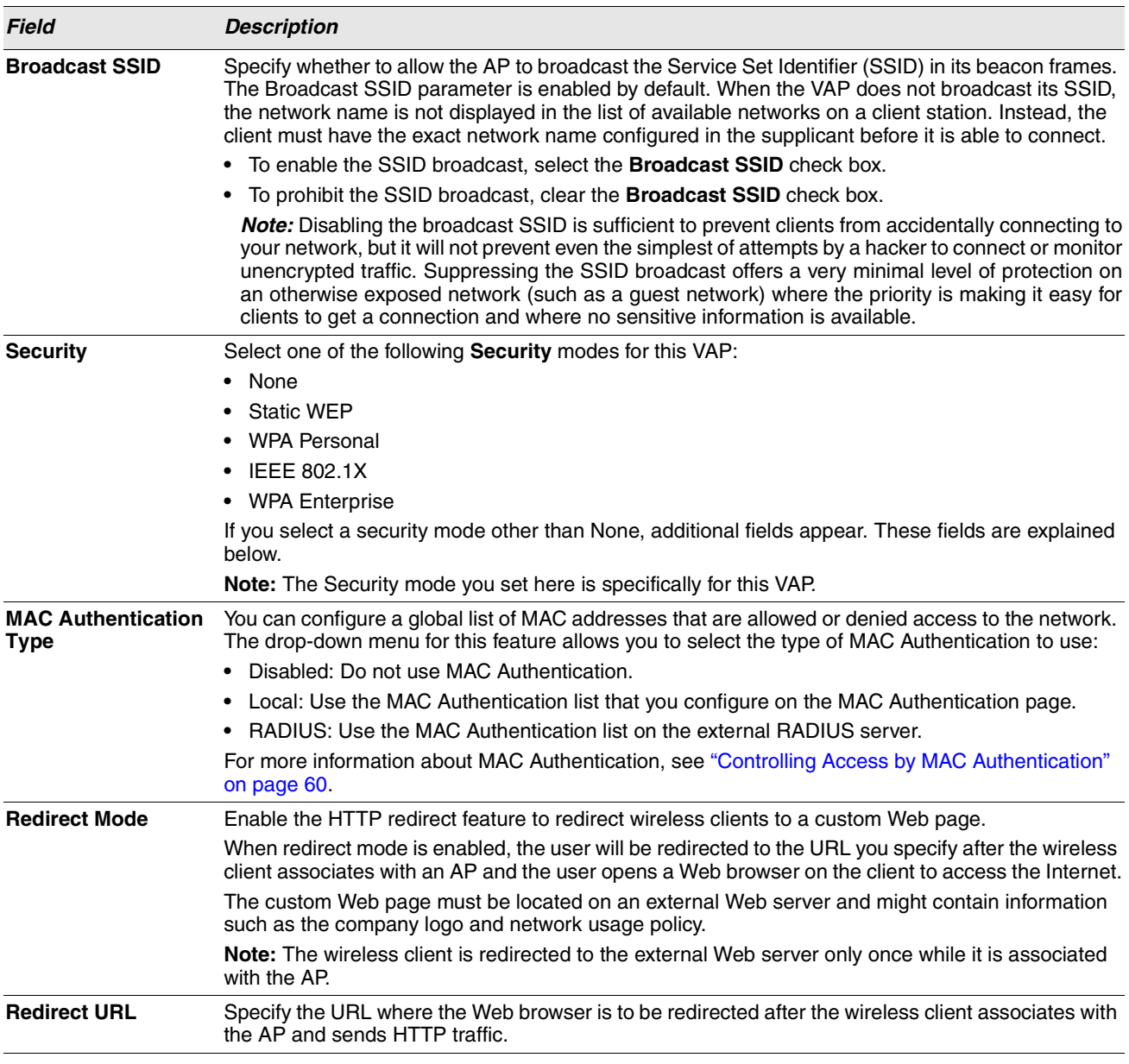

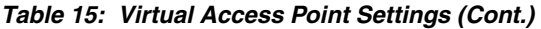

**Note:** After you configure the VAP settings, you must click **Apply** to apply the changes and to save the settings. Changing some settings might cause the AP to stop and restart system processes. If this happens, wireless clients will temporarily lose connectivity. We recommend that you change AP settings when WLAN traffic is low.

## **NONE (PLAIN-TEXT)**

<u>KI</u>

If you select **None** as your security mode, no further options are configurable on the AP. This mode means that any data transferred to and from the UAP is not encrypted.This security mode can be useful during initial network configuration or for problem solving, but it is not recommended for regular use on the Internal network because it is not secure.

12/10/09

## **STATIC WEP**

Wired Equivalent Privacy (WEP) is a data encryption protocol for 802.11 wireless networks. All wireless stations and APs on the network are configured with a static 64-bit (40-bit secret key + 24-bit initialization vector (IV)) or 128-bit (104-bit secret key + 24-bit IV) Shared Key for data encryption.

Static WEP is not the most secure mode available, but it offers more protection than setting the security mode to None (Plaintext) as it does prevent an outsider from easily sniffing out unencrypted wireless traffic.

WEP encrypts data moving across the wireless network based on a static key. (The encryption algorithm is a stream cipher called RC4.)

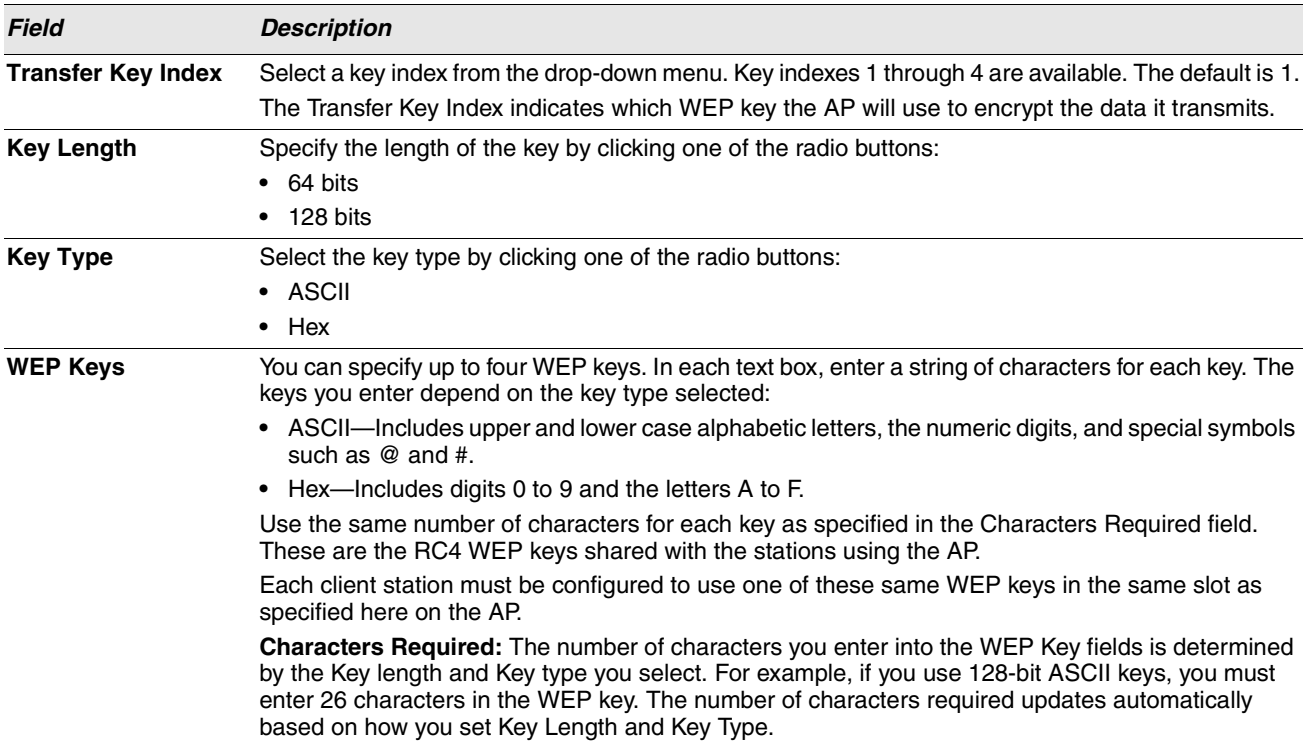

### **Table 16: Static WEP**

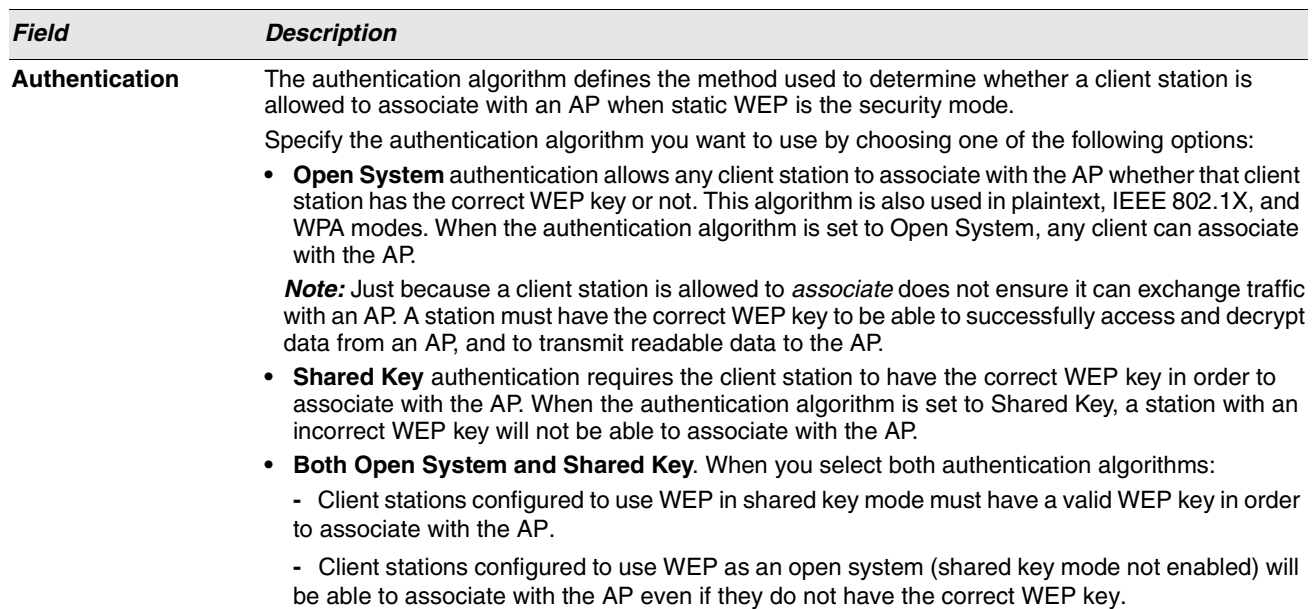

#### **Table 16: Static WEP (Cont.)**

### **Static WEP Rules**

If you use Static WEP, the following rules apply:

- **•** All client stations must have the Wireless LAN (WLAN) security set to WEP, and all clients must have one of the WEP keys specified on the AP in order to de-code AP-to-station data transmissions.
- **•** The AP must have all keys used by clients for station-to-AP transmit so that it can de-code the station transmissions.
- **•** The same key must occupy the same slot on all nodes (AP and clients). For example if the AP defines *abc123* key as WEP key 3, then the client stations must define that same string as WEP key 3.
- **•** Client stations can use different keys to transmit data to the access point. (Or they can all use the same key, but this is less secure because it means one station can decrypt the data being sent by another.)
- **•** On some wireless client software, you can configure multiple WEP keys and define a client station "transfer key index", and then set the stations to encrypt the data they transmit using different keys. This ensures that neighboring APs cannot decode each other's transmissions.
- **•** You cannot mix 64-bit and 128-bit WEP keys between the access point and its client stations.

## **IEEE 802.1X**

IEEE 802.1X is the standard defining port-based authentication and infrastructure for doing key management. Extensible Authentication Protocol (EAP) messages sent over an IEEE 802.11 wireless network using a protocol called EAP Encapsulation Over LANs (EAPOL). IEEE 802.1X provides dynamically-generated keys that are periodically refreshed. An RC4 stream cipher is used to encrypt the frame body and cyclic redundancy checking (CRC) of each 802.11 frame.

This mode requires the use of an external RADIUS server to authenticate users. The AP requires a RADIUS server capable of EAP, such as the Microsoft Internet Authentication Server. To work with Windows clients, the authentication server must support Protected EAP (PEAP) and MSCHAP V2.

### **Software User Manual D-Link UAP**

You can use any of a variety of authentication methods that the IEEE 802.1X mode supports, including certificates, Kerberos, and public key authentication. You must configure the client stations to use the same authentication method the AP uses.

#### **Table 17: IEEE 802.1X**

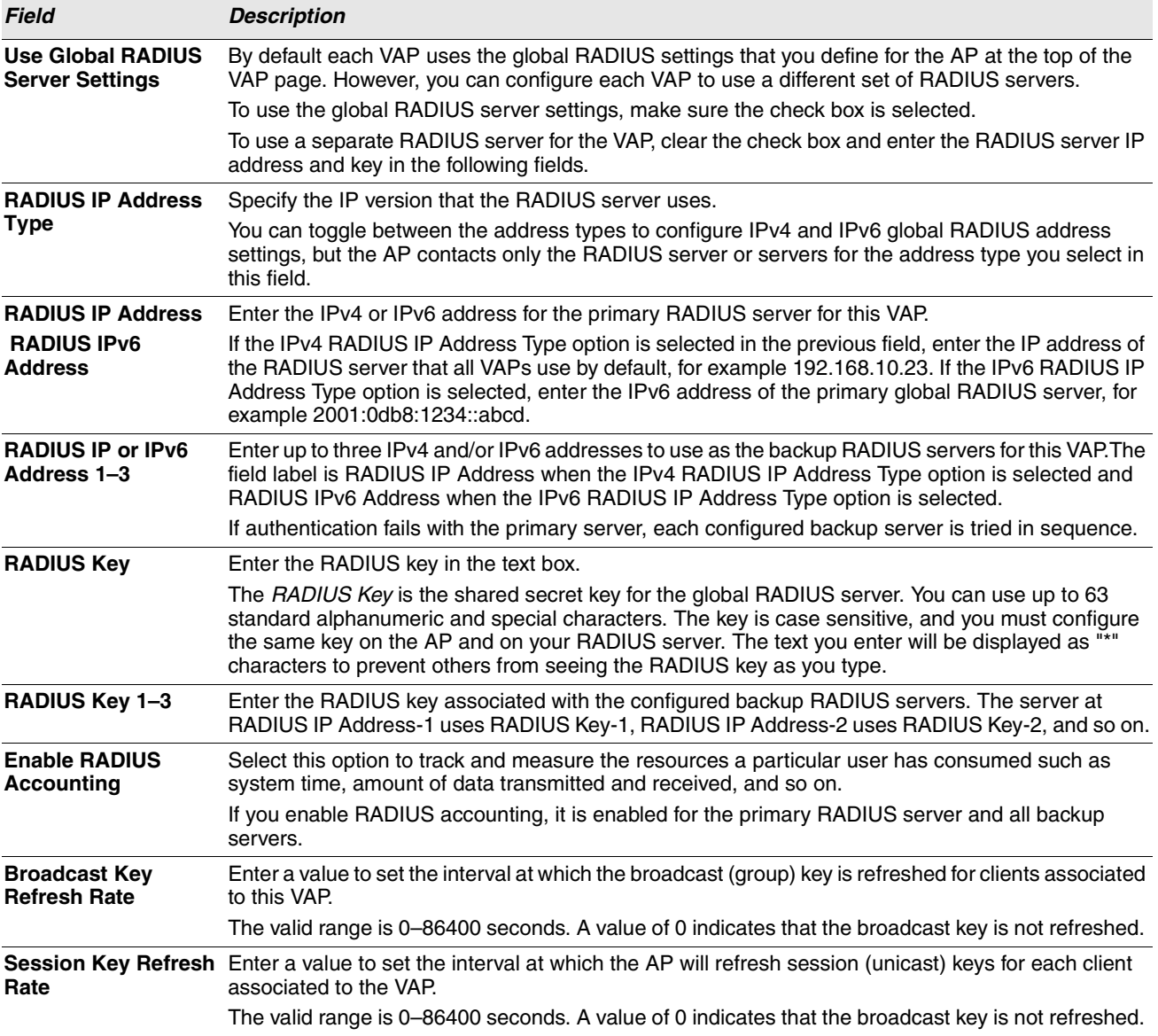

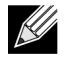

**Note:** After you configure the security settings, you must click **Apply** to apply the changes and to save the settings.

## **WPA PERSONAL**

WPA Personal is a Wi-Fi Alliance IEEE 802.11i standard, which includes AES-CCMP and TKIP mechanisms. The Personal version of WPA employs a pre-shared key (instead of using IEEE 802.1X and EAP as is used in the Enterprise WPA security mode). The PSK is used for an initial check of credentials only.

This security mode is backwards-compatible for wireless clients that support the original WPA.

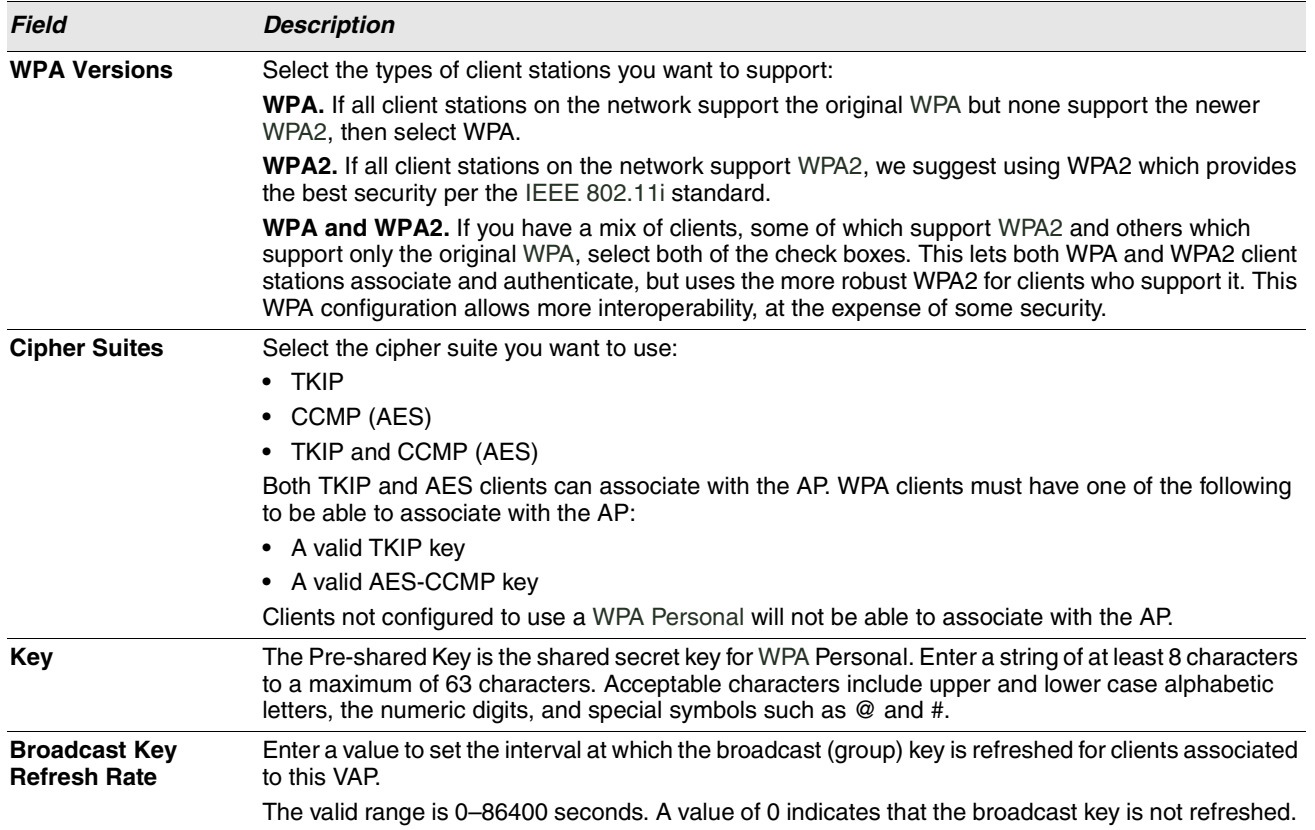

### **Table 18: WPA Personal**

## **WPA ENTERPRISE**

WPA Enterprise with RADIUS is an implementation of the Wi-Fi Alliance IEEE 802.11i standard, which includes CCMP (AES), and TKIP mechanisms. The Enterprise mode requires the use of a RADIUS server to authenticate users.

This security mode is backwards-compatible with wireless clients that support the original WPA.

#### **Table 19: WPA Enterprise**

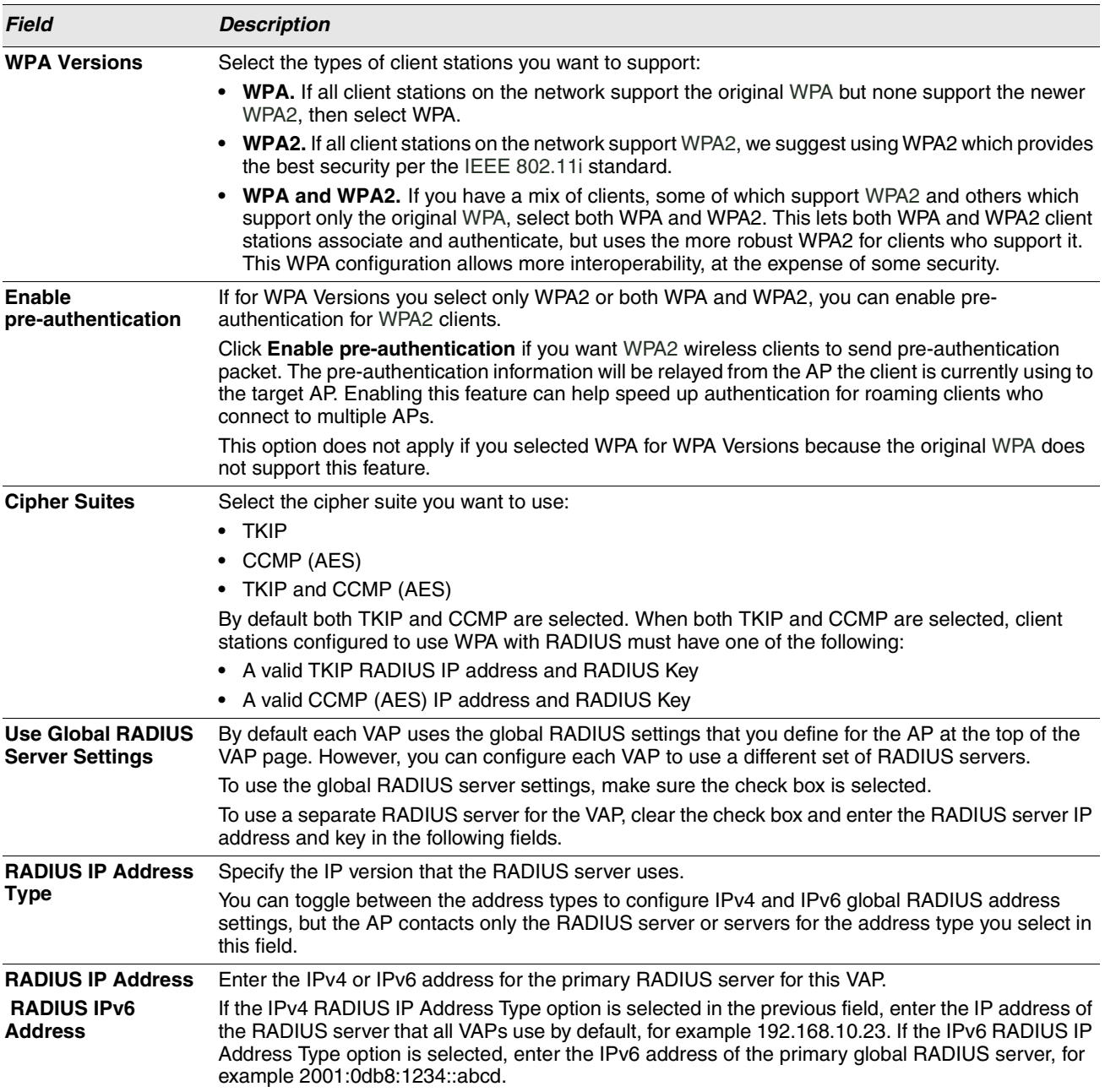

12/10/09

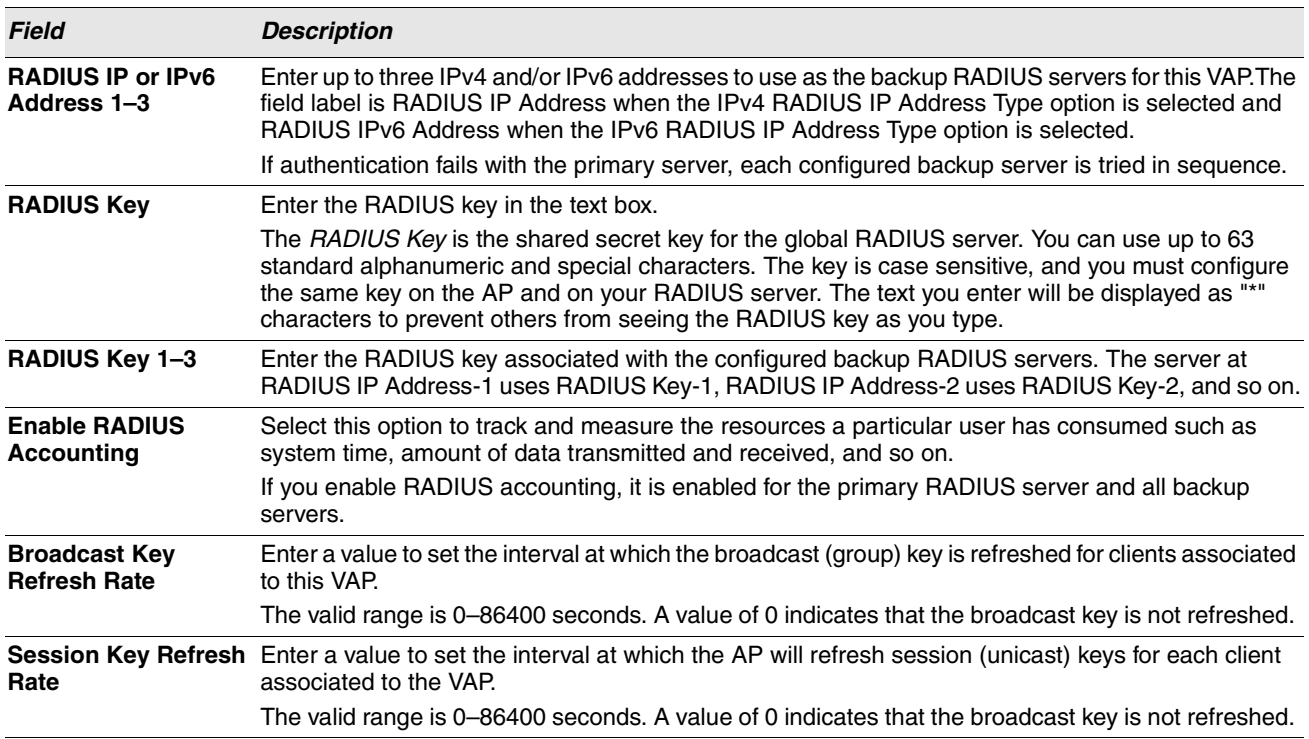

#### **Table 19: WPA Enterprise (Cont.)**

# **CONFIGURING THE WIRELESS DISTRIBUTION SYSTEM**

The Wireless Distribution System (WDS) allows you to connect multiple UAPs. With WDS, APs communicate with one another without wires in a standardized way. This capability is critical in providing a seamless experience for roaming clients and for managing multiple wireless networks. It can also simplify the network infrastructure by reducing the amount of cabling required. You can configure the AP in point-to-point or point-to-multipoint bridge mode based on the number of links to connect.

In the point-to-point mode, the AP accepts client associations and communicates with wireless clients and other repeaters. The AP forwards all traffic meant for the other network over the tunnel that is established between the APs. The bridge does not add to the hop count. It functions as a simple OSI layer 2 network device.

In the point-to-multipoint bridge mode, one AP acts as the common link between multiple APs. In this mode, the central AP accepts client associations and communicates with the clients and other repeaters. All other APs associate only with the central AP that forwards the packets to the appropriate wireless bridge for routing purposes.

The UAP can also act as a repeater. In this mode, the AP serves as a connection between two APs that might be too far apart to be within cell range. When acting as a repeater, the AP does not have a wired connection to the LAN and repeats signals by using the wireless connection. No special configuration is required for the AP to function as a repeater, and there are no repeater mode settings. Wireless clients can still connect to an AP that is operating as a repeater.

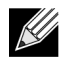

**Note:** When you move an AP from Standalone Mode to Managed Mode, WDS is disabled. In Managed Mode, you configure the AP by using the D-Link Unified Switch. The Administrator UI, as well as Telnet, SSH, and SNMP access are disabled when the AP is in Managed Mode.

12/10/09

To specify the details of traffic exchange from this access point to others, click the **WDS** tab.

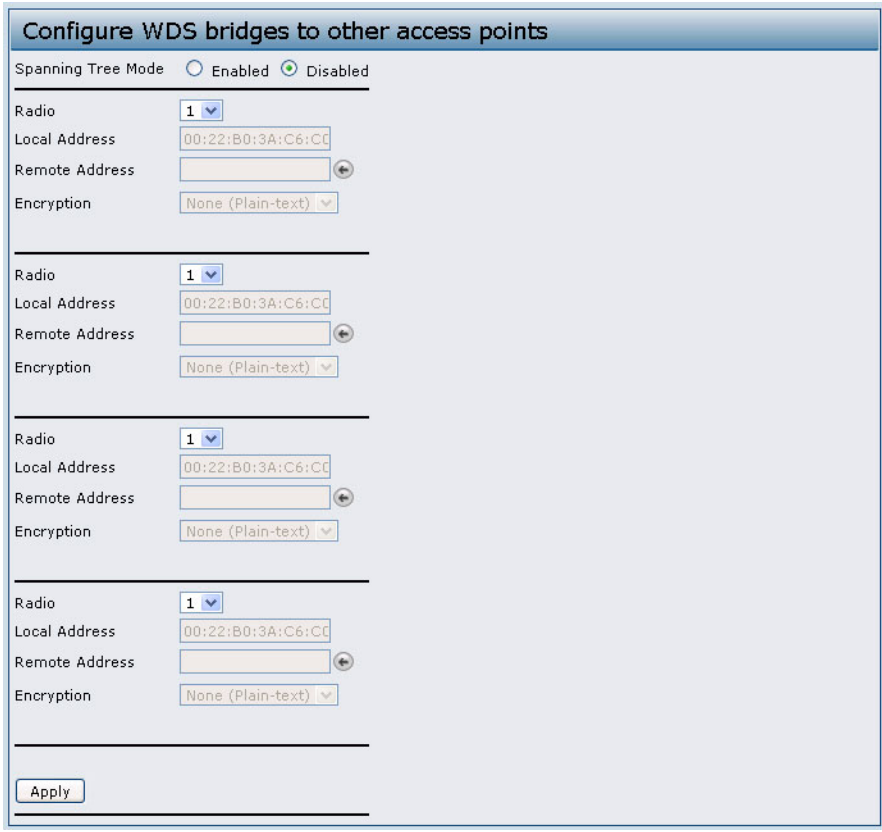

**Figure 13: Configuring WDS Settings**

Before you configure WDS on the AP, note the following guidelines:

- **•** When using WDS, be sure to configure WDS settings on both APs participating in the WDS link.
- **•** You can have only one WDS link between any pair of APs. That is, a remote MAC address may appear only once on the WDS page for a particular AP.
- **•** Both APs participating in a WDS link must be on the same Radio channel and using the same IEEE 802.11 mode. (See ["Modifying Radio Settings" on page](#page-42-0) 43 for information on configuring the Radio mode and channel.)
- **•** When 802.11h is operational, setting up two WDS links can be difficult. See ["Using the 802.11h Wireless Mode" on](#page-41-0)  [page](#page-41-0) 42.
- **•** If you use WPA encryption on the WDS link over radio 1, VAP0 of radio 1 must use WPA Personal or WPA Enterprise as the security mode. If you use WPA on a WDS link over radio 2, VAP0 of radio 2 must use WPA Personal or WPA Enterprise as the security mode.

To configure WDS on this AP, describe each AP intended to receive hand-offs and send information to this AP. For each destination AP, configure the fields listed in Table 21.

<u>K</u>

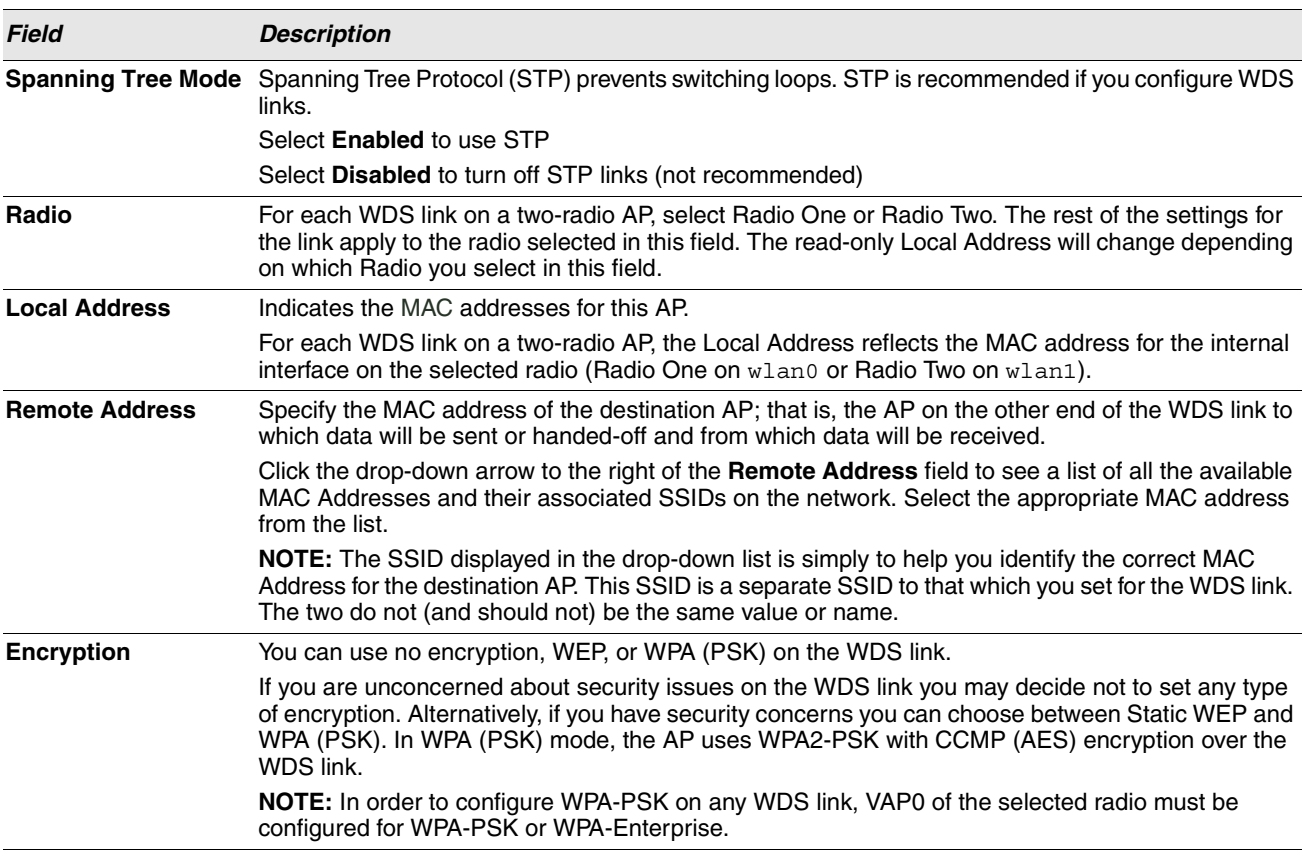

**Table 20: WDS Settings** 

If you select **None** as your preferred WDS encryption option, you will not be asked to fill in any more fields on the **WDS** page. All data transferred between the two APs on the WDS link will be unencrypted.

**Note:** To disable a WDS link, you must remove the value configured in the Remote Address field.

## **WEP ON WDS LINKS**

[Table 21](#page-58-0) describes the additional fields that appear when you select WEP as the encryption type.

<span id="page-58-0"></span>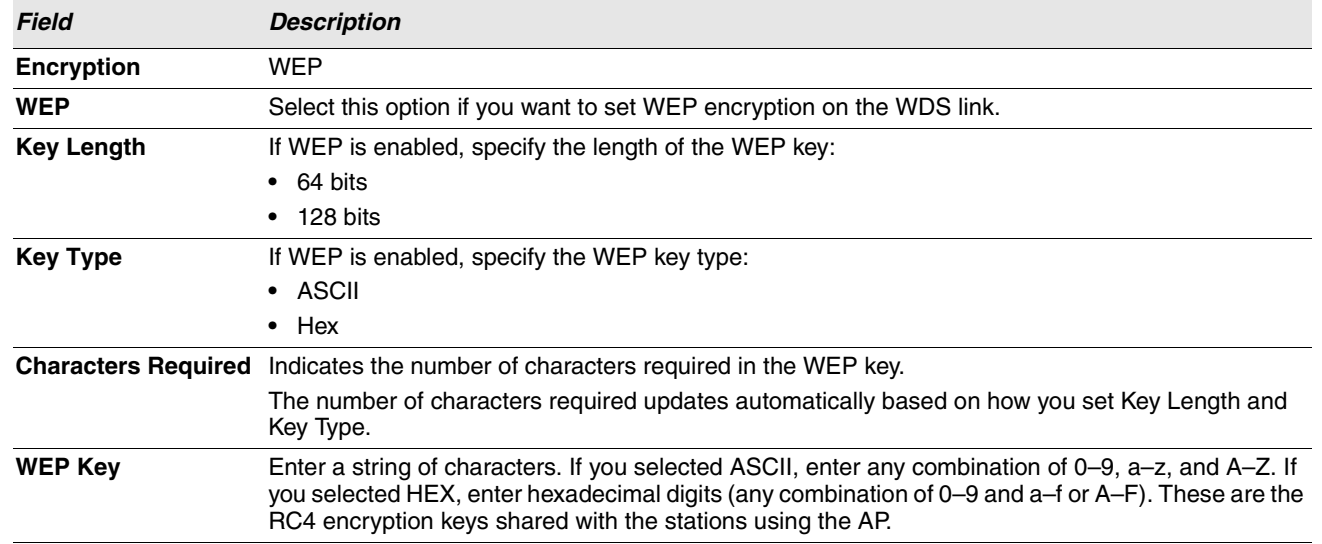

### **Table 21: WEP on WDS Links**

### **WPA/PSK ON WDS LINKS**

[Table 22](#page-58-1) describes the additional fields that appear when you select WPA/PSK as the encryption type.

**Note:** In order to configure WPA-PSK on any WDS link, VAP0 of the selected radio must be configured for WPA-PSK or WPA-Enterprise.

<span id="page-58-1"></span>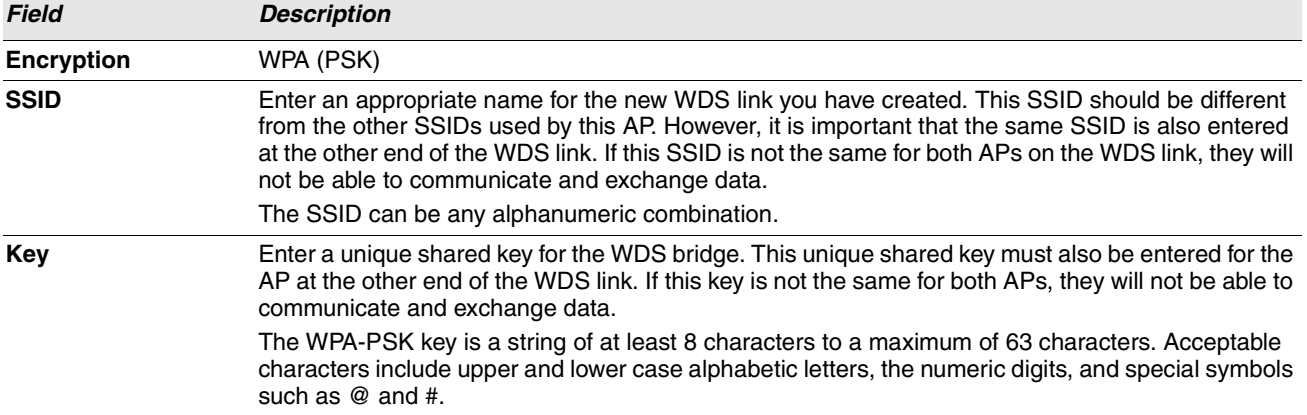

#### **Table 22: WPA/PSK on WDS Links**

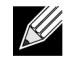

 ${\mathscr A}$ 

**Note:** After you configure the WDS settings, you must click **Apply** to apply the changes and to save the settings. Changing some settings might cause the AP to stop and restart system processes. If this happens, wireless clients will temporarily lose connectivity. We recommend that you change AP settings when WLAN traffic is low.

# <span id="page-59-0"></span>**CONTROLLING ACCESS BY MAC AUTHENTICATION**

A Media Access Control (MAC) address is a hardware address that uniquely identifies each node of a network. All IEEE 802 network devices share a common 48-bit MAC address format, usually displayed as a string of 12 hexadecimal digits separated by colons, for example  $00:DC:BA:09:87:65$ . Each wireless network interface card (NIC) used by a wireless client has a unique MAC address.

You can use the Administrator UI on the AP or use an external RADIUS server to control access to the network through the AP based on the MAC address of the wireless client. This feature is called MAC Authentication or MAC Filtering. To control access, you configure a global list of MAC addresses locally on the AP or on an external RADIUS server. Then, you set a filter to specify whether the clients with those MAC addresses are allowed or denied access to the network. When a wireless client attempts to associate with an AP, the AP looks up the MAC address of the client in the local Stations List or on the RADIUS server. If it is found, the global allow or deny setting is applied. If it is not found, the opposite is applied.

On the **VAP** page, the MAC Authentication Type setting controls whether the AP uses the station list configured locally on the **MAC Authentication** page or the external RADIUS server. The Allow/Block filter setting on the **MAC Authentication** page determines whether the clients in the station list (local or RADIUS) can access the network through the AP. For more information about setting the MAC authentication type, see ["Virtual Access Point Settings" on page 46.](#page-45-0)

## **CONFIGURING A MAC FILTER AND STATION LIST ON THE AP**

The **MAC Authentication** page allows you to control access to UAP based on MAC addresses. Based on how you set the filter, you can *allow* only client stations with a listed MAC address or *deny* access to the stations listed.

When you enable MAC Authentication and specify a list of approved MAC addresses, only clients with a listed MAC address can access the network. If you specify MAC addresses to deny, all clients can access the network except for the clients on the *deny* list.

To enable filtering by MAC address, click the **MAC Authentication** tab.

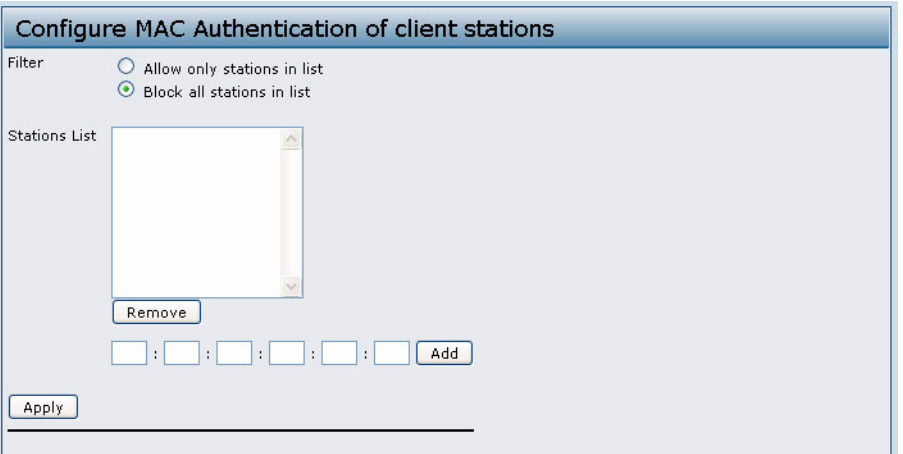

**Figure 14: Configuring MAC Authentication**

 $\mathscr U$ 

**Note:** Global MAC Authentication settings apply to all VAPs on both radios.

[Table 23](#page-60-0) describes the fields and configuration options available on the **MAC Authentication** page

<span id="page-60-0"></span>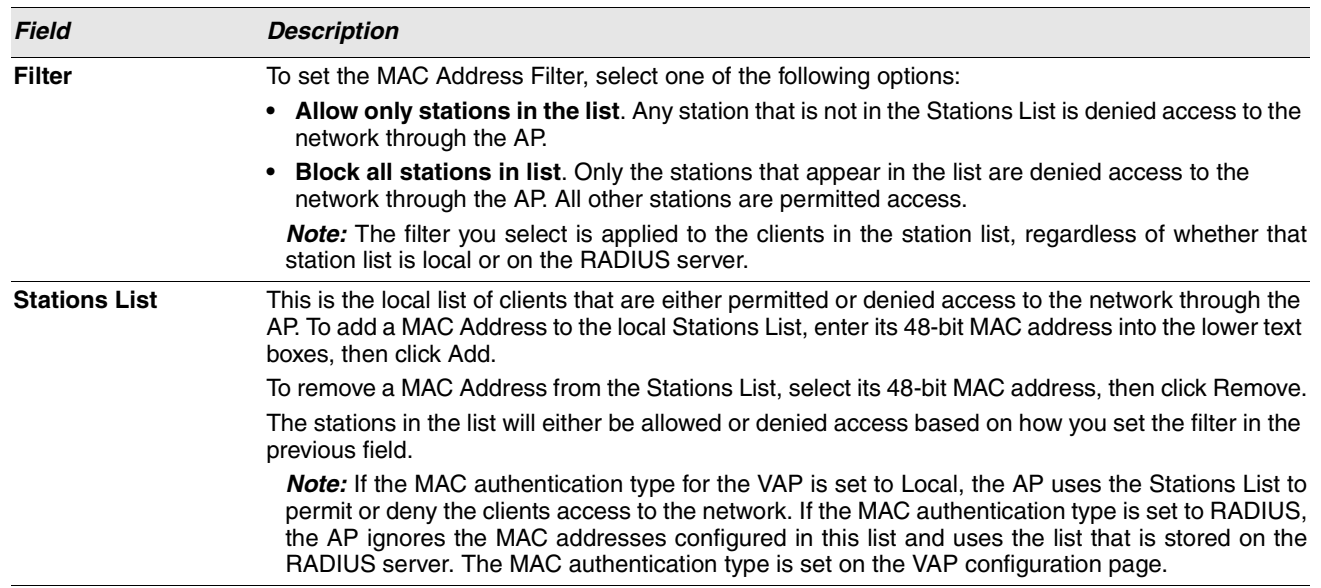

#### **Table 23: MAC Authentication**

**Note:** After you configure local MAC Authentication settings, you must click **Apply** to apply the changes and to save the settings. Changing some settings might cause the AP to stop and restart system processes. If this happens, wireless clients will temporarily lose connectivity. We recommend that you change AP settings when WLAN traffic is low.

### **CONFIGURING MAC AUTHENTICATION ON THE RADIUS SERVER**

If you use RADIUS MAC authentication for MAC-based access control, you must configure a station list on the RADIUS server. The station list contains client MAC address entries, and the format for the list is described in the following table.

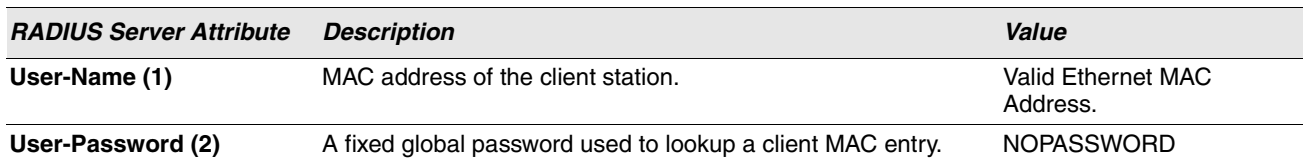

#### **Table 24: RADIUS Server Attributes for MAC Authentication**

# <span id="page-61-0"></span>**CONFIGURING LOAD BALANCING**

You can set network utilization thresholds on the UAP to maintain the speed and performance of the wireless network as clients associate and disassociate with the AP. The load balancing settings apply to both radios.

To configure load balancing and set limits and behavior to be triggered by a specified utilization rate of the access point, click the **Load Balancing** tab and update the fields shown in the following figure.

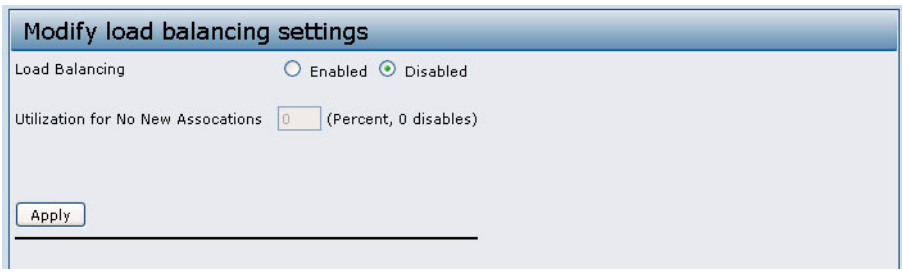

**Figure 15: Configuring Load Balancing**

#### **Table 25: Load Balancing**

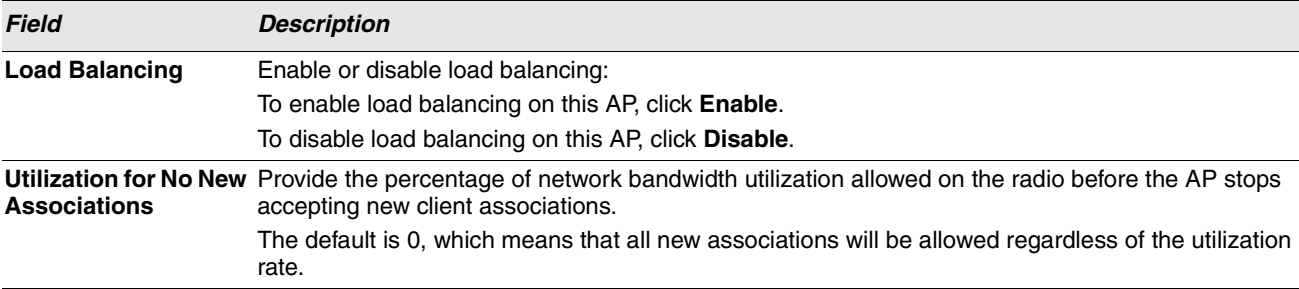

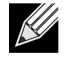

**Note:** After you configure the load balancing settings, you must click **Apply** to apply the changes and to save the settings. Changing some settings might cause the AP to stop and restart system processes. If this happens, wireless clients will temporarily lose connectivity. We recommend that you change AP settings when WLAN traffic is low.

# **MANAGED ACCESS POINT OVERVIEW**

The UAP can operate in two modes: Standalone Mode or Managed Mode. In Standalone Mode, the UAP acts as an individual AP in the network, and you manage it by using the Administrator Web User Interface (UI), CLI, or SNMP. In Managed Mode, the UAP is part of the D-Link Unified Access System, and you manage it by using the D-Link Unified Switch. If an AP is in Managed Mode, the Administrator Web UI, Telnet, SSH, and SNMP services are disabled.

On the UAP, you can configure the IP addresses of up to four D-Link Unified Switches that can manage it. In order to manage the AP, the switch and AP must discover each other. There are multiple ways for a switch to discover an AP. Adding the IP address of the switch to the AP while it is in Standalone Mode is one way to enable switch-to-AP discovery.

### **TRANSITIONING BETWEEN MODES**

Every 30 seconds, the D-Link Unified Switch sends a keepalive message to all of the access points it manages. Each AP checks for the keepalive messages on the SSL TCP connection. As long as the AP maintains communication with the switch through the keepalive messages, it remains in Managed Mode.

If the AP does not receive a message within 45 seconds of the last keepalive message, the AP assumes the switch has failed and terminates its TCP connection to the switch, and the AP enters Standalone Mode.

Once the AP transitions to Standalone Mode, it continues to forward traffic without any loss. The AP uses the configuration on the VAPs configured in VLAN Forwarding mode (the standard, non-tunneled mode).

While the AP is in Standalone Mode, you can manage it by using the Web interface or the CLI (through Telnet or SSH).

For any clients that are connected to the AP through tunneled VAPs, the AP sends disassociate messages and disables the tunneled VAPs.

As long as the Managed AP Administrative Mode is set to Enabled, as [Figure 16](#page-63-0) shows, the AP starts discovery procedures. If the AP establishes a connection with a wireless switch, which may or may not be the same switch it was connected to before, the switch sends the AP its configuration and the AP sends the wireless switch information about all currently associated clients.

After the configuration from the switch is applied, the AP radios restart. Client traffic is briefly interrupted until the radios are up and the clients are re-associated.

## **CONFIGURING MANAGED ACCESS POINT SETTINGS**

To add the IP address of a D-Link Unified Switch to the AP, click the **Managed Access Point** tab under the **Manage** heading and update the fields shown in [Table 26 on page 64.](#page-63-1)

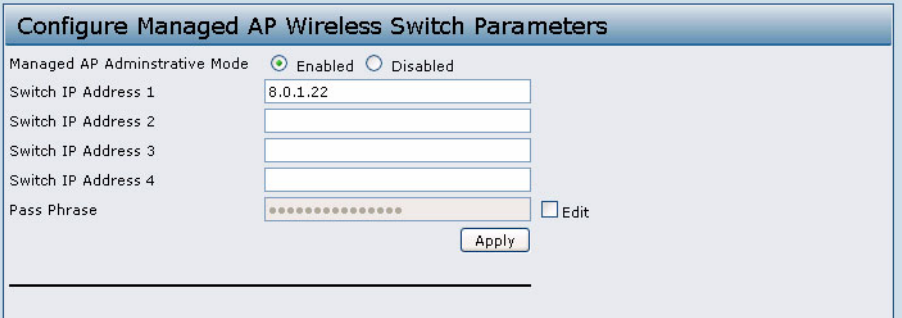

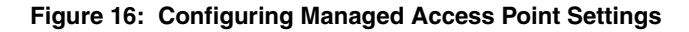

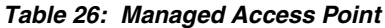

<span id="page-63-1"></span><span id="page-63-0"></span>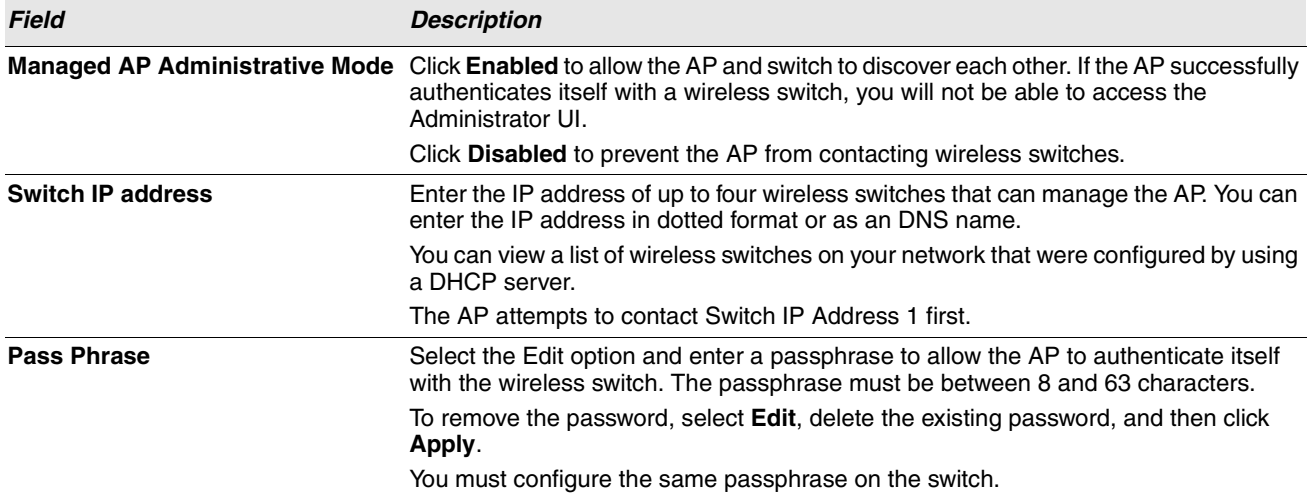

K

**Note:** After you configure the settings on the Managed Access Point page, you must click **Apply** to apply the changes and to save the settings. Changing some settings might cause the AP to stop and restart system processes. If this happens, wireless clients will temporarily lose connectivity. We recommend that you change AP settings when WLAN traffic is low.

If the UAP successfully authenticates with a D-Link Unified Switch, you will loose access to the AP through the Administrator UI.

# **CONFIGURING 802.1X AUTHENTICATION**

On networks that use IEEE 802.1X, port-based network access control, a supplicant (client) cannot gain access to the network until the 802.1X authenticator grants access. If your network uses 802.1X, you must configure 802.1X authentication information that the AP can supply to the authenticator.

To configure the UAP 802.1X supplicant user name and password by using the Web interface, click the **Authentication** tab and configure the fields shown in [Table 27.](#page-64-0)

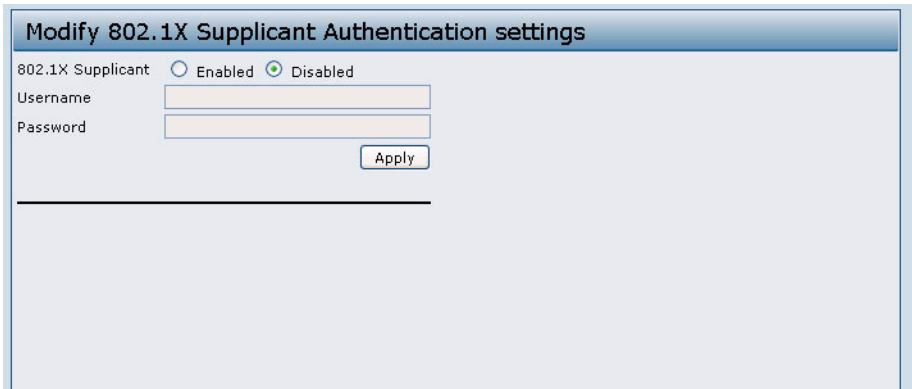

#### **Figure 17: IEEE 802.1X Authentication**

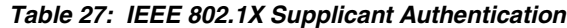

<span id="page-64-0"></span>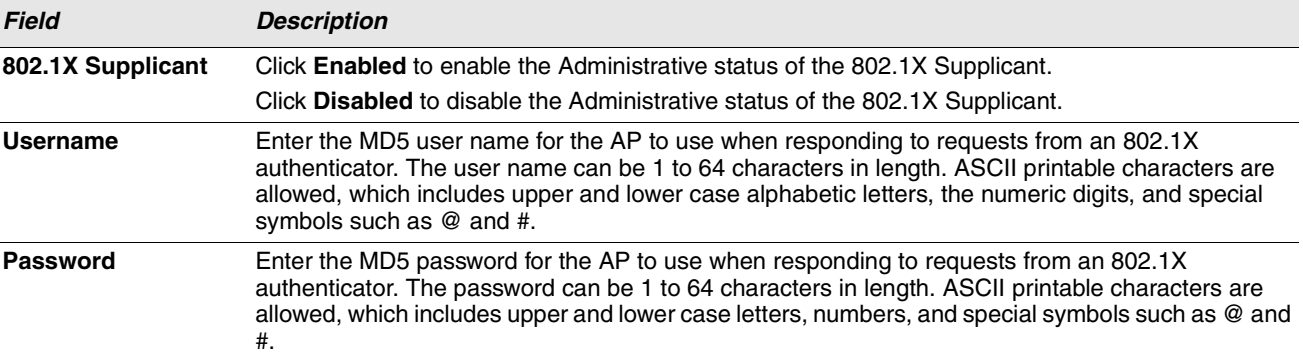

K

**Note:** After you configure the settings on the Authentication page, you must click **Apply** to apply the changes and to save the settings. Changing some settings might cause the AP to stop and restart system processes. If this happens, wireless clients will temporarily lose connectivity. We recommend that you change AP settings when WLAN traffic is low.

# **CREATING A MANAGEMENT ACCESS CONTROL LIST**

You can create an access control list (ACL) that lists up to five IPv4 hosts and five IPv6 hosts that are authorized to access the Web-based AP management interface. If this feature is disabled, anyone can access the management interface from any network client by supplying the correct AP username and password.

To create an access list, click the Management ACL tab.

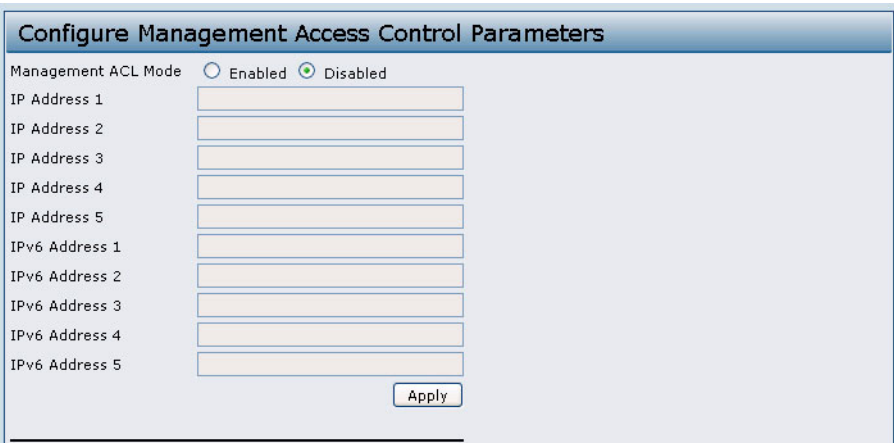

**Figure 18: Management ACL**

|  |  |  | Table 28: Management ACL |
|--|--|--|--------------------------|
|--|--|--|--------------------------|

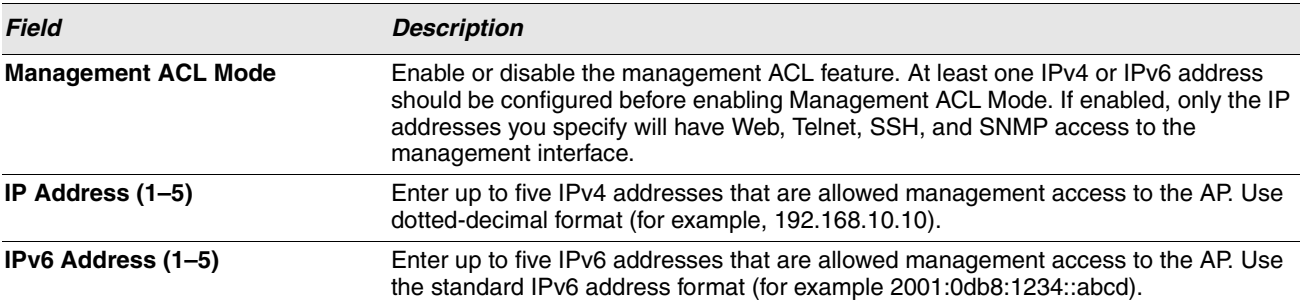

**Note:** After you configure the settings, click **Apply** to apply the changes and to save the settings.

# **Section 5: Configuring Access Point Services**

This section describes how to configure services on the UAP and contains the following subsections:

- **•** [Configuring the Web Server Settings](#page-66-0)
- **•** [Configuring SNMP on the Access Point](#page-67-0)
- **•** [Configuring Quality of Service \(QoS\)](#page-71-0)
- **•** [Enabling the Network Time Protocol Server](#page-75-0)

The configuration pages for the features in this section are located under the Service heading on the navigation tree of the UAP Web UI.

## <span id="page-66-0"></span>**CONFIGURING THE WEB SERVER SETTINGS**

The AP can be managed through HTTP or secure HTTP (HTTPS) sessions. By default both HTTP and HTTPS access are enabled. Either access type can be disabled separately.

To configure Web server settings, click Web Server tab.

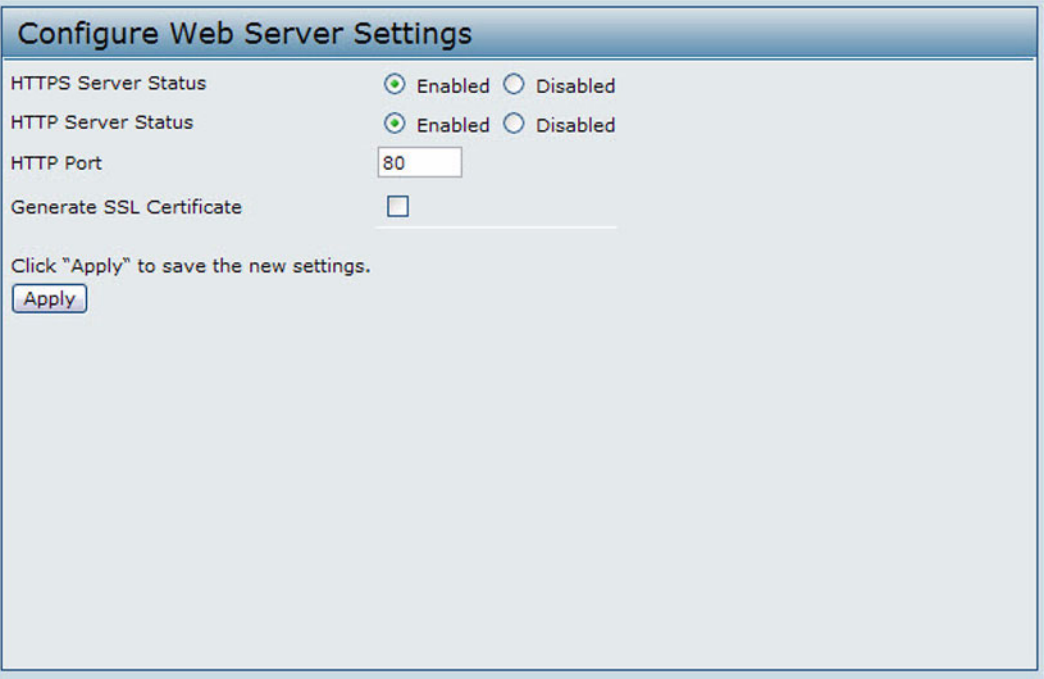

#### **Figure 19: Configuring Web Server Settings**

#### **Table 29: Web Server Settings**

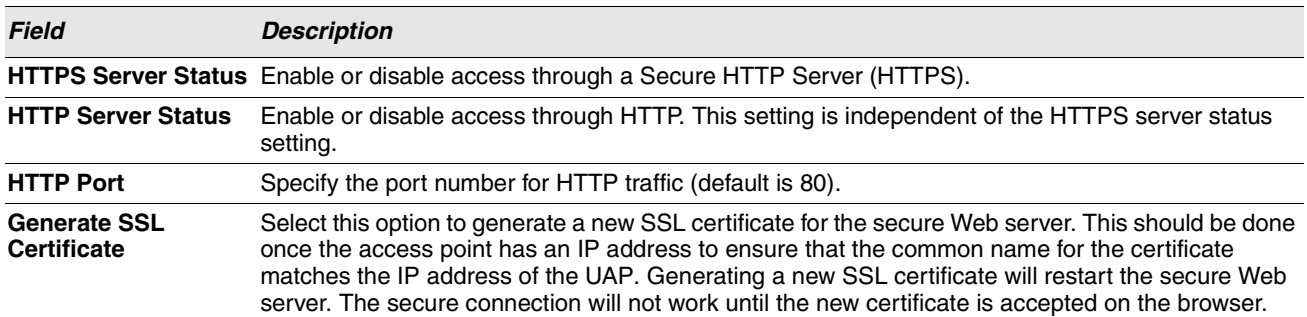

**Note:** Click **Apply** to apply the changes and to save the settings. If you disable the protocol you are currently using to access the AP management interface, the current connection will end and you will not be able to access the AP by using that protocol until it is enabled.

## <span id="page-67-0"></span>**CONFIGURING SNMP ON THE ACCESS POINT**

Simple Network Management Protocol (SNMP) defines a standard for recording, storing, and sharing information about network devices. SNMP facilitates network management, troubleshooting, and maintenance. The AP supports SNMP versions 1, 2, and 3. Unless specifically noted, all configuration parameters on this page apply to SNMPv1 and SNMPv2c only.

Key components of any SNMP-managed network are managed devices, SNMP agents, and a management system. The agents store data about their devices in Management Information Bases (MIBs) and return this data to the SNMP manager when requested. Managed devices can be network nodes such as APs, routers, switches, bridges, hubs, servers, or printers.

The UAP can function as an SNMP managed device for seamless integration into network management systems such as HP OpenView.

From the **SNMP** page under the Services heading, you can start or stop control of SNMP agents, configure community passwords, access MIBs, and configure SNMP Trap destinations.

From the pages under the SNMPv3 heading, you can manage SNMPv3 users and their security levels and define access control to the SNMP MIBs. For information about how to configure SNMPv3 views, groups, users, and targets, see ["Configuring SNMPv3" on page 77.](#page-76-0)

To configure SNMP, click the **SNMP** tab under the **Services** heading and update the fields described in [Table 30 on page 69](#page-68-0).

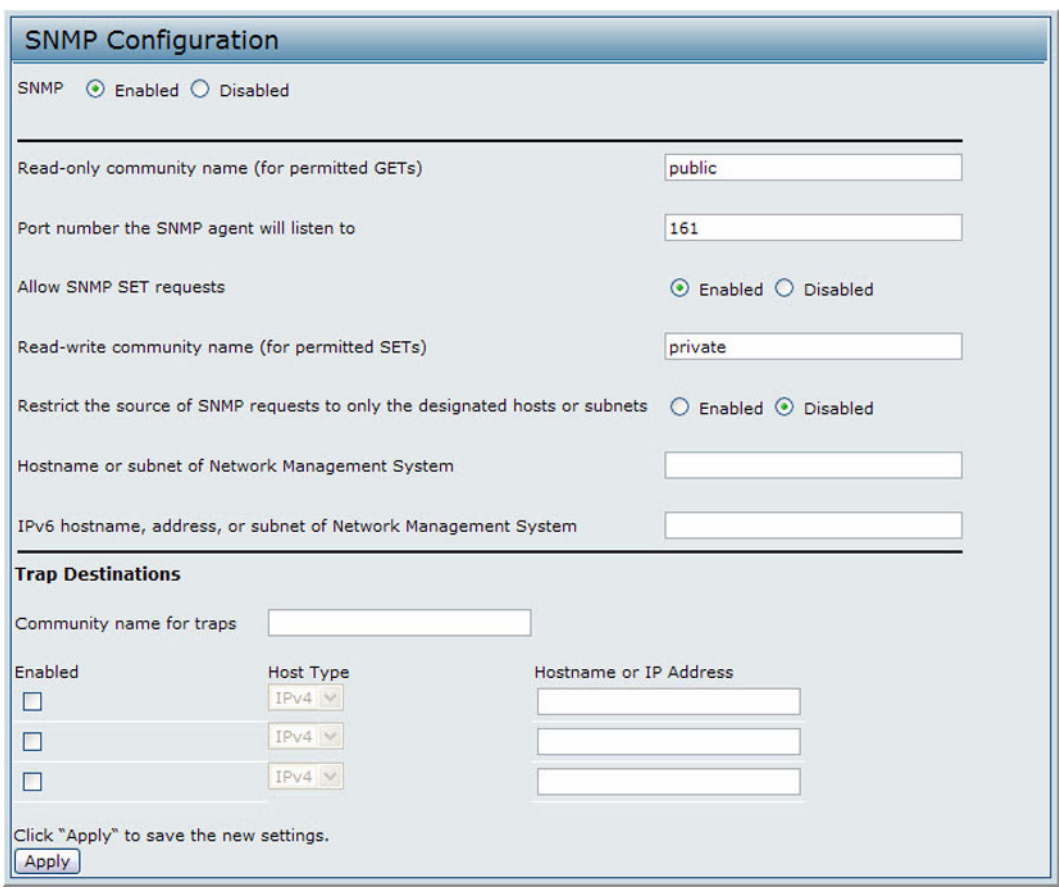

**Figure 20: Modifying SNMP Settings**

### **Table 30: SNMP Settings**

<span id="page-68-0"></span>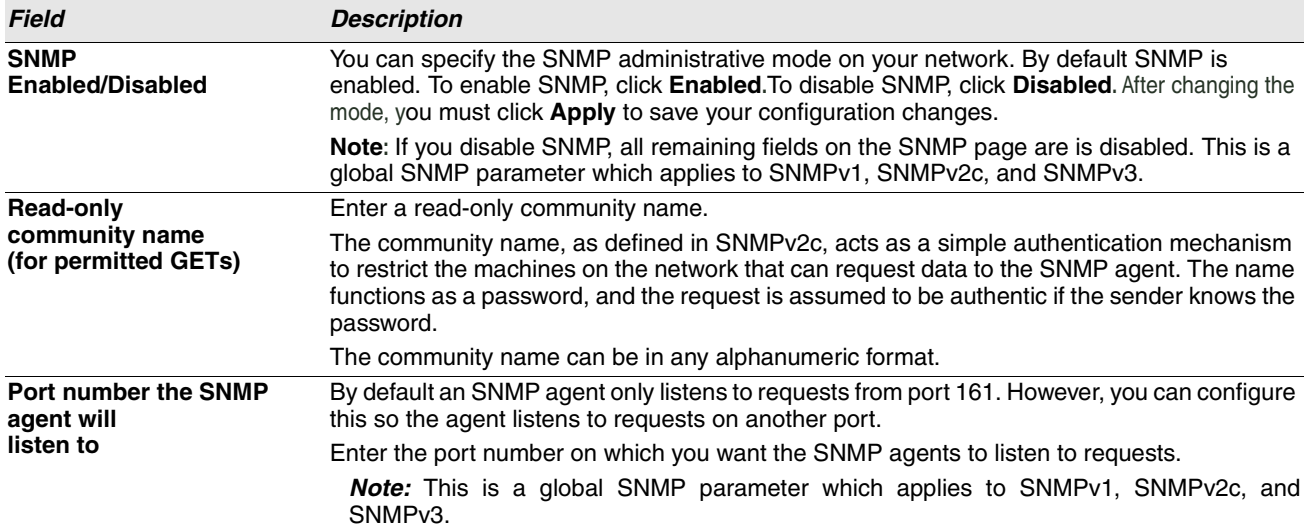

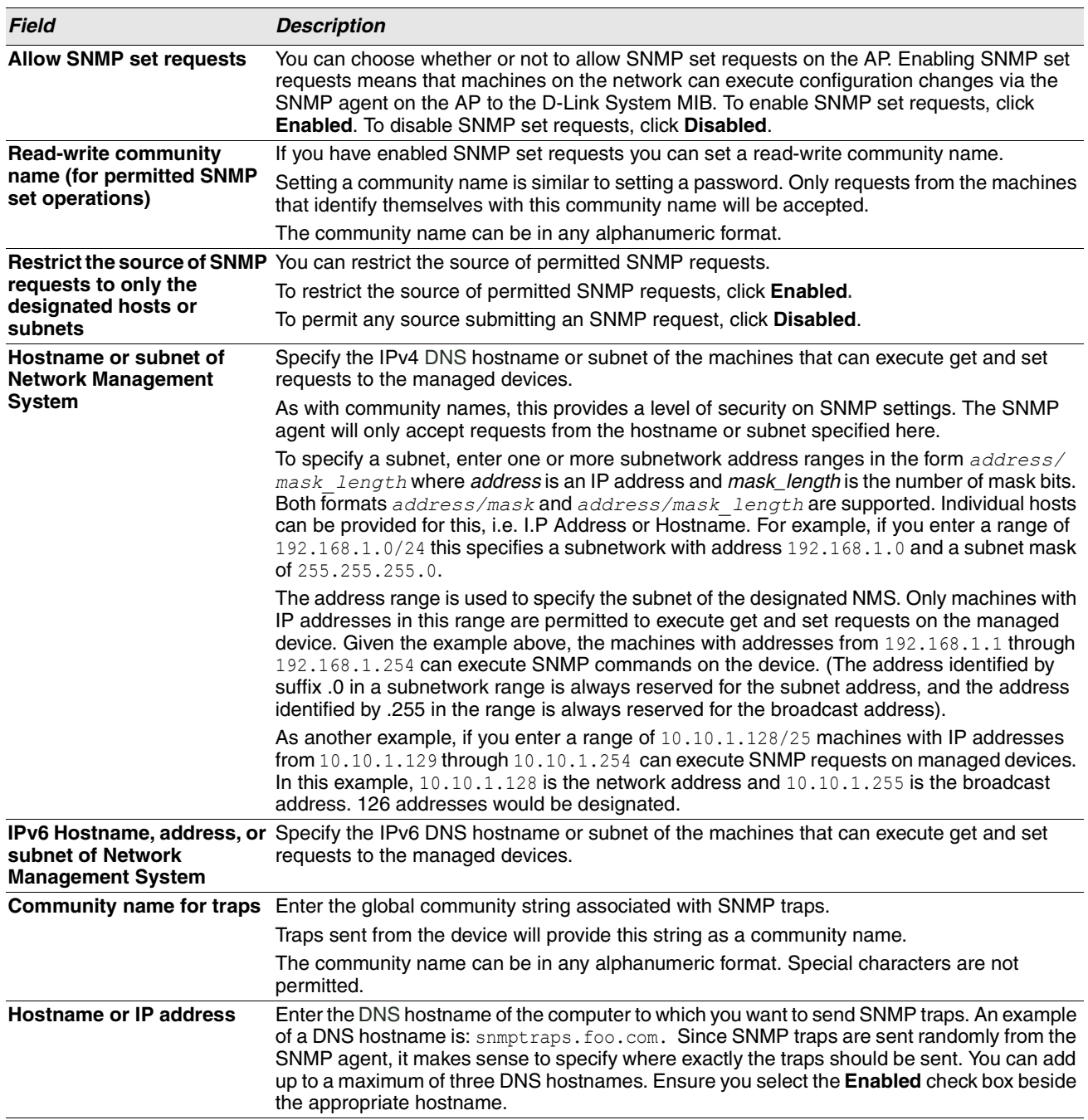

#### **Table 30: SNMP Settings (Cont.)**

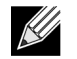

**Note:** After you configure the SNMP settings, you must click **Apply** to apply the changes and to save the settings. Changing some settings might cause the AP to stop and restart system processes. If this happens, wireless clients will temporarily lose connectivity. We recommend that you change AP settings when WLAN traffic is low.

# **SETTING THE SSH STATUS**

Secure Shell (SSH) is a program that provides access to the D-Link UAP CLI from a remote host. SSH is more secure than Telnet for remote access because it provides strong authentication and secure communications over insecure channels. From the SSH page, you can enable or disable SSH access to the system.

Under the **Services** heading, click the **SSH** tab and configure the settings as described in [Table 31](#page-70-0).

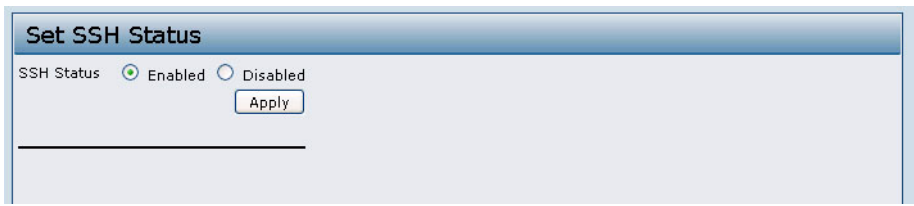

**Figure 21: SSH Status**

<span id="page-70-0"></span>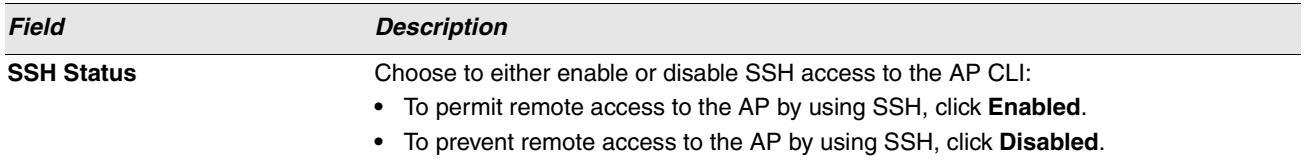

# **SETTING THE TELNET STATUS**

Telnet is a program that provides access to the D-Link UAP CLI from a remote host. From the Telnet page, you can enable or disable Telnet access to the system.

To set the Telnet status, click the **Telnet** tab under the **Services** heading and configure the settings as described in [Table 32](#page-71-1)  [on page 72.](#page-71-1)

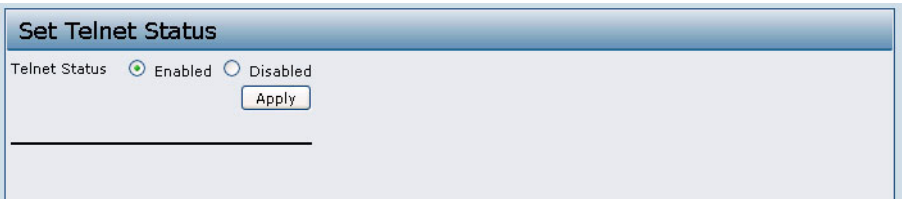

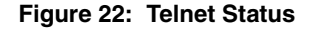

#### **Table 32: Telnet Settings**

<span id="page-71-1"></span>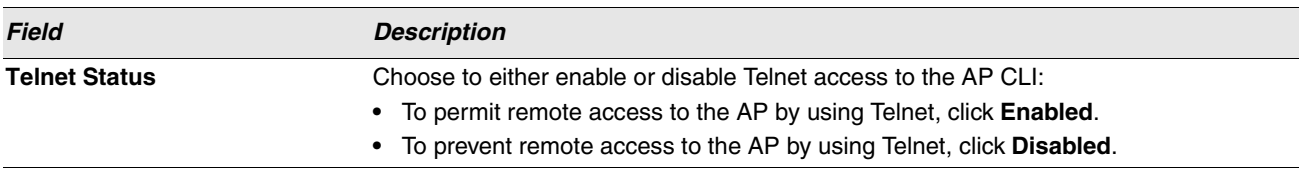

# <span id="page-71-0"></span>**CONFIGURING QUALITY OF SERVICE (QOS)**

Quality of Service (QoS) provides you with the ability to specify parameters on multiple queues for increased throughput and better performance of differentiated wireless traffic like Voice-over-IP (VoIP), other types of audio, video, and streaming media, as well as traditional IP data over the UAP.

Configuring QoS on the UAP consists of setting parameters on existing queues for different types of wireless traffic, and effectively specifying minimum and maximum wait times (through Contention Windows) for transmission. The settings described here apply to data transmission behavior on the AP only, not to that of the client stations.

AP Enhanced Distributed Channel Access (EDCA) Parameters affect traffic flowing from the AP to the client station.

Station Enhanced Distributed Channel Access (EDCA) Parameters affect traffic flowing from the client station to the AP.

The default values for the AP and station EDCA parameters are those suggested by the Wi-Fi Alliance in the WMM specification. In normal use these values should not need to be changed. Changing these values will affect the QoS provided.

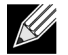

**Note:** The QoS settings apply to both radios, but the traffic for each radio is queued independently.

To set up queues for QoS, click the **QoS** tab under the **Services** heading and configure settings as described in [Table 33 on](#page-72-0)  [page 73.](#page-72-0)
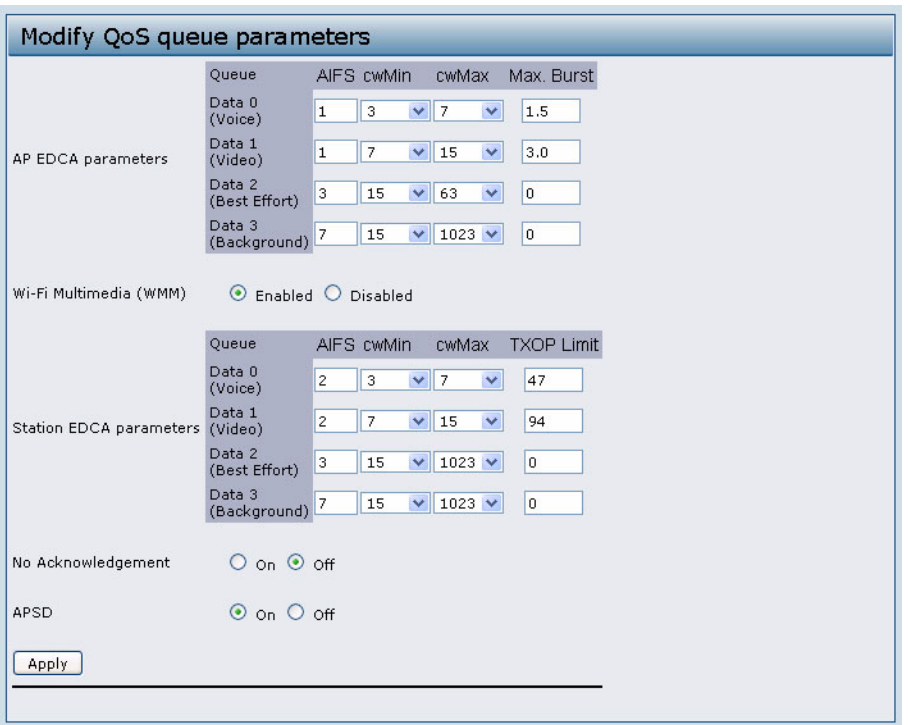

### **Figure 23: Configuring QoS Settings**

### **Table 33: QoS Settings**

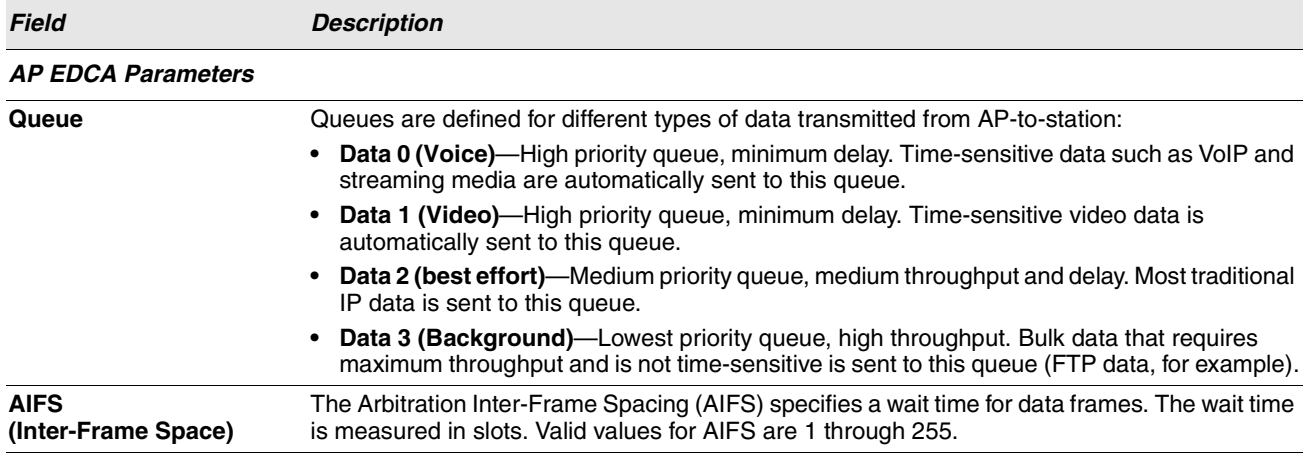

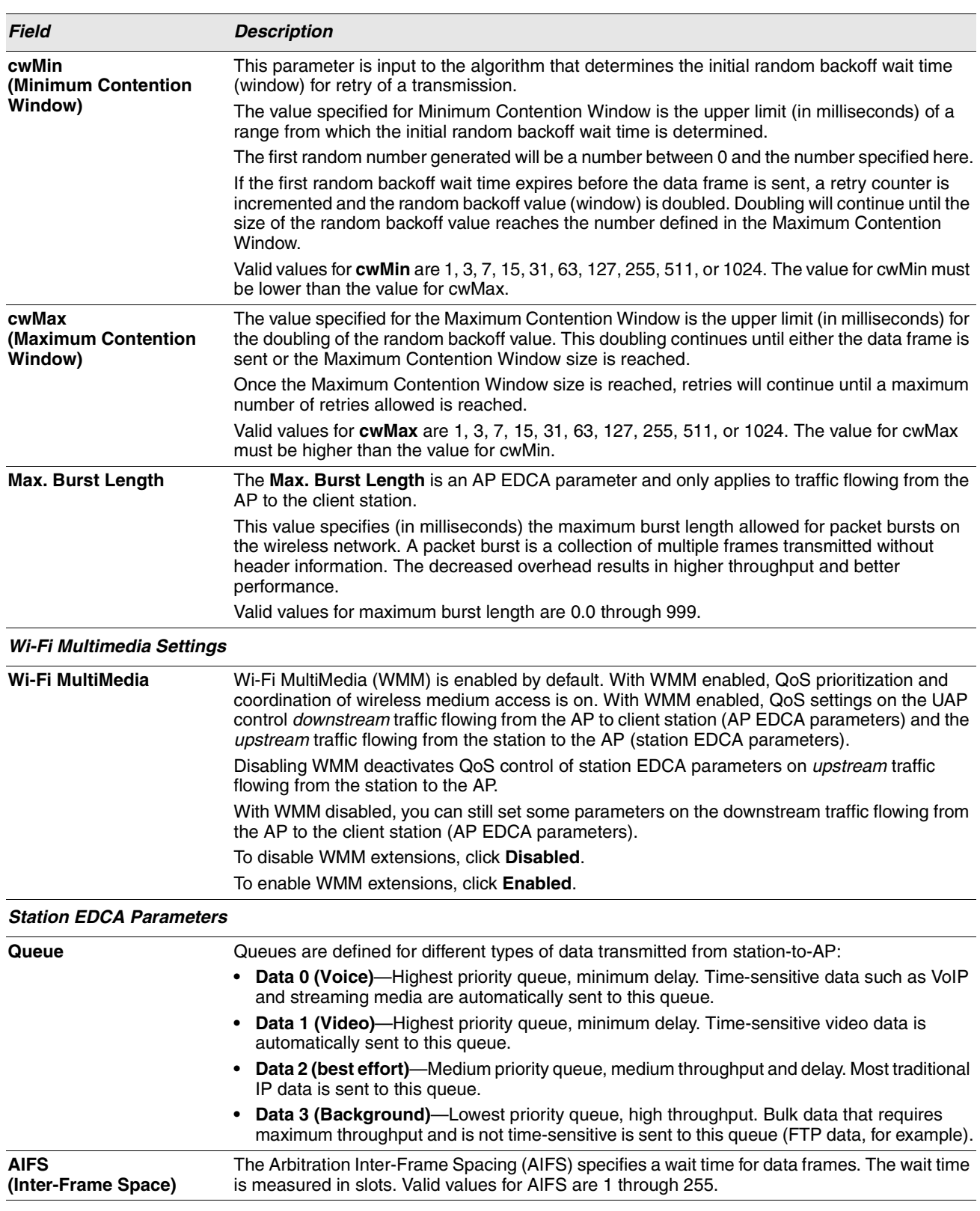

### **Table 33: QoS Settings (Cont.)**

## **Software User Manual D-Link UAP**

12/10/09

### **Table 33: QoS Settings (Cont.)**

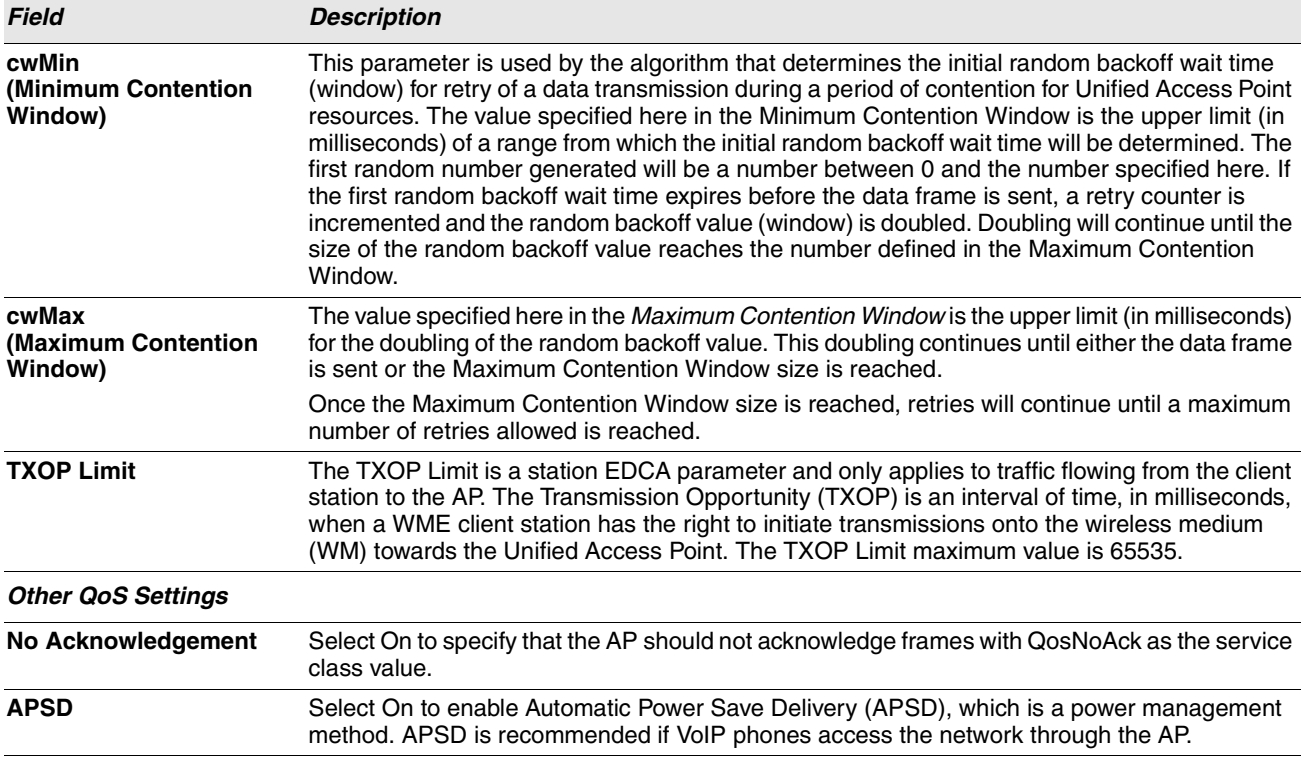

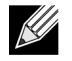

**Note:** After you configure the QoS settings, you must click **Apply** to apply the changes and to save the settings. Changing some settings might cause the AP to stop and restart system processes. If this happens, wireless clients will temporarily lose connectivity. We recommend that you change AP settings when WLAN traffic is low.

## **ENABLING THE NETWORK TIME PROTOCOL SERVER**

The Network Time Protocol (NTP) is an Internet standard protocol that synchronizes computer clock times on your network. NTP servers transmit Coordinated Universal Time (UTC, also known as Greenwich Mean Time) to their client systems. NTP sends periodic time requests to servers, using the returned time stamp to adjust its clock. The timestamp is used to indicate the date and time of each event in log messages.

See <http://www.ntp.org>for more information about NTP.

To configure the address of the NTP server that the AP uses, click the **Time** tab and update the fields as described in [Table 34.](#page-75-0) This page is also accessible from the **Tools > SNTP** menu on the main menu bar.

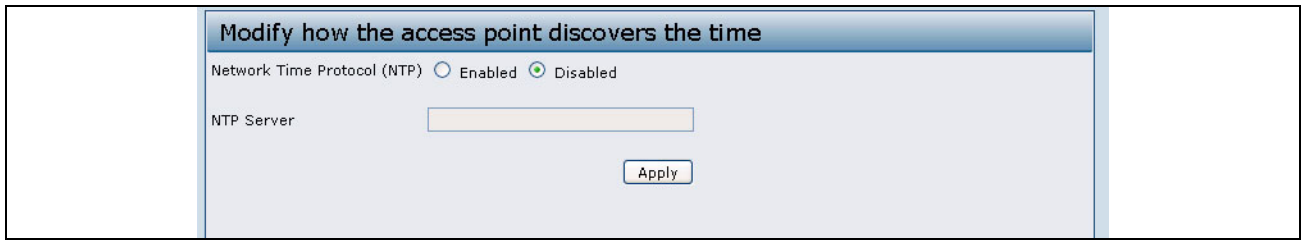

**Figure 24: Enabling Network Time Protocol Server**

To configure your AP to use a network time protocol (NTP) server, first enable the use of NTP, and then identify the NTP server you want to use.

<span id="page-75-0"></span>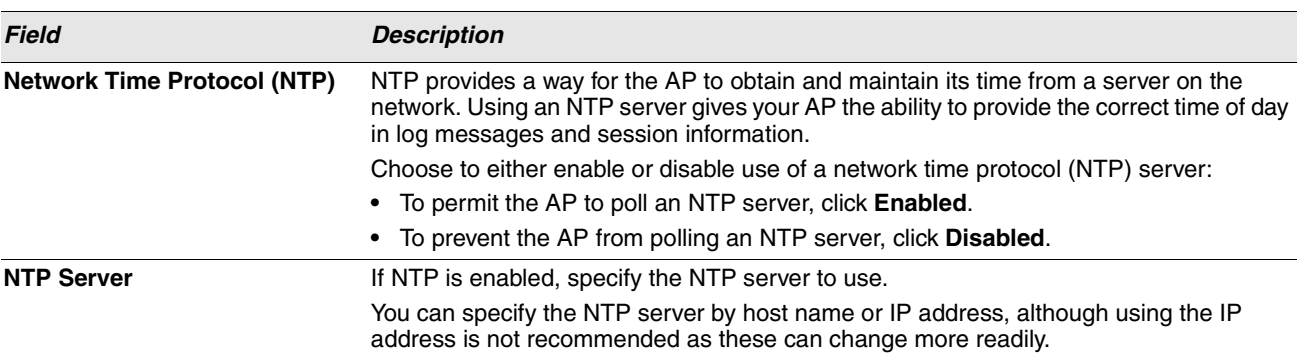

### **Table 34: SNTP Settings**

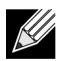

**Note:** After you configure the Time settings, you must click **Apply** to apply the changes and to save the settings. Changing some settings might cause the AP to stop and restart system processes. If this happens, wireless clients will temporarily lose connectivity. We recommend that you change AP settings when WLAN traffic is low.

# **Section 6: Configuring SNMPv3**

This section describes how to configure the SNMPv3 settings on the UAP and contains the following subsections:

- **•** [Configuring SNMPv3 Views](#page-76-0)
- **•** [Configuring SNMPv3 Groups](#page-77-0)
- **•** [Configuring SNMPv3 Users](#page-79-0)
- **•** [Configuring SNMPv3 Targets](#page-80-0)

The configuration pages for the features in this section are located under the **SNMPv3** heading on the navigation tree of the UAP Web UI.

## <span id="page-76-0"></span>**CONFIGURING SNMPV3 VIEWS**

A MIB view is combination of a set of view subtrees or a family of view subtrees where each view subtree is a subtree within the managed object naming tree. You can create MIB views to control the OID range that SNMPv3 users can access.

A MIB view called "all" is created by default in the system. This view contains all management objects supported by the system.

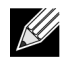

**Note:** If you create an excluded view subtree, create a corresponding included entry with the same view name to allow subtrees outside of the excluded subtree to be included. For example, to create a view that excludes the subtree 1.3.6.1.4, create an excluded entry with the OID 1.3.6.1.4. Then, create an included entry with OID .1 with the same view name.

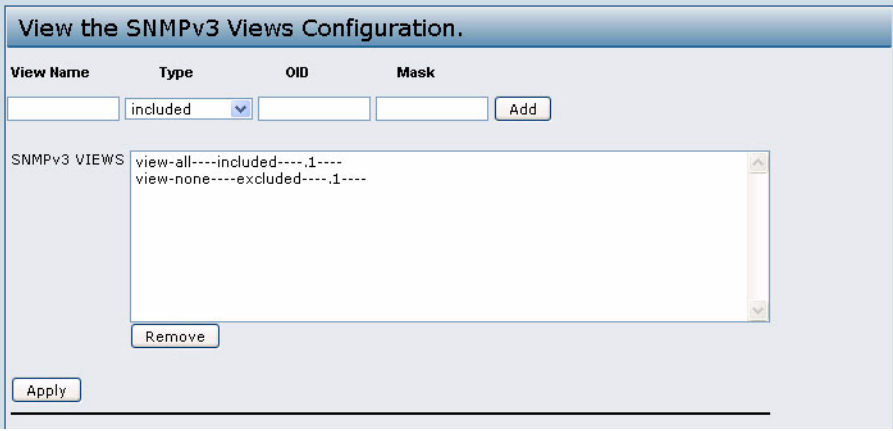

**Figure 25: SNMPv3 Views**

[Table 35 on page 78](#page-77-1) describes the fields you can configure on the SNMPv3 Views page.

K

#### **Table 35: SNMPv3 Views**

<span id="page-77-1"></span>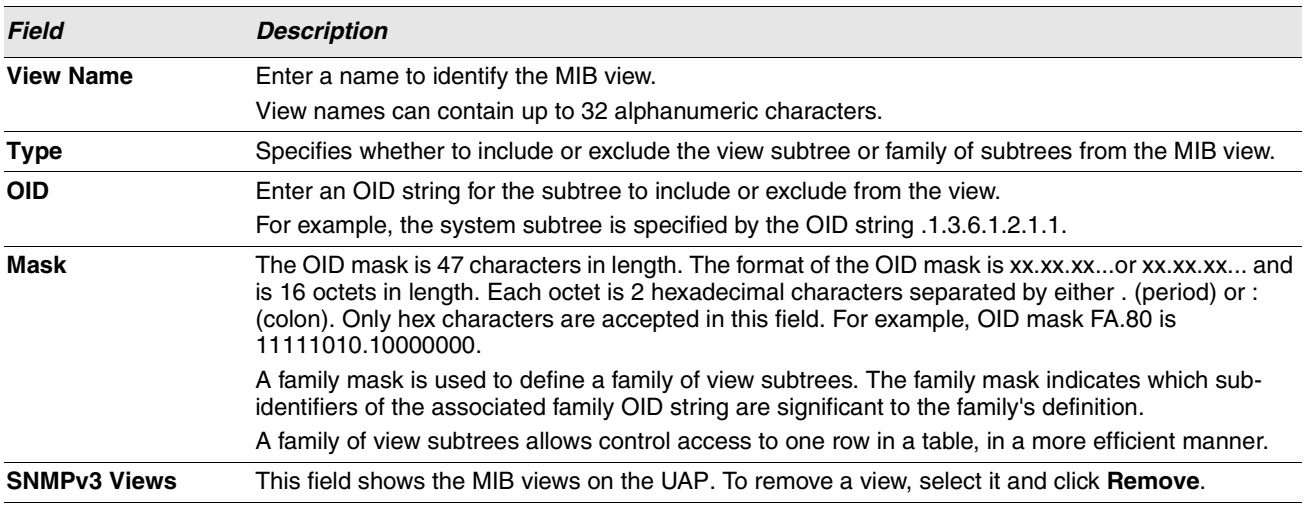

**Note:** After you configure the SNMPv3 Views settings, you must click **Apply** to apply the changes and to save the settings.

# <span id="page-77-0"></span>**CONFIGURING SNMPV3 GROUPS**

SNMPv3 groups allow you to combine users into groups of different authorization and access privileges.

By default, the UAP has three groups:

- **RO**—A read-only group with no authentication and no data encryption. No security is provided by this group. By default, users of this group will have read access to the default all MIB view, which can be modified by the user.
- **RWAuth**—A read/write group using authentication, but no data encryption. Users in this group send SNMP messages that use an MD5 key/password for authentication, but not a DES key/password for encryption. By default, users of this group will have read and write access to default all MIB view, which can be modified by the user.
- **RWPriv**—A read/write group using authentication and data encryption. Users in this group use an MD5 key/password for authentication and a DES key/password for encryption. Both the MD5 and DES key/passwords must be defined. By default, users of this group will have read and write access to default all MIB view, which can be modified by the user.

RWPriv, RWAuth, and RO groups are defined by default.

To define additional groups, navigate to the **SNMPv3 Groups** page and configure the settings that [Table 36 on page 79](#page-78-0) describes.

12/10/09

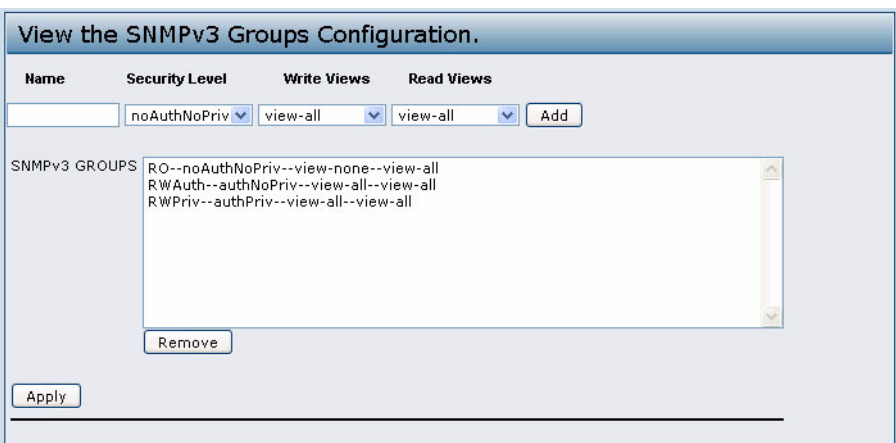

#### **Figure 26: SNMPv3 Groups**

<span id="page-78-0"></span>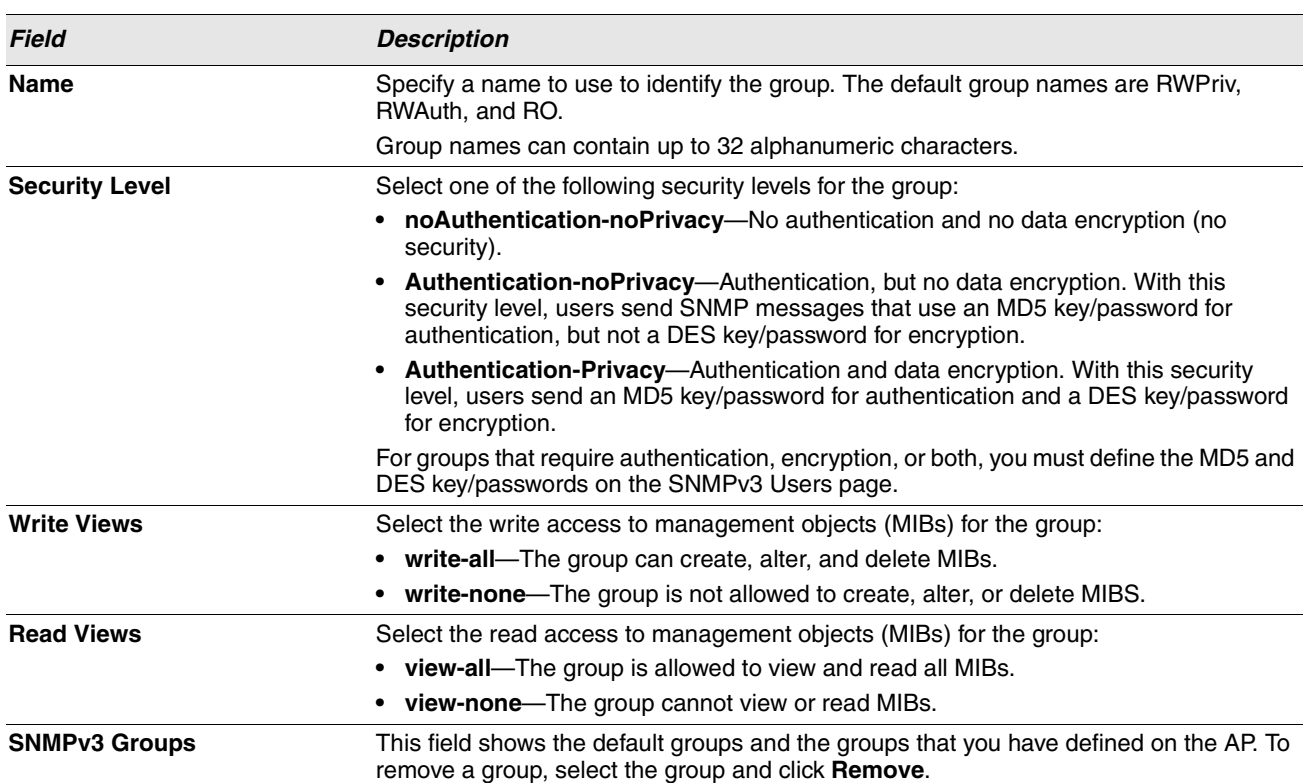

### **Table 36: SNMPv3 Groups**

<u>C</u>

**Note:** After you configure the SNMPv3 Groups settings, you must click **Apply** to apply the changes and to save the settings.

# <span id="page-79-0"></span>**CONFIGURING SNMPV3 USERS**

From the **SNMPv3 Users** page, you can define multiple users, associate the desired security level to each user, and configure security keys.

For authentication, only MD5 type is supported, and for encryption only DES type is supported. There are no default SNMPv3 users on the UAP.

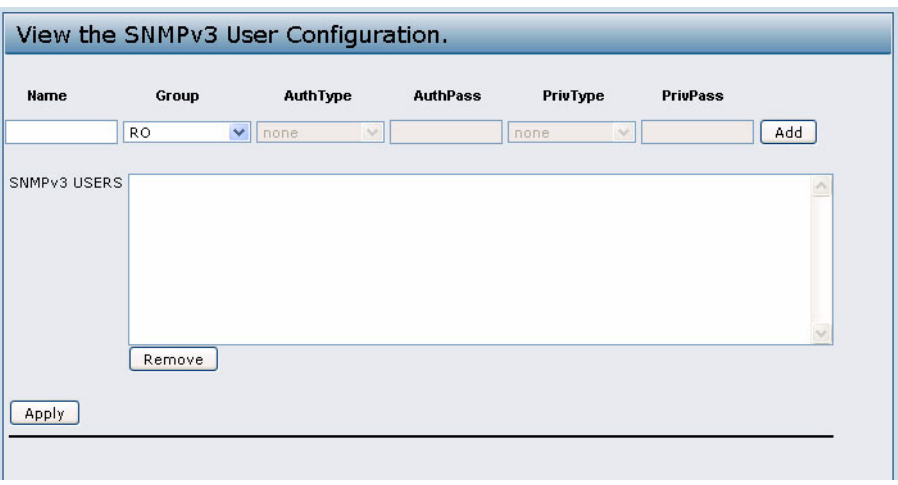

**Figure 27: SNMPv3 Users**

[Table 37](#page-79-1) describes the fields to configure SNMPv3 users.

**Table 37: SNMP v3 Users** 

<span id="page-79-1"></span>

| <b>Field</b>               | <b>Description</b>                                                                                                    |  |
|----------------------------|----------------------------------------------------------------------------------------------------|--|
| <b>Name</b>                | Enter the user name to identify the SNMPv3 user.                                                                                                    |  |
|                            | User names can contain up to 32 alphanumeric characters.                                                                                                    |  |
| Group                      | Map the user to a group. The default groups are RWAuth, RWPriv, and RO. You can<br>define additional groups on the SNMPv3 Groups page.                           |  |
| <b>Authentication Type</b> | Select the type of authentication to use on SNMP requests from the user:                                                                                         |  |
|                            | <b>MD5</b> —Require MD5 authentication on SNMPv3 requests from the user.<br>٠                                                                                    |  |
|                            | None-SNMPv3 requests from this user require no authentication.<br>٠                                                                                              |  |
| <b>Authentication Key</b>  | If you specify MD5 as the authentication type, enter a password to enable the SNMP<br>agent to authenticate requests sent by the user.                           |  |
|                            | The passphrase must be between 8 and 32 characters in length.                                                                                                    |  |
| <b>Encryption Type</b>     | Select the type of privacy to use on SNMP requests from the user:                                                                                                |  |
|                            | <b>DES</b> —Use DES encryption on SNMPv3 requests from the user.<br>٠                                                                                            |  |
|                            | <b>None</b> —SNMPv3 requests from this user require no privacy.<br>٠                                                                                             |  |
| <b>Encryption Key</b>      | If you specify <b>DES</b> as the privacy type, enter a key to use to encrypt the SNMP requests.<br>The passphrase must be between 8 and 32 characters in length. |  |

### **Software User Manual D-Link UAP**

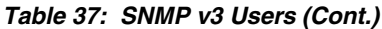

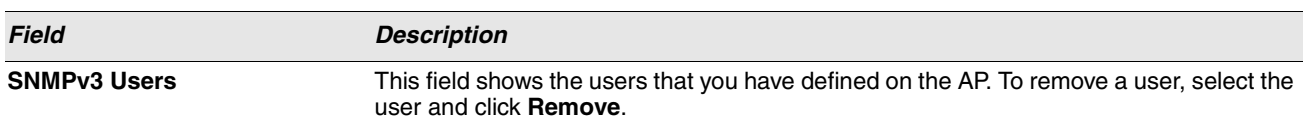

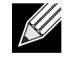

**Note:** After you configure the SNMPv3 Users settings, you must click **Apply** to apply the changes and to save the settings.

## <span id="page-80-0"></span>**CONFIGURING SNMPV3 TARGETS**

SNMPv3 Targets send trap messages to the SNMP manager. Each target is identified by a target name and associated with target IP address, UDP port, and SNMP user name.

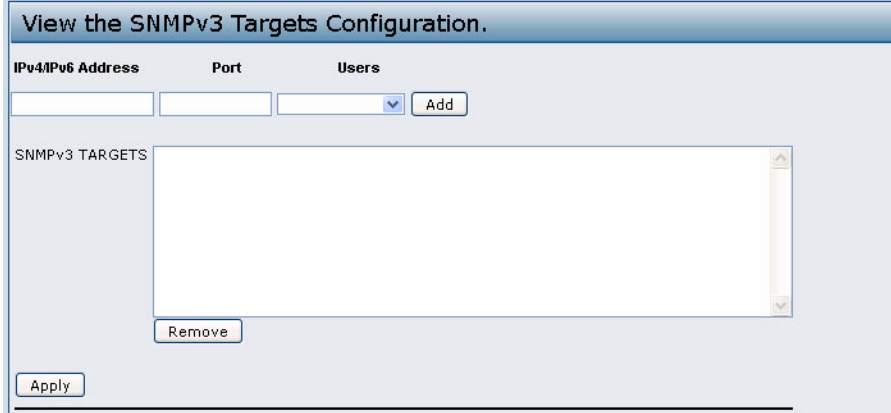

**Figure 28: SNMPv3 Target**

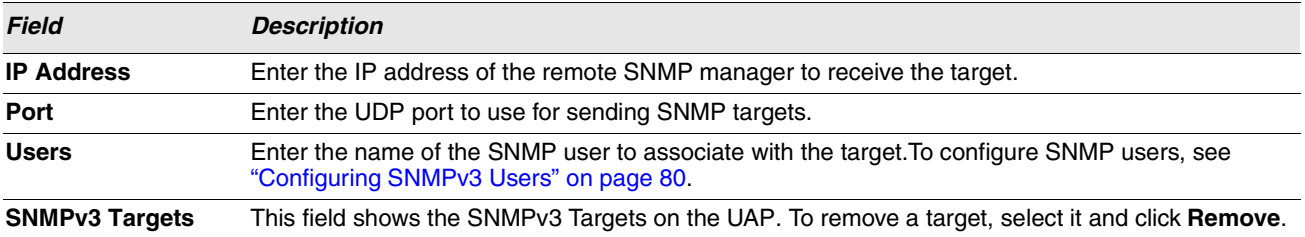

**Note:** After you configure the SNMPv3 Target settings, you must click **Apply** to apply the changes and to save the settings.

# **Section 7: Maintaining the Access Point**

This section describes how to maintain the UAP.

From the UAP Administrator UI, you can perform the following maintenance tasks:

- **•** Restore the factory default configuration.
- **•** Create a backup of the running configuration file on to a management station.
- **•** Restore the AP configuration from a backup file.
- **•** Upgrade the firmware.
- **•** Reboot the AP

## **SAVING THE CURRENT CONFIGURATION TO A BACKUP FILE**

The AP configuration file is in XML format and contains all of the information about the AP settings. You can download the configuration file to a management station to manually edit the content or to save as a back-up copy.

You can use HTTP or TFTP to transfer files to and from the UAP. After you download a configuration file to the management station, you can manually edit the file, which is in XML format. Then, you can upload the edited configuration file to apply those configuration settings to the AP.

Under the **Maintenance** heading, click the **Configuration Save** tab. This page is also accessible from the **Configuration > Configuration Save** menu on the main menu bar.

Use the following steps to save a copy of the current settings on an AP to a backup configuration file by using TFTP:

- **1.** If it is not already selected, click the check box for using TFTP to download the file.
- **2.** Enter a name for the backup file in the **Filename** field, including the .xml file name extension and the path to the directory where you want to save the file.

.

**3.** Enter the IP address of the TFTP server.

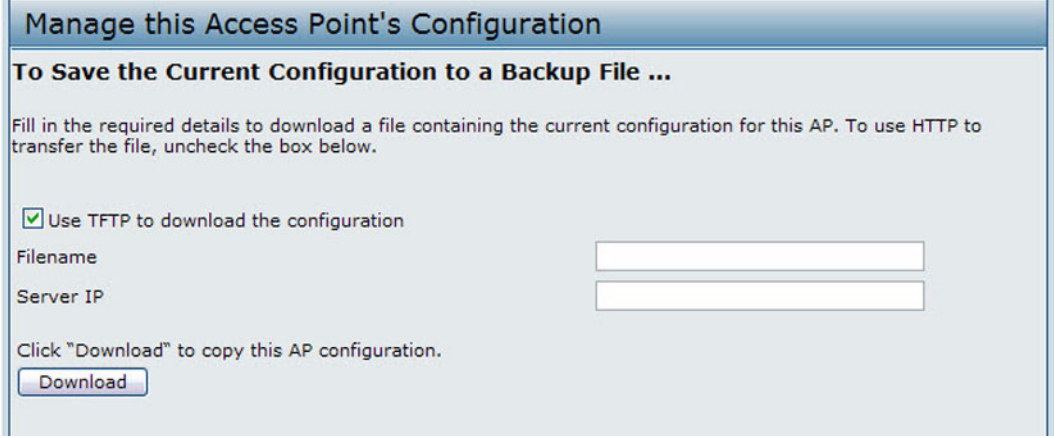

**4.** Click **Download** to save the file.

### **Software User Manual D-Link UAP**

12/10/09

Use the following steps to save a copy of the current settings on an AP to a backup configuration file by using HTTP:

**1.** Clear the **Use TFTP to download the configuration** option.

When you clear the check box, the Filename and Server IP fields are disabled.

**2.** Click the **Download** button.

A File Download or Open dialog box displays.

**3.** From the dialog box, choose the **Save** option.

A file browser dialog box opens.

**4.** Use the file browser to navigate to the directory where you want to save the file, and click **OK** to save the file.

You can keep the default file name (config.xml) or rename the backup file, but be sure to save the file with an .xml extension.

## **RESTORING THE CONFIGURATION FROM A PREVIOUSLY SAVED FILE**

You can use HTTP or TFTP to transfer files to and from the UAP. After you download a configuration file to the management station, you can manually edit the file, which is in XML format. Then, you can upload the edited configuration file to apply those configuration settings to the AP.

Under the **Maintenance** heading, click the **Configuration Restore** tab. This page is also accessible from **Configuration > Configuration Restore** on the main menu bar. Use the following procedures to restore the configuration on an AP to previously saved settings by using TFTP:

- **1.** If it is not already selected, click the check box to use TFTP to upload the file.
- **2.** Enter a name for the backup file in the **Filename** field, including the .xml file name extension and the path to the directory that contains the configuration file to upload.
- **3.** Enter the IP address of the TFTP server.

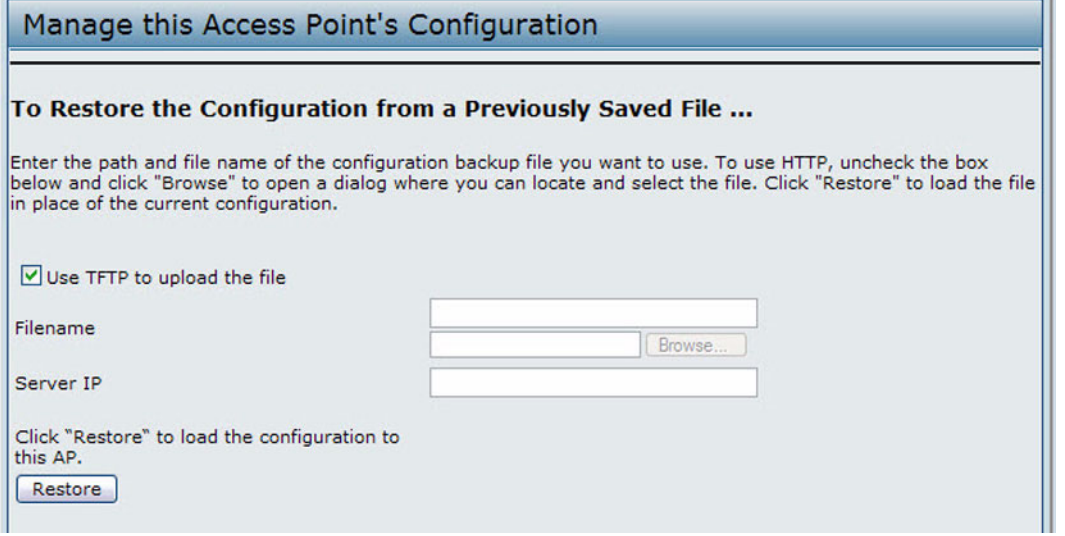

**4.** Click the **Restore** button.

The AP reboots. A reboot confirmation dialog and follow-on rebooting status message displays. Please wait for the

reboot process to complete, which might take several minutes.

The Administration Web UI is not accessible until the AP has rebooted.

Use the following steps to save a copy of the current settings on an AP to a backup configuration file by using HTTP:

**1.** Clear the **Use TFTP to upload the file** option.

When you clear the check box, the Server IP field is disabled.

- **2.** Enter the name of the file to restore.
- **3.** Click the **Restore** button.

A File Upload or Choose File dialog box displays.

**4.** Navigate to the directory that contains the file, then select the file to upload and click **Open**.

(Only those files created with the Backup function and saved as .xml backup configuration files are valid to use with Restore; for example, ap\_config.xml.)

**5.** Click the **Restore** button.

The AP reboots. A reboot confirmation dialog and follow-on rebooting status message displays. Please wait for the reboot process to complete, which might take several minutes.

The Administration Web UI is not accessible until the AP has rebooted.

## **MAINTENANCE**

From the **Maintenance** page, you can reset the AP to its factory default settings or reboot the AP. Click the **Maintenance**  tab under the **Maintenance** heading. This page is also accessible from **System** menu on the main menu bar.

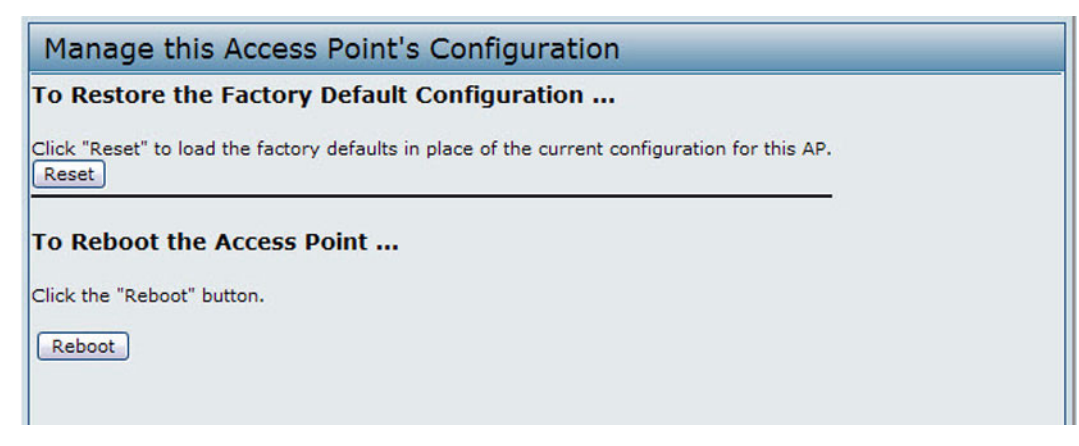

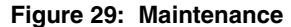

### **RESETTING THE FACTORY DEFAULT CONFIGURATION**

If you are experiencing problems with the UAP and have tried all other troubleshooting measures, click **Reset**. This restores factory defaults and clears all settings, including settings such as a new password or wireless settings. You can also use the reset button on the back panel to reset the system to the default configuration.

### **REBOOTING THE ACCESS POINT**

For maintenance purposes or as a troubleshooting measure, you can reboot the UAP. To reboot the AP, click the **Reboot** button on the **Configuration** page.

## **UPGRADING THE FIRMWARE**

As new versions of the UAP firmware become available, you can upgrade the firmware on your devices to take advantage of new features and enhancements. The AP uses a TFTP client for firmware upgrades. You can also use HTTP to perform firmware upgrades.

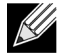

**Note:** When you upgrade the firmware, the access point retains the existing configuration information.

Use the following steps to upgrade the firmware on an access point by using TFTP:

**1.** Click the **Upgrade** tab in the **Maintenance** section of the navigation tree. This page is also accessible from Tools > Upgrade menu on the main menu bar.

Information about the current firmware version is displayed and an option to upgrade a new firmware image is provided.

- **2.** Make sure the **Use TFTP to upload the file** check box is selected.
- **3.** Enter a name for the image file in the **New Firmware Image** field, including the path to the directory that contains the image to upload.

For example, to upload the ap\_upgrade.tar image located in the /share/builds/ap directory, enter /share/builds/ap/ ap\_upgrade.tar in the **New Firmware Image** field.

The firmware upgrade file supplied must be a tar file. Do not attempt to use bin files or files of other formats for the upgrade; these types of files will not work.

**4.** Enter the IP address of the TFTP server.

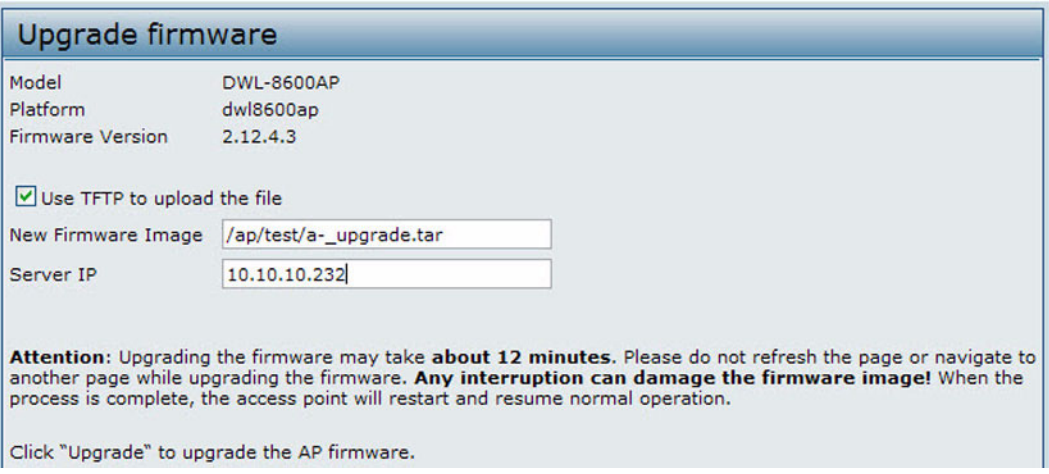

**5.** Click **Upgrade**.

Upon clicking **Upgrade** for the firmware upgrade, a popup confirmation window is displayed that describes the upgrade process.

**6.** Click **OK** to confirm the upgrade and start the process.

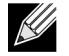

**Note:** The firmware upgrade process begins once you click **Upgrade** and then **OK** in the popup confirmation window.

The upgrade process may take several minutes during which time the access point will be unavailable. Do not power down the access point while the upgrade is in process. When the upgrade is complete, the access point restarts. The AP resumes normal operation with the same configuration settings it had before the upgrade.

**7.** To verify that the firmware upgrade completed successfully, check the firmware version shown on the **Upgrade** tab (and also on the **Basic Settings** tab). If the upgrade was successful, the updated version name or number is indicated.

Use the following steps to upgrade the firmware on an access point by using HTTP:

**1.** Clear the **Use TFTP to upload the file** option.

When you clear the check box, the Server IP field is disabled.

**2.** If you know the path to the **New Firmware Image** file, enter it in the **New Firmware Image** field. Otherwise, click the **Browse** button and locate the firmware image file.

The firmware upgrade file supplied must be a tar file. Do not attempt to use bin files or files of other formats for the upgrade; these types of files will not work.

**3.** Click **Upgrade** to apply the new firmware image.

Upon clicking **Upgrade** for the firmware upgrade, a popup confirmation window is displayed that describes the upgrade process.

**4.** Click **OK** to confirm the upgrade and start the process.

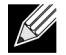

**Note:** The firmware upgrade process begins once you click **Upgrade** and then OK in the popup confirmation window.

The upgrade process may take several minutes during which time the access point will be unavailable. Do not power down the access point while the upgrade is in process. When the upgrade is complete, the access point restarts. The AP resumes normal operation with the same configuration settings it had before the upgrade.

**5.** To verify that the firmware upgrade completed successfully, check the firmware version shown on the **Upgrade** tab (and also on the **Basic Settings** tab). If the upgrade was successful, the updated version name or number is indicated.

# **Section 8: Configuring Client Quality of Service**

This section describes how to configure QoS settings that affect traffic from the wireless clients to the AP. By using the UAP Client QoS features, you can limit bandwidth and apply ACLs and DiffServ policies to the wireless interface.

This section describes the following features:

- **•** [Configuring VAP QoS Parameters](#page-86-0)
- **•** [Managing Client QoS ACLs](#page-88-0)
- **•** [Creating a DiffServ Class Map](#page-93-0)
- **•** [Creating a DiffServ Policy Map](#page-98-0)

The configuration pages for the features in this section are located under the Client QoS heading on the navigation tree of the UAP Web UI.

## <span id="page-86-0"></span>**CONFIGURING VAP QOS PARAMETERS**

The client QoS features on the UAP provide additional control over certain QoS aspects of wireless clients that connect to the network, such as the amount of bandwidth an individual client is allowed to send and receive. To control general categories of traffic, such as HTTP traffic or traffic from a specific subnet, you can configure ACLs and assign them to one or more VAPs.

In addition to controlling general traffic categories, Client QoS allows you to configure per-client conditioning of various microflows through Differentiated Services (DiffServ). DiffServ policies are a useful tool for establishing general micro-flow definition and treatment characteristics that can be applied to each wireless client, both inbound and outbound, when it is authenticated on the network.

From the **VAP QoS Parameters** page, you can enable the Client QoS feature, specify client bandwidth limits, and select the ACLs and DiffServ policies to use as default values for clients associated with the VAP when the client does not have their own attributes defined by a RADIUS server.

To configure the Client QoS administrative mode and to configure the QoS settings for a VAP, click the **VAP QoS Parameters** tab.

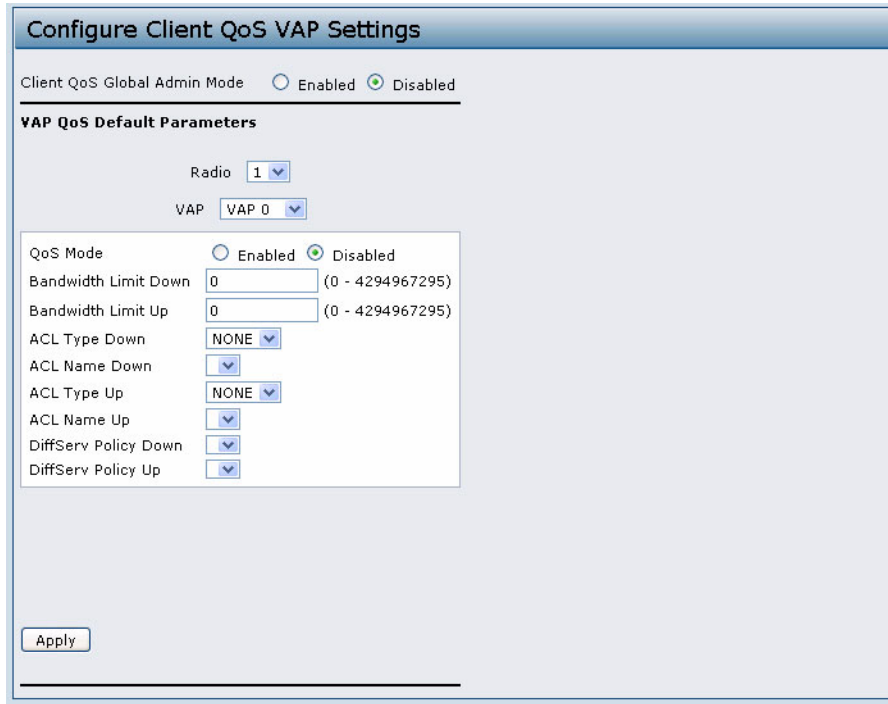

**Figure 30: VAP QoS Parameters**

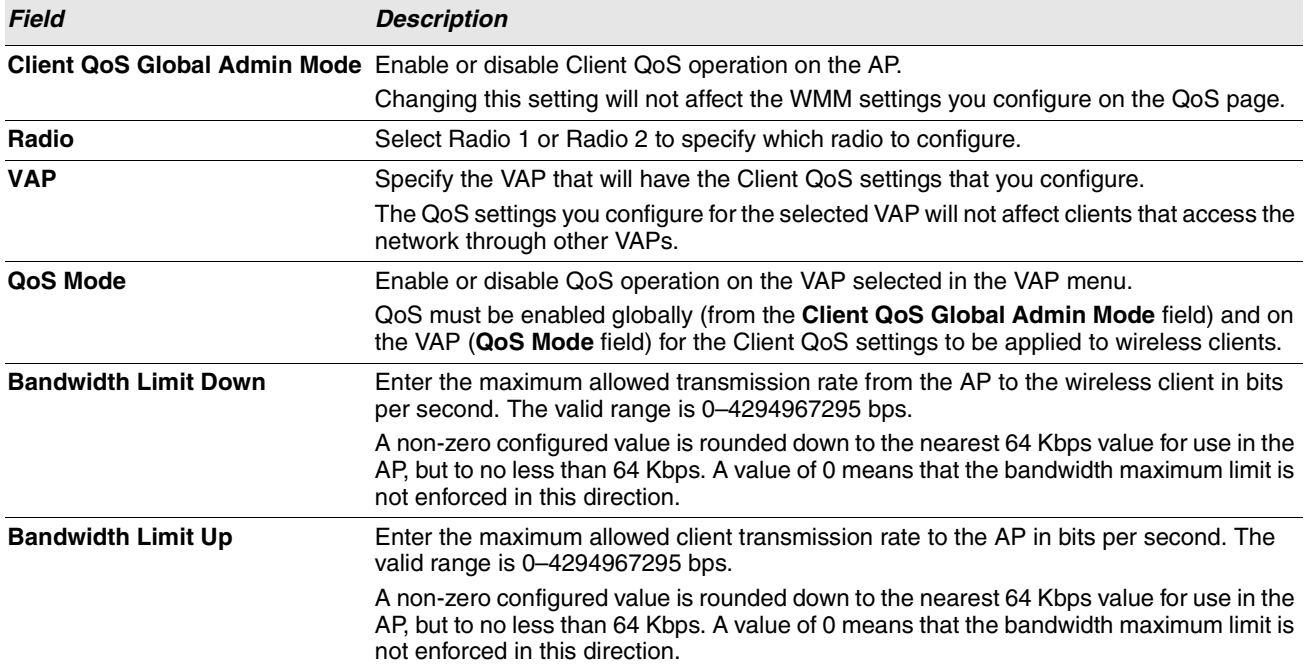

### **Table 39: VAP QoS Parameters**

#### 12/10/09

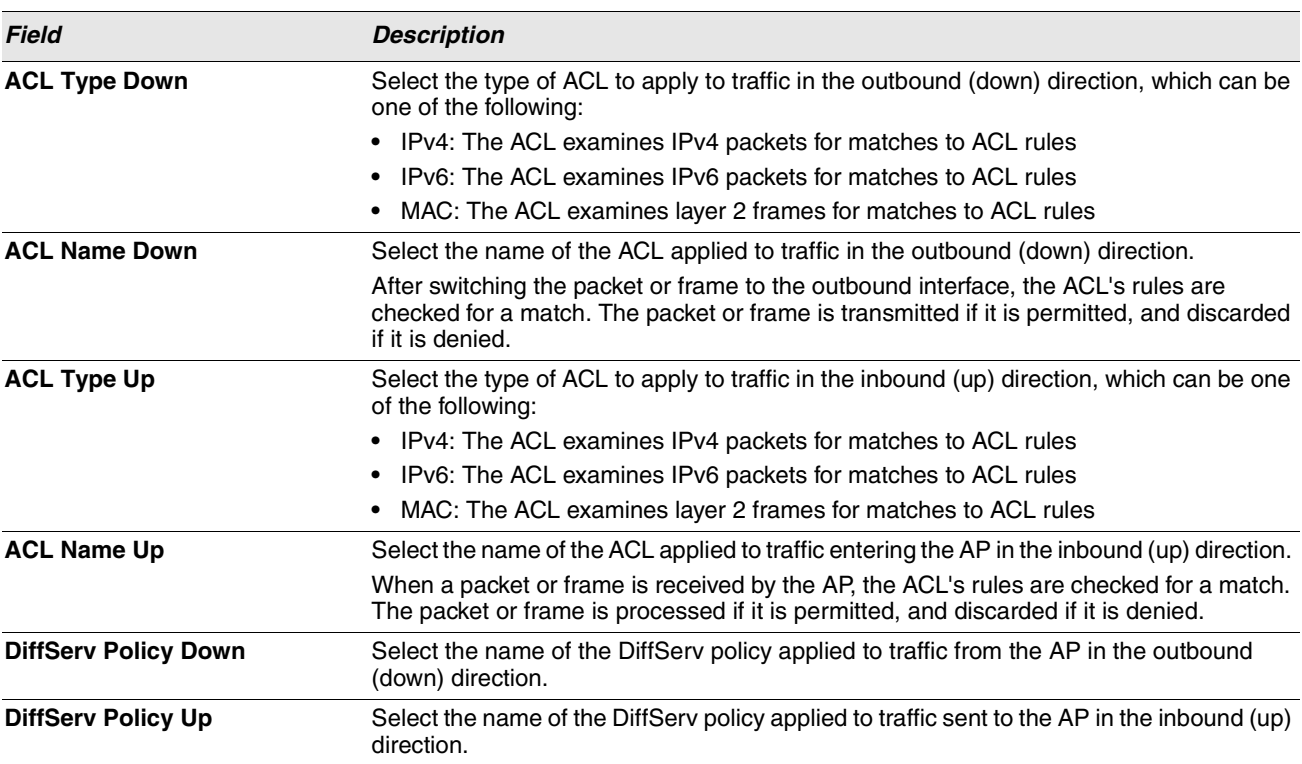

#### **Table 39: VAP QoS Parameters**

## <span id="page-88-0"></span>**MANAGING CLIENT QOS ACLS**

ACLs are a collection of permit and deny conditions, called rules, that provide security by blocking unauthorized users and allowing authorized users to access specific resources. ACLs can block any unwarranted attempts to reach network resources.

The UAP supports IPv4 ACLs.

## **IPV4 ACLS**

IP ACLs classify traffic for Layers 3 and 4.

Each ACL is a set of up to 28 rules applied to traffic sent from a wireless client or to be received by a wireless client. Each rule specifies whether the contents of a given field should be used to permit or deny access to the network. Rules can be based on various criteria and may apply to one ore more fields within a packet, such as the source or destination IP address, the source or destination L4 port, or the protocol carried in the packet.

## **ACL CONFIGURATION PROCESS**

Configure ACLs and rules on the **Client QoS ACL** page (steps 1–5), and then apply the rules to a specified VAP on the **AP QoS Parameters** page (step 6).

Use the following general steps to configure ACLs:

- **1.** Specify a name for the ACL.
- **2.** Select the type of ACL to add.
- **3.** Add the ACL
- **4.** Add new rules to the ACL.
- **5.** Configure the match criteria for the rules.
- **6.** Apply the ACL to one or more VAPs.

To configure an ACL, click the **Client QoS ACL** tab.

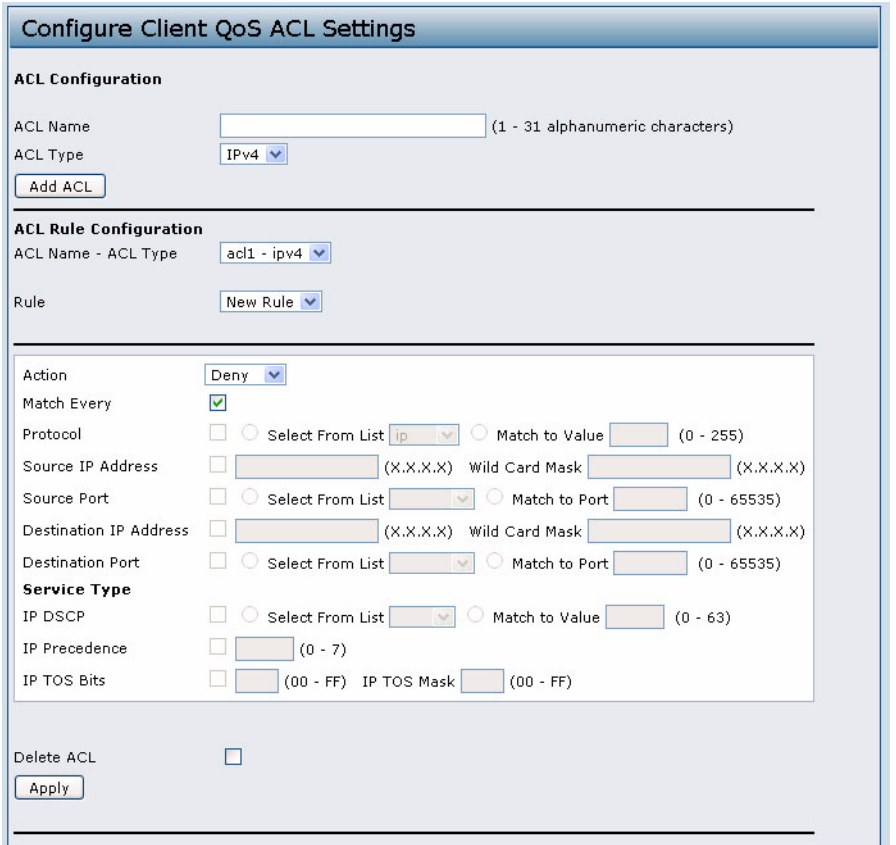

**Figure 31: Client QoS ACL**

The following table describes the fields available on the **Client QoS ACL** page.

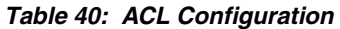

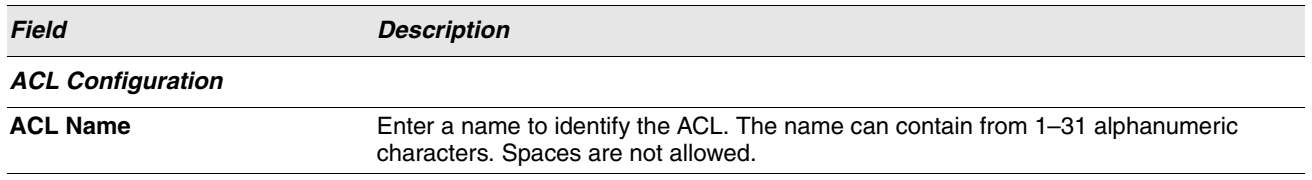

## **Software User Manual D-Link UAP**

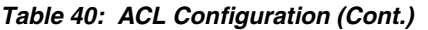

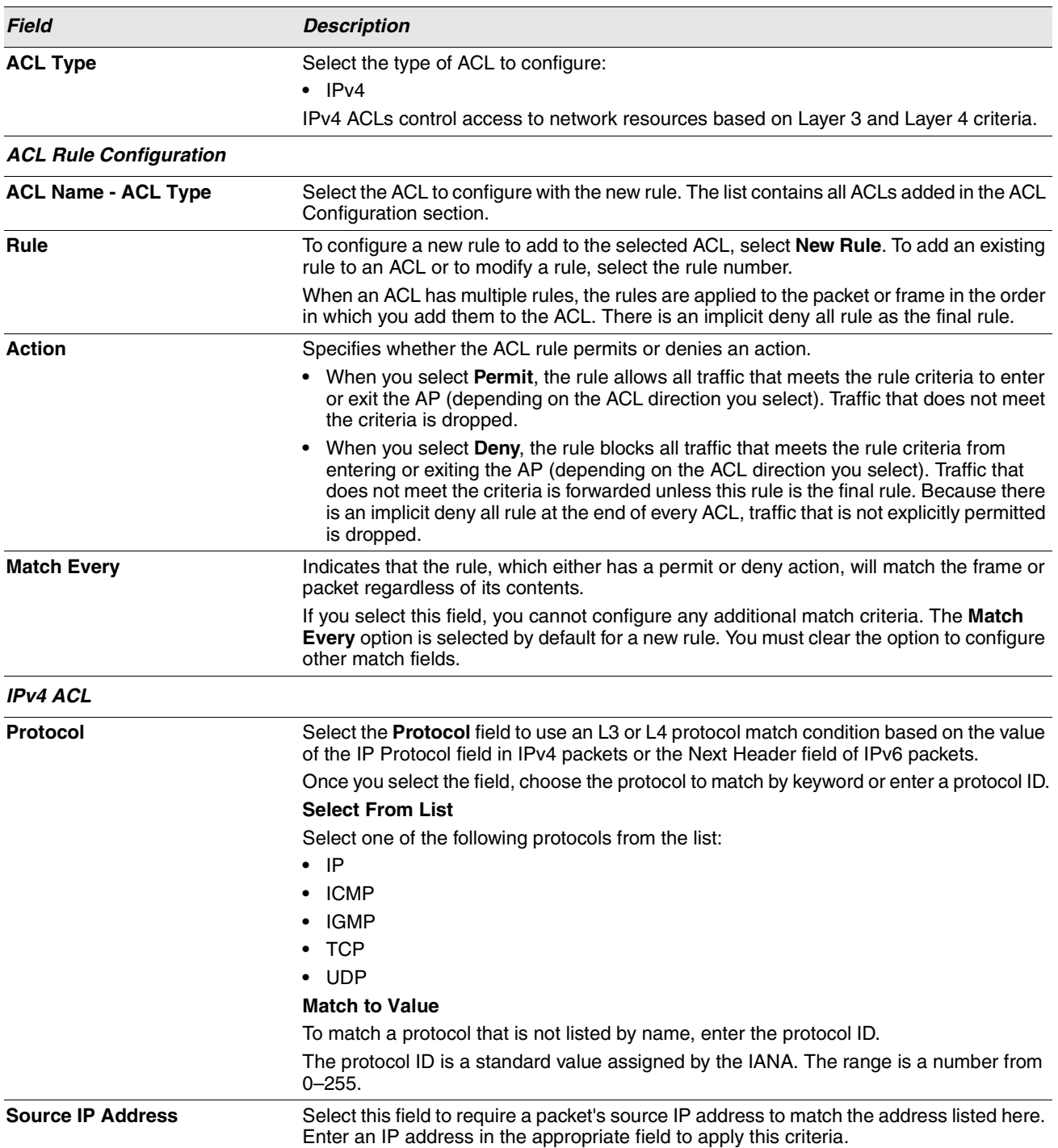

12/10/09

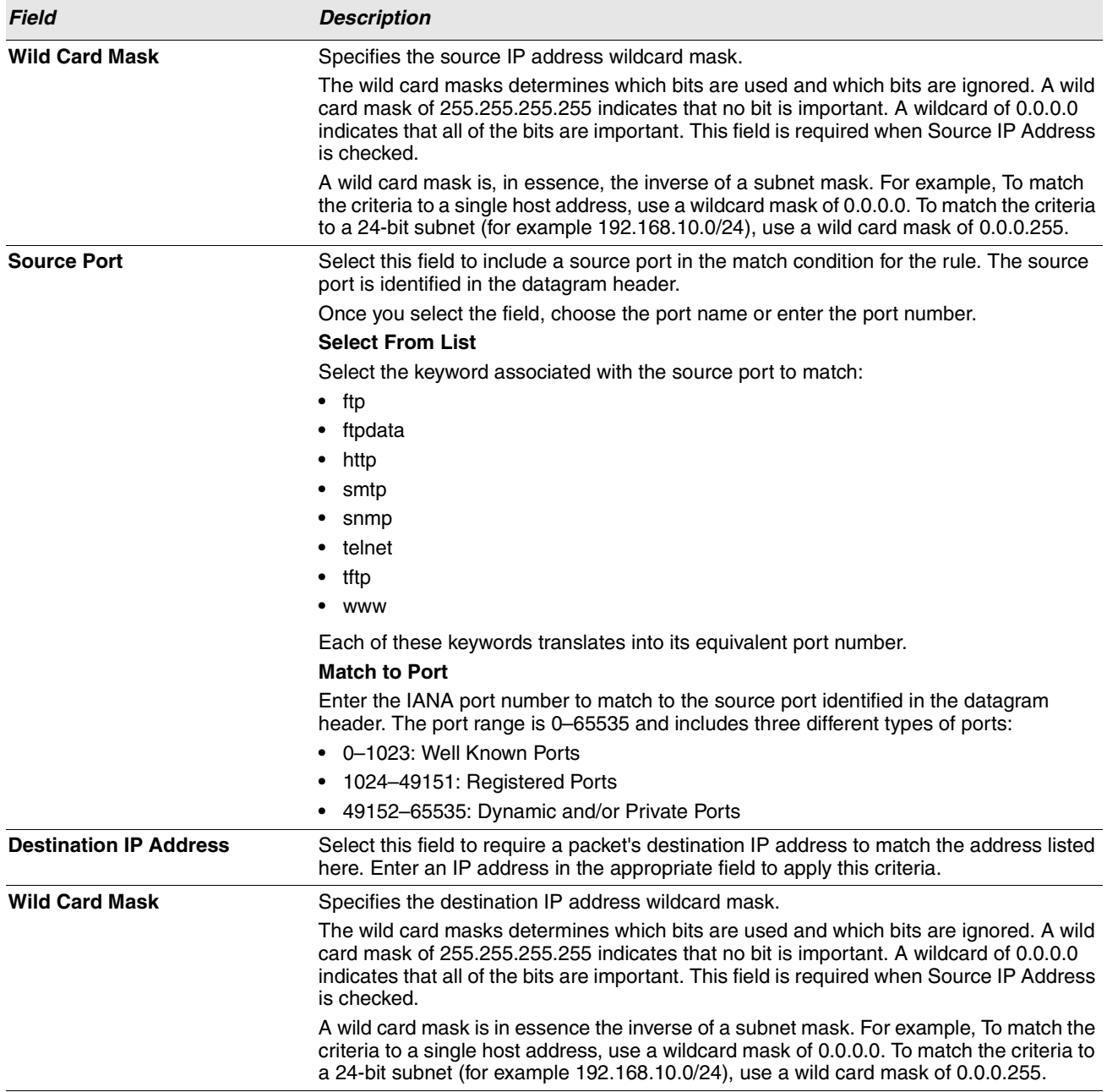

### **Table 40: ACL Configuration (Cont.)**

12/10/09

| <b>Field</b>                   | <b>Description</b>                                                                                                    |
|--------------------------------|----------------------------------------------------------------------------------------------------|
| <b>Destination Port</b>        | Select this field to include a destination port in the match condition for the rule. The<br>destination port is identified in the datagram header.                                                                                                    |
|                                | Once you select the field, choose the port name or enter the port number.                                                                                                    |
|                                | <b>Select From List</b>                                                                                                    |
|                                | Select the keyword associated with the destination port to match:                                                                                                    |
|                                | $\bullet$<br>ftp                                                                                                    |
|                                | ftpdata                                                                                                    |
|                                | http                                                                                                    |
|                                | smtp                                                                                                    |
|                                | snmp                                                                                                    |
|                                | telnet                                                                                                    |
|                                | tftp                                                                                                    |
|                                | <b>WWW</b>                                                                                                    |
|                                | Each of these keywords translates into its equivalent port number.                                                                                                    |
|                                | <b>Match to Port</b>                                                                                                    |
|                                | Enter the IANA port number to match to the destination port identified in the datagram<br>header. The port range is 0-65535 and includes three different types of ports:                                                                                                    |
|                                | 0–1023: Well Known Ports                                                                                                    |
|                                | 1024–49151: Registered Ports                                                                                                    |
|                                | 49152–65535: Dynamic and/or Private Ports                                                                                                    |
| <b>IP TOS Bits</b>             | Select this field and enter a value to use the packet's Type of Service bits in the IP header<br>as match criteria.                                                                                                    |
|                                | The IP TOS field in a packet is defined as all eight bits of the Service Type octet in the IP<br>header. The TOS Bits value is a two-digit hexadecimal number from 00 to ff.                                                                                                    |
|                                | The high-order three bits represent the IP precedence value. The high-order six bits<br>represent the IP Differentiated Services Code Point (DSCP) value.                                                                                                    |
| <b>IP TOS Mask</b>             | Enter an IP TOS mask value to identify the bit positions in the TOS Bits value that are<br>used for comparison against the IP TOS field in a packet.                                                                                                    |
|                                | The TOS Mask value is a two-digit hexadecimal number from 00 to ff, representing an<br>inverted (i.e. wildcard) mask. The zero-valued bits in the TOS Mask denote the bit<br>positions in the TOS Bits value that are used for comparison against the IP TOS field of<br>a packet. For example, to check for an IP TOS value having bits 7 and 5 set and bit 1<br>clear, where bit 7 is most significant, use a TOS Bits value of a0 and a TOS Mask of 00.<br>This is an optional configuration. |
| <b>Destination MAC Address</b> | Select this field and enter the destination MAC address to compare against an Ethernet<br>frame.                                                                                                    |
| <b>Destination MAC Mask</b>    | Enter the destination MAC address mask specifying which bits in the destination MAC to<br>compare against an Ethernet frame.                                                                                                    |
| <b>VLAN ID</b>                 | Select this field and enter the VLAN IDs to compare against an Ethernet frame.<br>This field is located in the first/only 802.1Q VLAN tag.                                                                                                    |

**Table 40: ACL Configuration (Cont.)**

After you set the desired rule criteria, click **Apply**. To delete an ACL, select the **Delete ACL** option and click **Apply**.

# <span id="page-93-0"></span>**CREATING A DIFFSERV CLASS MAP**

The Client QoS feature contains Differentiated Services (DiffServ) support that allows traffic to be classified into streams and given certain QoS treatment in accordance with defined per-hop behaviors.

Standard IP-based networks are designed to provide best effort data delivery service. Best effort service implies that the network delivers the data in a timely fashion, although there is no guarantee that it will. During times of congestion, packets may be delayed, sent sporadically, or dropped. For typical Internet applications, such as e-mail and file transfer, a slight degradation in service is acceptable and in many cases unnoticeable. However, on applications with strict timing requirements, such as voice or multimedia, any degradation of service has undesirable effects.

By classifying the traffic and creating policies that define how to handle these traffic classes, you can make sure that timesensitive traffic is given precedence over other traffic.

## **DEFINING DIFFSERV**

To use DiffServ for Client QoS, use the **Class Map** and **Policy Map** pages to define the following categories and their criteria:

- **•** Class: create classes and define class criteria
- **•** Policy: create policies, associate classes with policies, and define policy statements

Once you define the class and associate it with a policy, apply the policy to a specified VAP on the **VAP QoS Parameters** page.

Packets are classified and processed based on defined criteria. The classification criteria is defined by a class. The processing is defined by a policy's attributes. Policy attributes may be defined on a per-class instance basis, and it is these attributes that are applied when a match occurs. A policy can contain multiple classes. When the policy is active, the actions taken depend on which class matches the packet.

Packet processing begins by testing the class match criteria for a packet. A policy is applied to a packet when a class match within that policy is found. DiffServ is supported for IPv4 and IPv6 packets.

Use the **Class Map** page to add a new Diffserv class name, or to rename or delete an existing class, and define the criteria to associate with the DiffServ class.

To configure a DiffServ Class Map, click the **Class Map** tab.

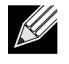

**Note:** The **Class Map** page displays the Match Criteria Configuration fields only if a Class Map has been created. To create a Class Map, enter a name in the Class Map Name field and click **Add Class Map**.

### 12/10/09

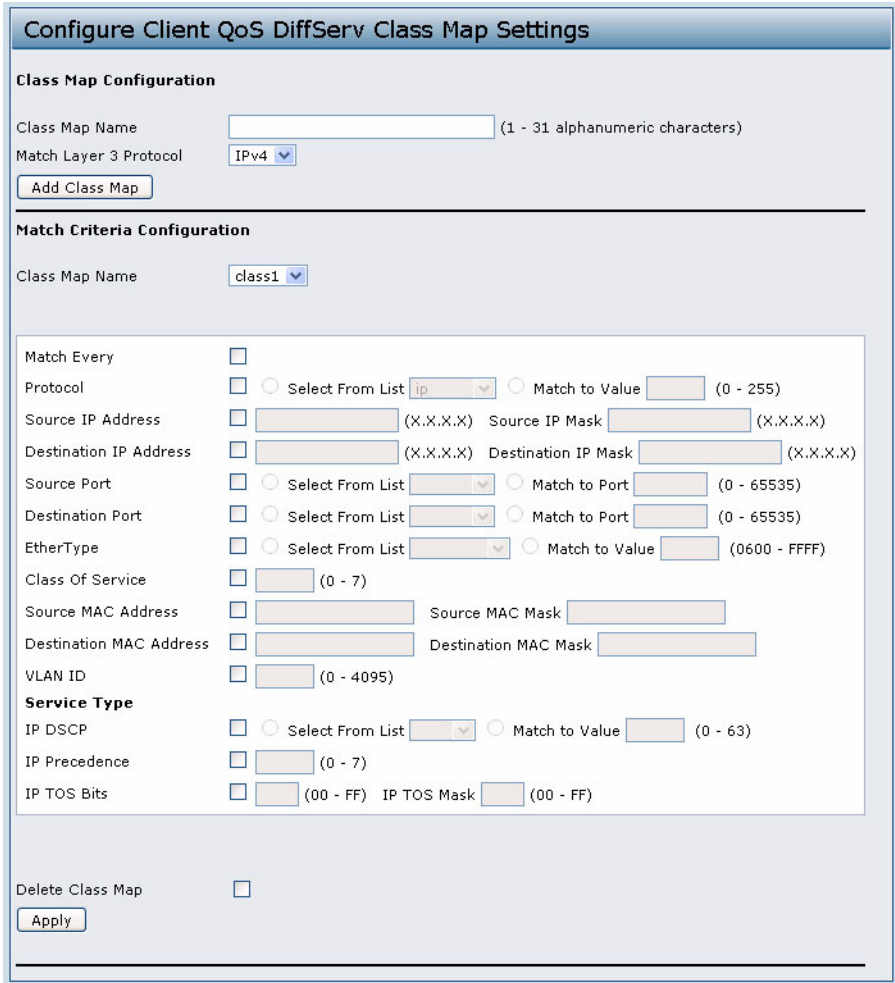

### **Figure 32: Client QoS DiffServ Class Map**

### **Table 41: DiffServ Class Map**

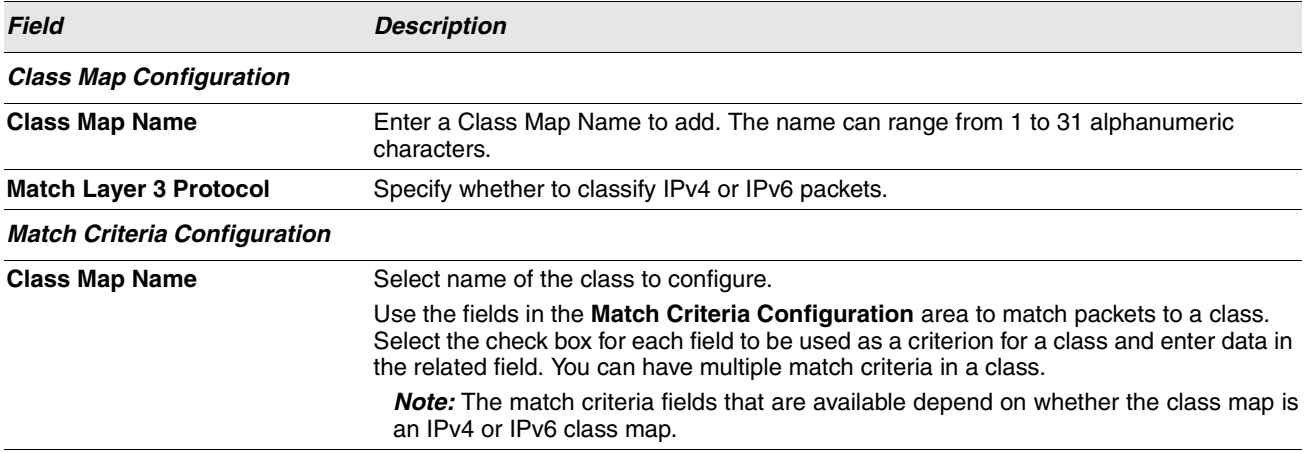

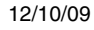

| <b>Field</b>                     | <b>Description</b>                                                                                                    |  |
|----------------------------------|----------------------------------------------------------------------------------------------------|--|
| <b>Match Every</b>               | Select Match Every to specify that the match condition is true to all the parameters in an<br>L3 packet.                                                                                                    |  |
|                                  | All L3 packets will match an <b>Match Every</b> match condition.                                                                                                    |  |
| <b>Protocol</b>                  | Select the Protocol field to use an L3 or L4 protocol match condition based on the value<br>of the IP Protocol field in IPv4 packets or the Next Header field of IPv6 packets.                                                                                                    |  |
|                                  | Once you select the field, choose the protocol to match by keyword or enter a protocol ID.                                                                                                    |  |
|                                  | <b>Select From List</b>                                                                                                    |  |
|                                  | Select one of the following protocols from the list:                                                                                                    |  |
|                                  | -IP                                                                                                    |  |
|                                  | <b>ICMP</b><br>٠                                                                                                    |  |
|                                  | IPv6<br>٠                                                                                                    |  |
|                                  | ICMP <sub>v6</sub><br>٠                                                                                                    |  |
|                                  | <b>IGMP</b>                                                                                                    |  |
|                                  | <b>TCP</b>                                                                                                    |  |
|                                  | $\bullet$ UDP                                                                                                    |  |
|                                  | <b>Match to Value</b>                                                                                                    |  |
|                                  | To match a protocol that is not listed by name, enter the protocol ID.                                                                                                    |  |
|                                  | The protocol ID is a standard value assigned by the IANA. The range is a number from<br>$0 - 255.$                                                                                                    |  |
| <b>IPv4 Class Maps</b>           |                                                                                                    |  |
| <b>Source IP Address</b>         | Select this field to require a packet's source IP address to match the address listed here.<br>Enter an IP address in the appropriate field to apply this criteria.                                                                                                    |  |
| <b>Source IP Mask</b>            | Enter the source IP address mask.                                                                                                    |  |
|                                  | The mask for DiffServ is a network-style bit mask in IP dotted decimal format indicating<br>which part(s) of the destination IP Address to use for matching against packet content.                                                                                                    |  |
|                                  | A DiffServ mask of 255.255.255.255 indicates that all bits are important, and a mask of<br>0.0.0.0 indicates that no bits are important. The opposite is true with an ACL wild card<br>mask. For example, to match the criteria to a single host address, use a mask of<br>255.255.255.255. To match the criteria to a 24-bit subnet (for example 192.168.10.0/24),<br>use a mask of 255.255.255.0. |  |
| <b>Destination IP Address</b>    | Select this field to require a packet's destination IP address to match the address listed<br>here. Enter an IP address in the appropriate field to apply this criteria.                                                                                                    |  |
| <b>Destination IP Mask</b>       | Enter the destination IP address mask.                                                                                                    |  |
|                                  | The mask for DiffServ is a network-style bit mask in IP dotted decimal format indicating<br>which part(s) of the destination IP Address to use for matching against packet content.                                                                                                    |  |
|                                  | A DiffServ mask of 255.255.255.255 indicates that all bits are important, and a mask of<br>0.0.0.0 indicates that no bits are important. The opposite is true with an ACL wild card<br>mask. For example, to match the criteria to a single host address, use a mask of<br>255.255.255.255. To match the criteria to a 24-bit subnet (for example 192.168.10.0/24),<br>use a mask of 255.255.255.0. |  |
| <b>IPv6 Class Maps</b>           |                                                                                                    |  |
| <b>Source IPv6 Address</b>       | Select this field to require a packet's source IPv6 address to match the address listed<br>here. Enter an IPv6 address in the appropriate field to apply this criteria.                                                                                                    |  |
| <b>Source IPv6 Prefix Length</b> | Enter the prefix length of the source IPv6 address.                                                                                                    |  |
| <b>Destination IPv6 Address</b>  | Select this field to require a packet's destination IPv6 address to match the address listed<br>here. Enter an IPv6 address in the appropriate field to apply this criteria.                                                                                                    |  |

**Table 41: DiffServ Class Map (Cont.)**

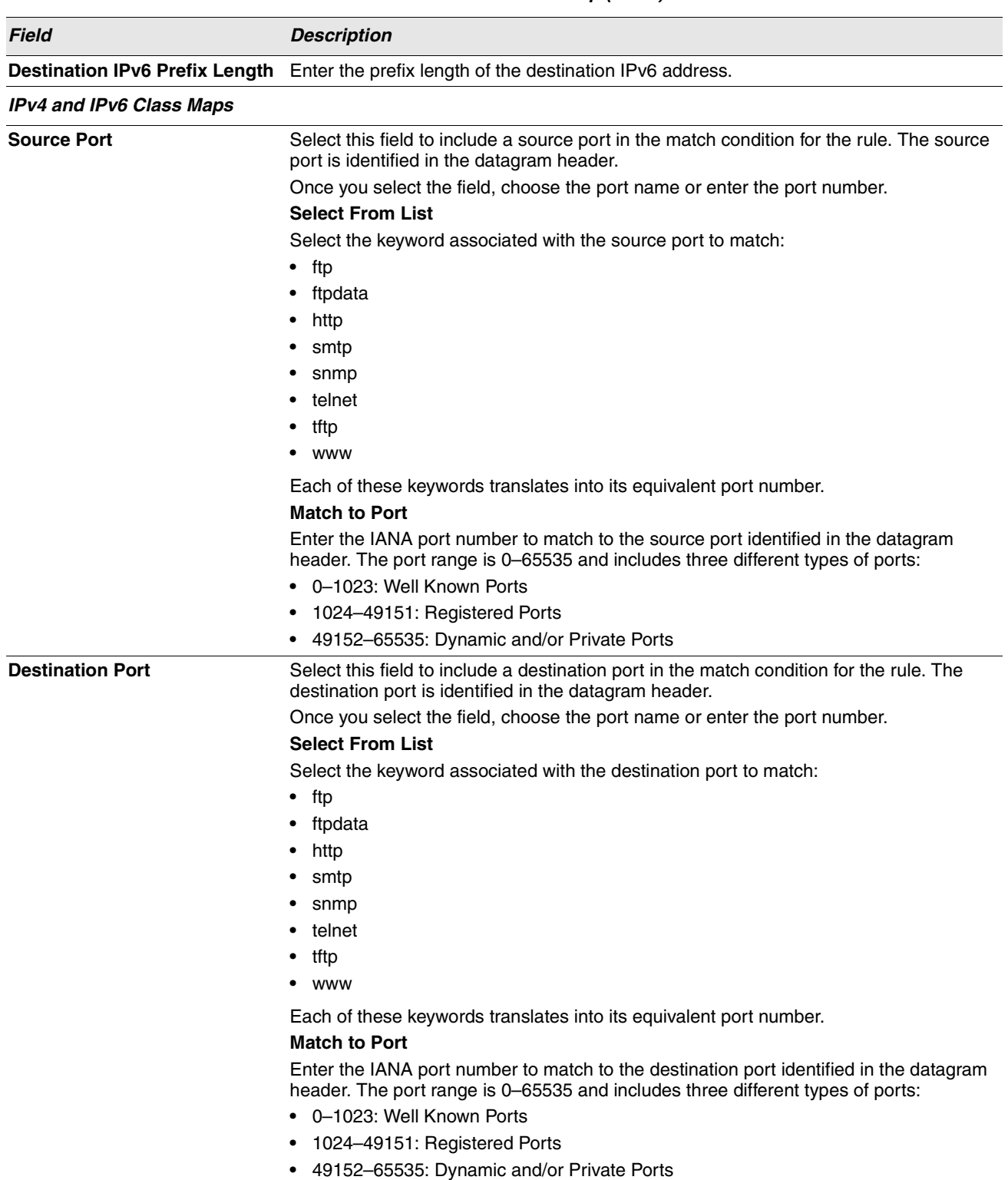

**Table 41: DiffServ Class Map (Cont.)**

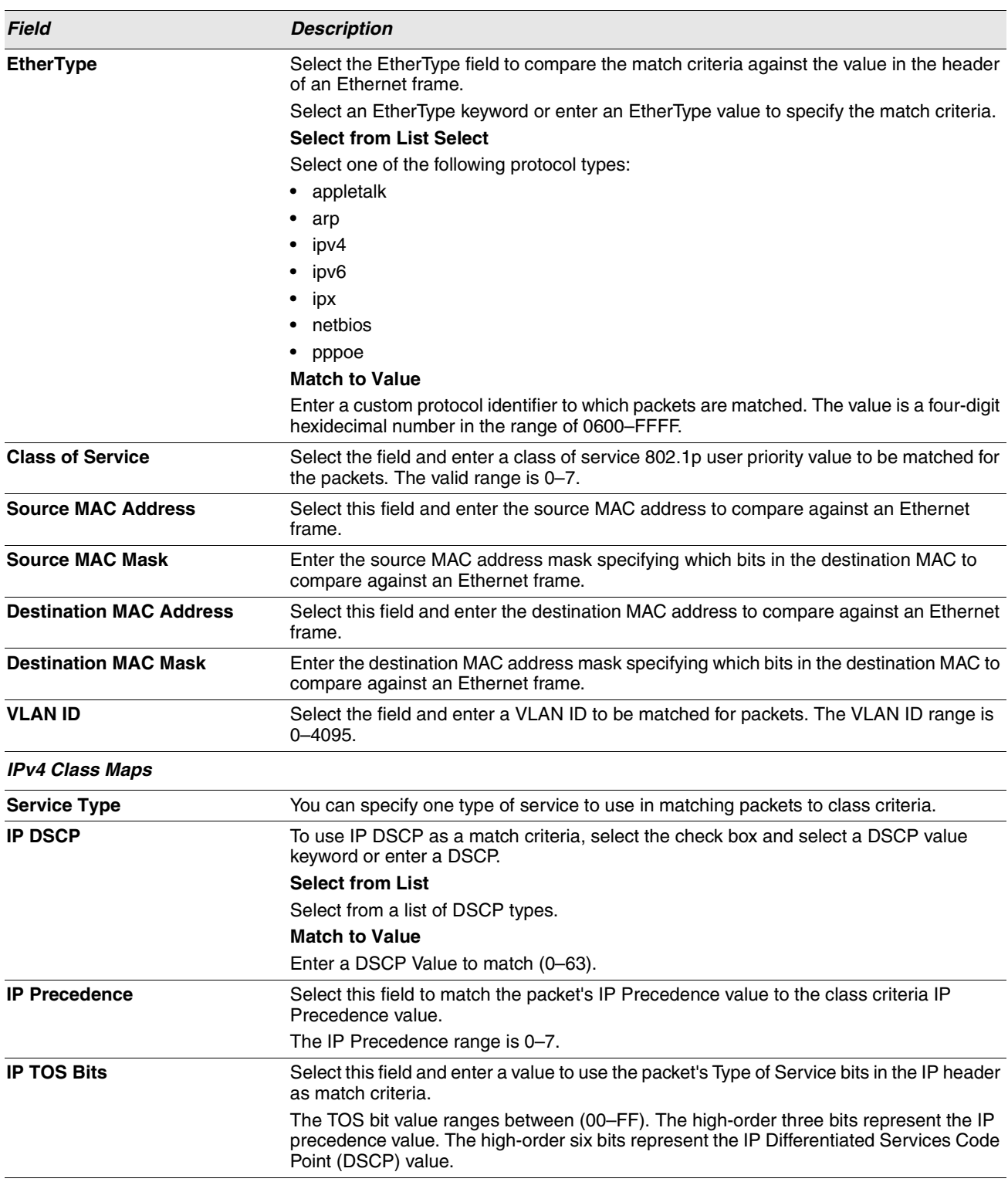

### **Table 41: DiffServ Class Map (Cont.)**

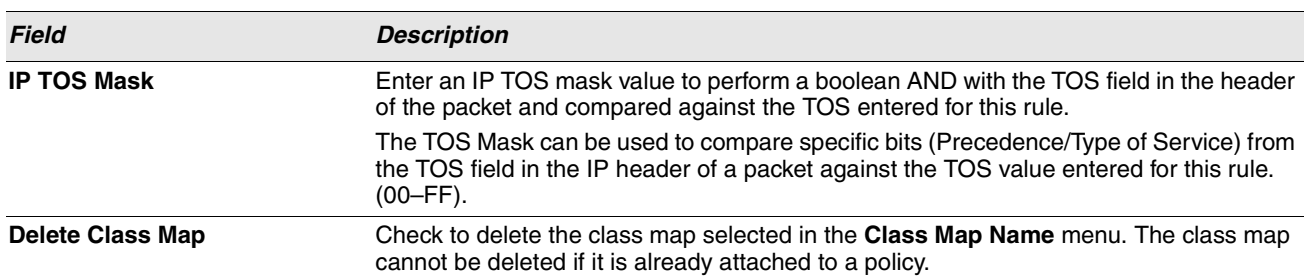

#### **Table 41: DiffServ Class Map (Cont.)**

To delete a Class Map, select the **Delete Class Map** option and click **Apply**.

# <span id="page-98-0"></span>**CREATING A DIFFSERV POLICY MAP**

Use the **Policy Map** page to create DiffServ policies and to associate a collection of classes with one or more policy statements.

Packets are classified and processed based on defined criteria. The classification criteria is defined by a class on the **Class Map** page. The processing is defined by a policy's attributes on the **Policy Map** page. Policy attributes may be defined on a per-class instance basis, and it is these attributes that are applied when a match occurs. A policy can contain multiple classes. When the policy is active, the actions taken depend on which class matches the packet.

Packet processing begins by testing the class match criteria for a packet. A policy is applied to a packet when a class match within that policy is found.

To create a DiffServ policy, click the **Policy Map** tab.

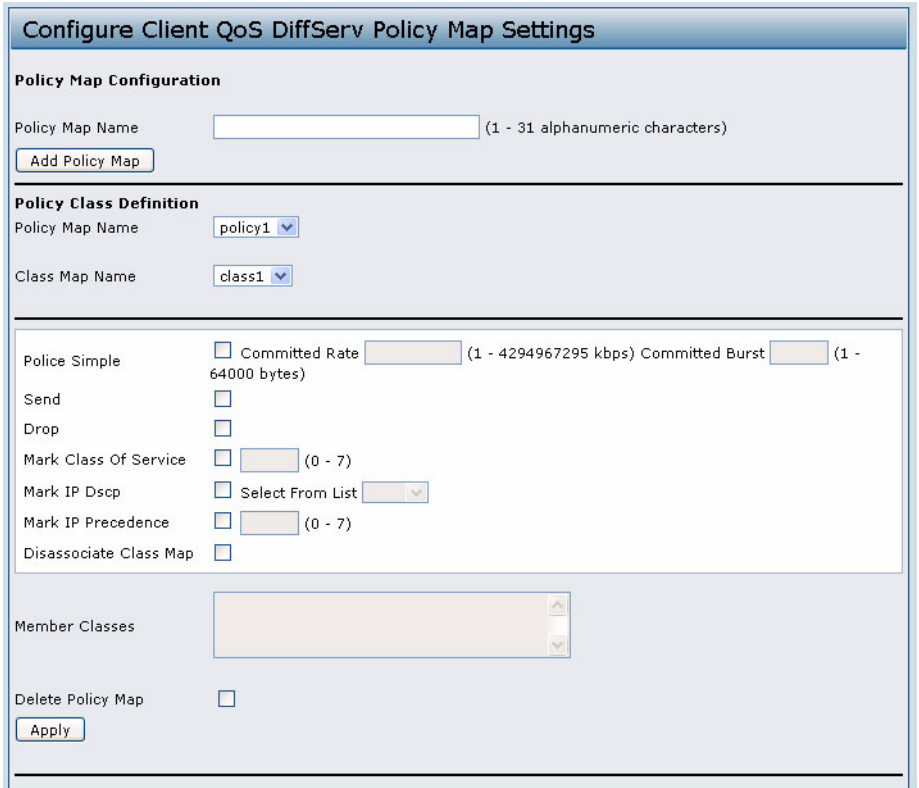

**Figure 33: Client QoS DiffServ Policy Map**

|  |  | Table 42: DiffServ Policy Map |
|--|--|-------------------------------|
|--|--|-------------------------------|

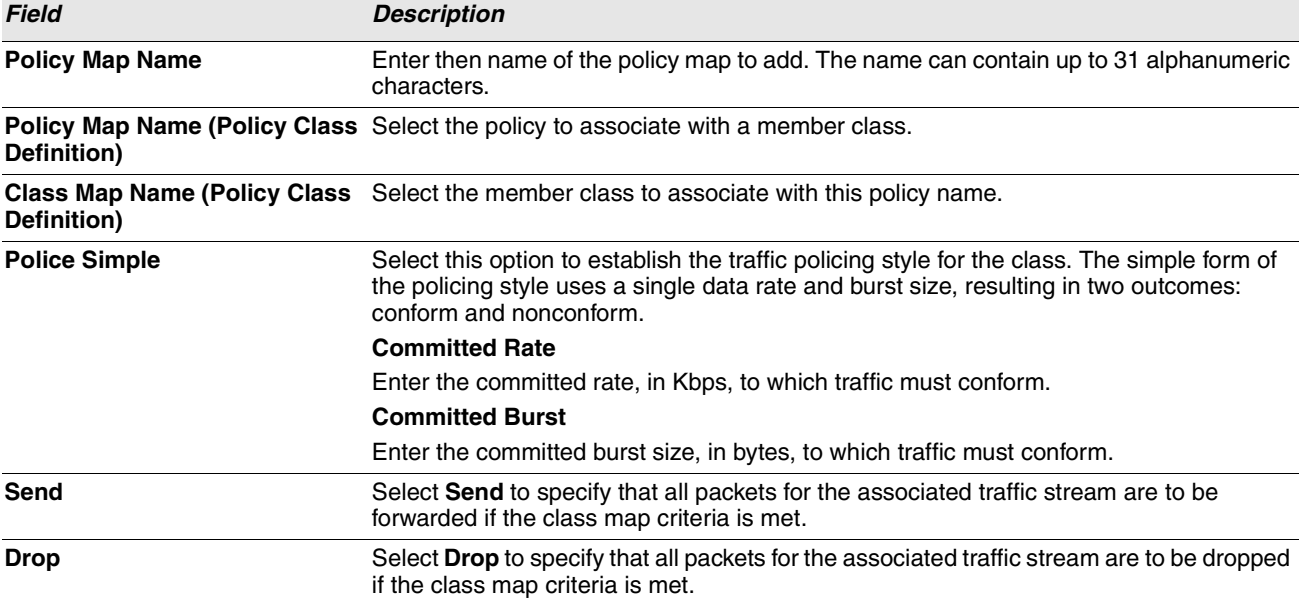

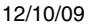

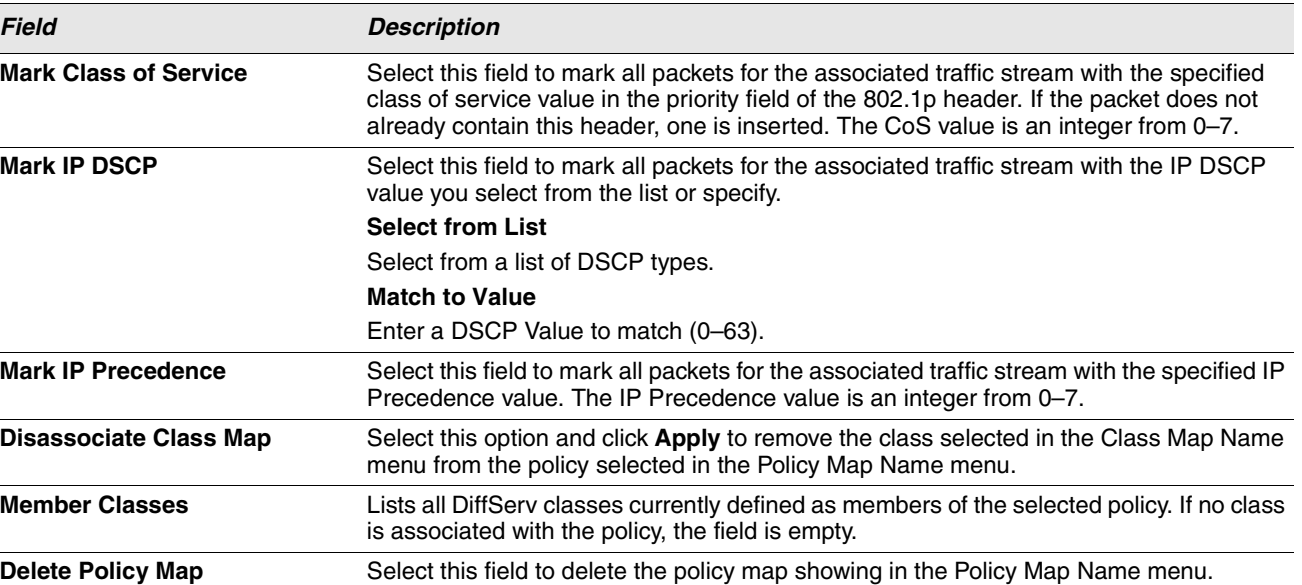

**Table 42: DiffServ Policy Map**

To delete a Policy Map, select the **Delete Policy Map** option and click **Apply**.

# **CLIENT QOS STATUS**

The **Client QoS Status** page shows the client QoS settings that are applied to each client currently associated with the AP.

To view QoS settings for an associated client, click the **Client QoS Status** tab.

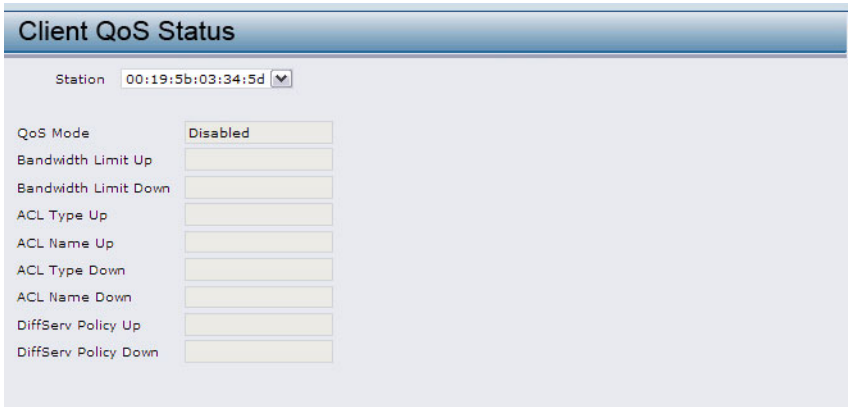

**Figure 34: Client QoS Status**

L

I

#### **Table 43: Client QoS Status**

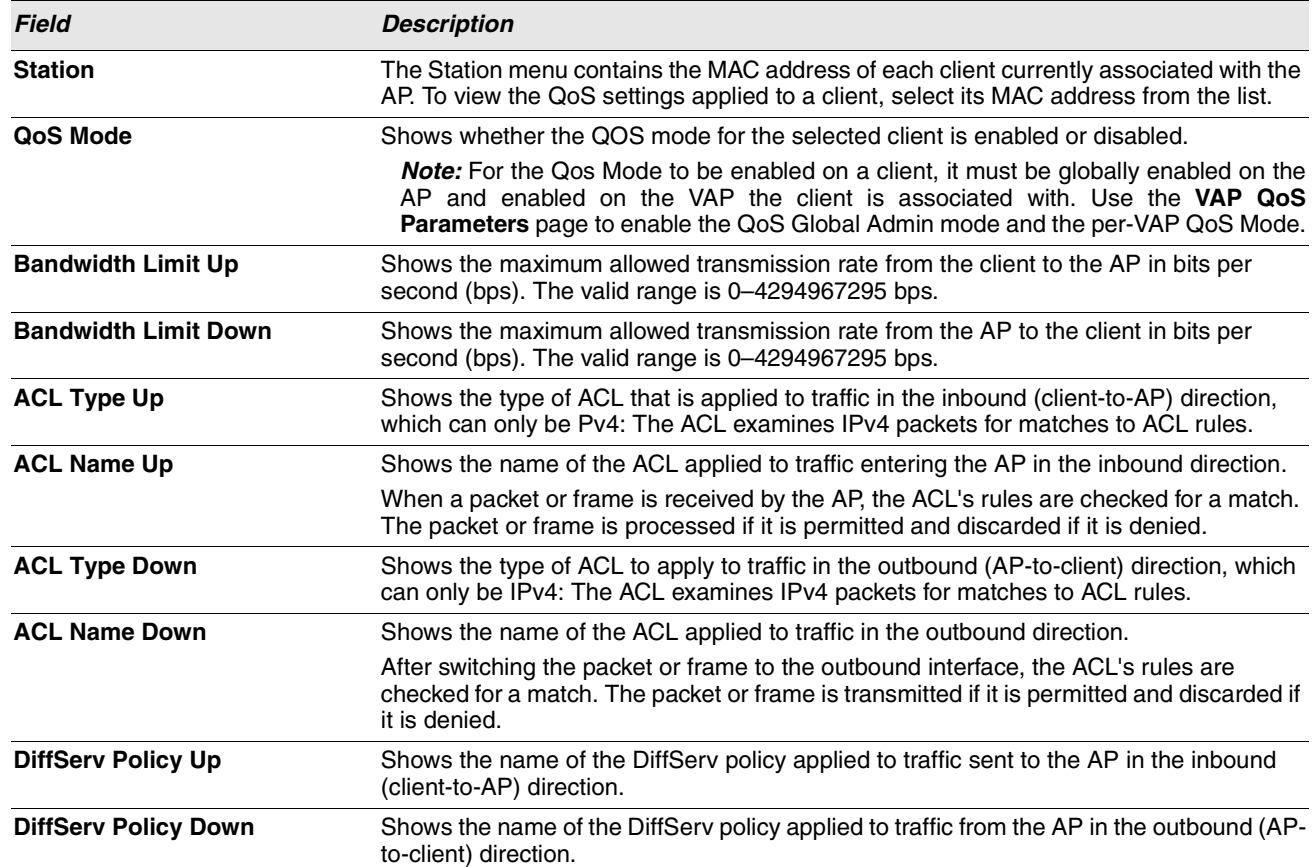

# **Section 9: Clustering Multiple APs**

The UAP supports AP clusters. A cluster provides a single point of administration and lets you view, deploy, configure, and secure the wireless network as a single entity rather than a series of separate wireless devices. The configuration pages for the features in this section are located under the **Cluster** heading on the navigation tree of the UAP Web UI.

## **MANAGING ACCESS POINTS IN THE CLUSTER**

The AP cluster is a dynamic, configuration-aware group of APs in the same subnet of a network. Each cluster can have up to 16 members. Only one cluster per wireless network is supported; however, a network subnet can have multiple clusters. Clusters can share various configuration information, such as VAP settings and QoS queue parameters.

A cluster can be formed between two APs if the following conditions are met:

- **•** The APs use the same radio mode (for example, radio 1 uses 802.11g)
- **•** The APs are connected on the same bridged segment.
- **•** The APs joining the cluster have the same Cluster Name.
- **•** Clustering mode is enabled on both APs.

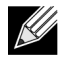

**Note:** For two APs to be in the same cluster, they do not need to have the same number of radios; however, the supported capabilities of the radios should be same.

### **CLUSTERING SINGLE AND DUAL RADIO APS**

Clusters can contain a mixture of APs with two radios and APs with a single radio. When the configuration of a single-radio AP in the cluster changes, the AP propagates the change to the first radio of all cluster members. The configuration of the second radio on any dual-radio APs in the cluster is not affected.

If a cluster contains only single-radio APs and a dual radio AP joins the cluster, then only radio 1 on the dual-radio AP is configured with the cluster configuration. Radio 2 on the AP remains as it was prior to joining the cluster. However, if the cluster already has at least one dual-radio AP, then the second radio of the AP joining the cluster is configured with the cluster settings.

### **VIEWING AND CONFIGURING CLUSTER MEMBERS**

The **Access Points** tab allows you to start or stop clustering on an AP, view the cluster members, and configure the location and cluster name for a cluster member. From the **Access Points** page, you can also click the IP address of each cluster member to navigate to configuration settings and data on an access point in the cluster.

To view information about cluster members and to configure the location and cluster of an individual member, click the **Access Points** tab.

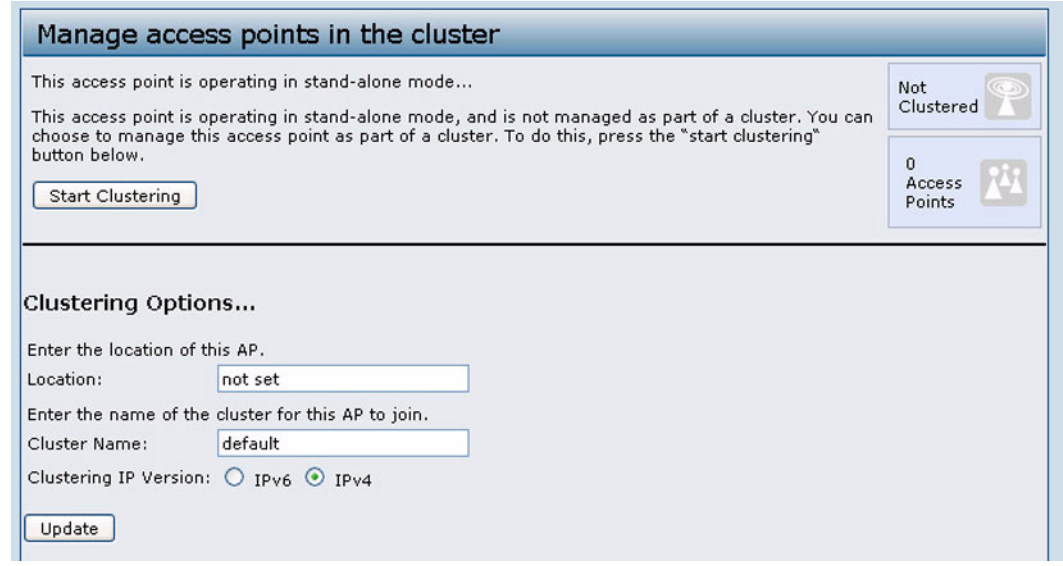

**Figure 35: Cluster Information and Member Configuration**

If clustering is currently disabled on the AP, the **Start Clustering** button is visible. If clustering is enabled, the **Stop Clustering** button is visible. You can edit the clustering option information when clustering is disabled.

The following table describes the configuration and status information available on the cluster **Access Points** page.

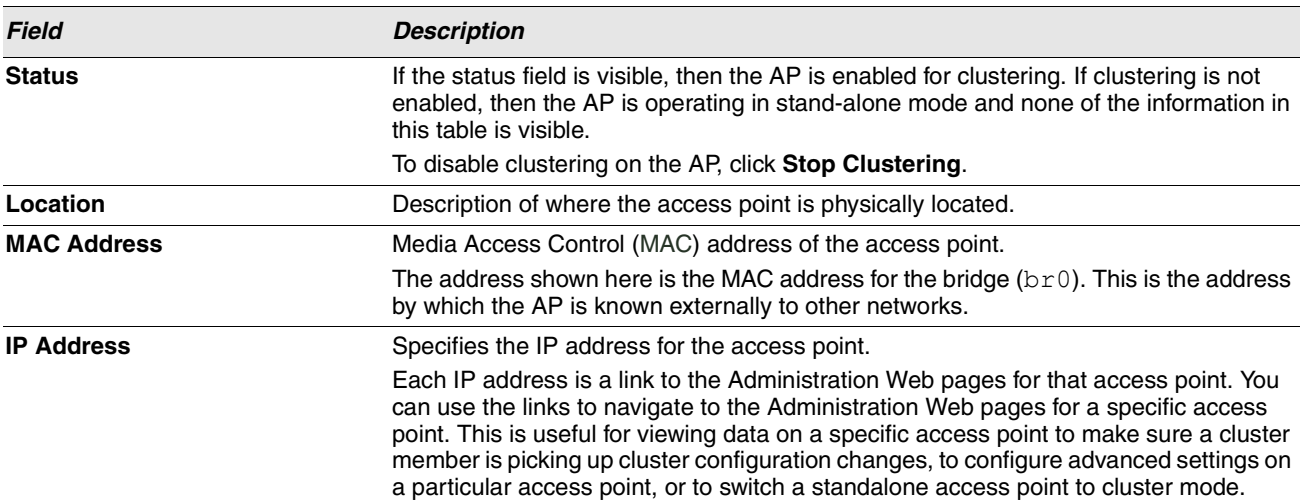

### **Table 44: Access Points in the Cluster**

The following table describes the cluster information to configure for an individual member. The clustering options are readonly when clustering is enabled. To configure the clustering options, you must stop clustering.

#### **Table 45: Clustering Options**

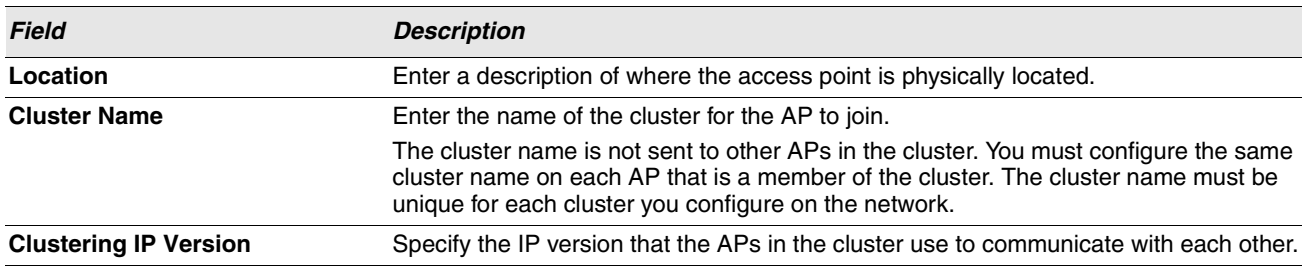

### **REMOVING AN ACCESS POINT FROM THE CLUSTER**

To remove an access point from the cluster, do the following.

**1.** Go to the Administration Web pages for the clustered access point.

The Administration Web pages for the standalone access point are displayed.

- **2.** Click the **Cluster > Access Points** tab in the Administration pages.
- **3.** Click **Stop Clustering**.

The change will be reflected under Status for that access point; the access point will now show as standalone (instead of cluster).

### **ADDING AN ACCESS POINT TO A CLUSTER**

To add an access point that is currently in standalone mode back into a cluster, do the following.

**1.** Go to the Administration Web pages for the standalone access point.

The Administration Web pages for the standalone access point are displayed.

**2.** Click the **Cluster > Access Points** tab in the Administration pages for the standalone access point.

The **Access Points** tab for a standalone access point indicates that the current mode is standalone and provides a button for adding the access point to a cluster (group).

#### **3.** Click **Start Clustering**.

The access point is now a cluster member. Its Status (Mode) on the **Cluster > Access Points** tab now indicates cluster instead of Not Clustered.

### **NAVIGATING TO CONFIGURATION INFORMATION FOR A SPECIFIC AP**

In general, the UAP is designed for central management of clustered access points. For access points in a cluster, all access points in the cluster reflect the same configuration. In this case, it does not matter which access point you actually connect to for administration.

There may be situations, however, when you want to view or manage information on a particular access point. For example, you might want to check status information such as client associations or events for an access point. In this case, you can navigate to the Administration Web interface for individual access points by clicking the IP address links on the **Access Points** tab.

All clustered access points are shown on the **Cluster > Access Points** page. To navigate to clustered access points, you can simply click on the IP address for a specific cluster member shown in the list.

### **NAVIGATING TO AN AP BY USING ITS IP ADDRESS IN A URL**

You can also link to the Administration Web pages of a specific access point, by entering the IP address for that access point as a URL directly into a Web browser address bar in the following form:

#### http://IPAddressOfAccessPoint

where IPAddressOfAccessPoint is the address of the particular access point you want to monitor or configure.

## **MANAGING CLUSTER SESSIONS**

The **Sessions** page shows information on client stations associated with access points in the cluster. Each client is identified by its MAC address, along with the AP (location) to which it is currently connected.

To view a particular statistic for client sessions, select an item from the Display drop-down list and click **Go**. You can view information about idle time, data rate, signal strength and so on; all of which are described in detail in the table below.

A session in this context is the period of time in which a user on a client device (station) with a unique MAC address maintains a connection with the wireless network. The session begins when the client logs on to the network, and the session ends when the client either logs off intentionally or loses the connection for some other reason.

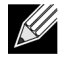

**Note:** A session is not the same as an association, which describes a client connection to a particular access point. A client network connection can shift from one clustered AP to another within the context of the same session. A client station can roam between APs and maintain the session.

To manage sessions associated with the cluster, click the **Sessions** tab under the **Cluster** heading.

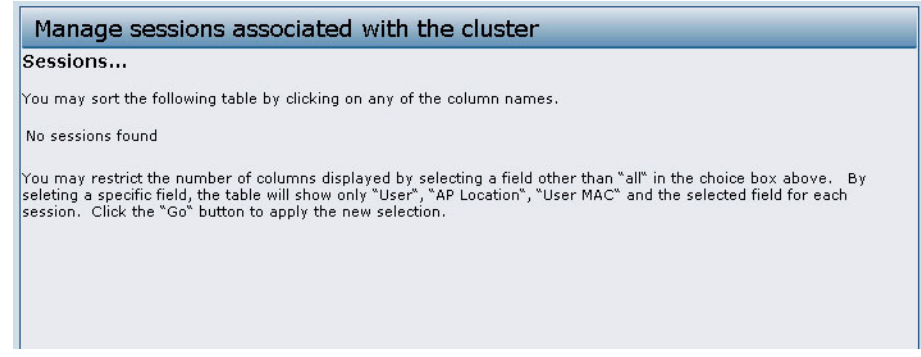

**Figure 36: Session Management**

Details about the session information shown is described in the following table.

#### 12/10/09

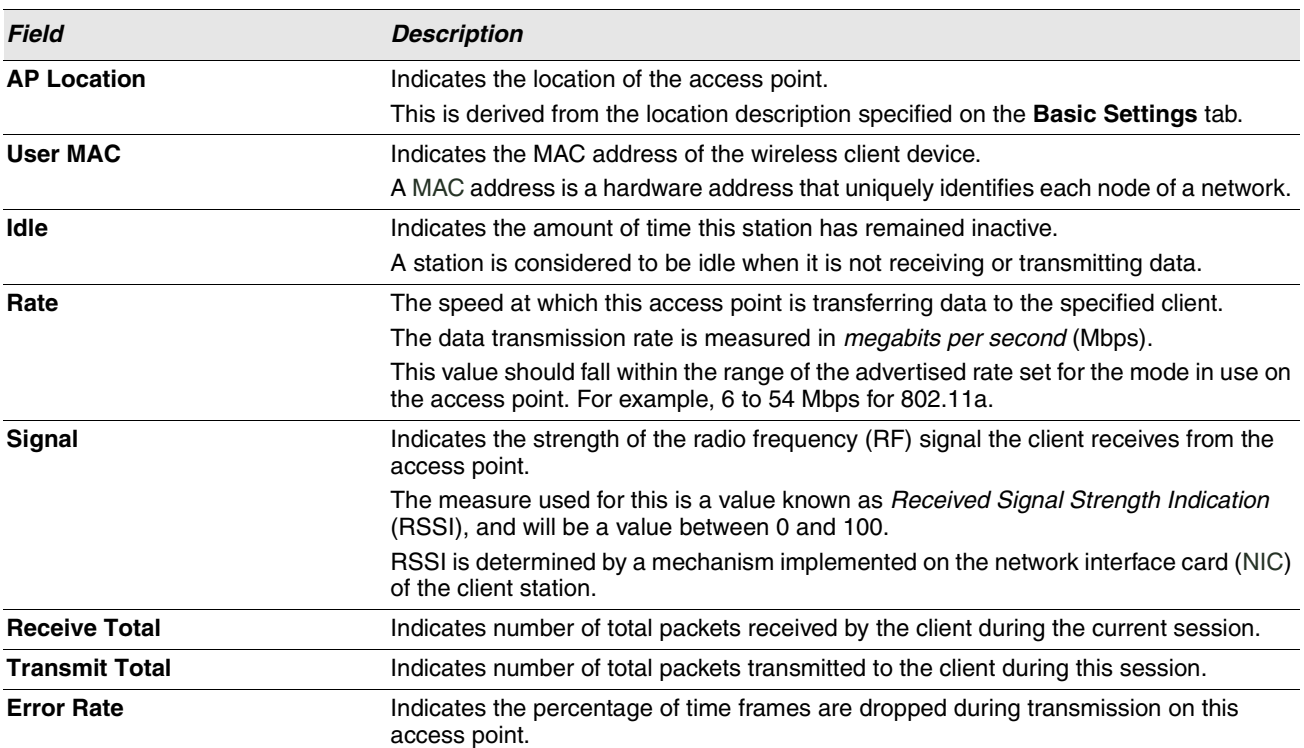

#### **Table 46: Session Management**

### **SORTING SESSION INFORMATION**

To sort the information shown in the tables by a particular indicator, click the column label by which you want to order things. For example, if you want to see the table rows ordered by signal strength, click the **Signal** column label. The entries will be sorted by signal strength.

## **CONFIGURING AND VIEWING CHANNEL MANAGEMENT SETTINGS**

When Channel Management is enabled, the UAP automatically assigns radio channels used by clustered access points. The automatic channel assignment reduces mutual interference (or interference with other access points outside of its cluster) and maximizes Wi-Fi bandwidth to help maintain the efficiency of communication over the wireless network.

You must start channel management to get automatic channel assignments; it is disabled by default on a new AP.

At a specified interval, the Channel Manager maps APs to channel use and measures interference levels in the cluster. If significant channel interference is detected, the Channel Manager automatically re-assigns some or all of the APs to new channels per an efficiency algorithm (or automated channel plan).

The Channel Management page shows previous, current, and planned channel assignments for clustered access points. By default, automatic channel assignment is disabled. You can start channel management to optimize channel usage across the cluster on a scheduled interval.

To configure and view the channel assignments for the cluster members, click the **Channel Management** tab.

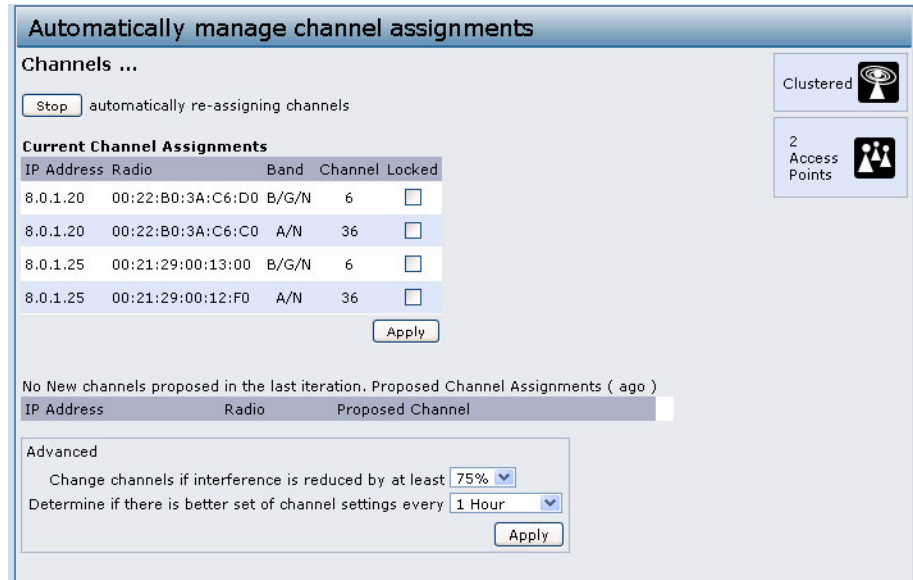

**Figure 37: Channel Management**

From this page, you can view channel assignments for all APs in the cluster and stop or start automatic channel management. By using the Advanced settings on the page, you can modify the interference reduction potential that triggers channel re-assignment, change the schedule for automatic updates, and re-configure the channel set used for assignments.

## **STOPPING/STARTING AUTOMATIC CHANNEL ASSIGNMENT**

By default, automatic channel assignment is disabled (off).

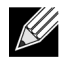

**Note:** Channel Management overrides the default cluster behavior, which is to synchronize radio channels of all APs across a cluster. When Channel Management is enabled, the radio Channel is not synced across the cluster to other APs.

**•** Click **Start** to resume automatic channel assignment.

When automatic channel assignment is enabled, the Channel Manager periodically maps radio channels used by clustered access points and, if necessary, re-assigns channels on clustered APs to reduce interference (with cluster members or other APs outside the cluster).

**•** Click **Stop** to stop automatic channel assignment. (No channel usage maps or channel re-assignments will be made. Only manual updates will affect the channel assignment.)

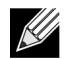

**Note:** The proposed channel assignment will not take effect if the Channel field on the **Radio** page is set to auto. The channel must be set to a static channel.
# **VIEWING CURRENT CHANNEL ASSIGNMENTS AND SETTING LOCKS**

The Current Channel Assignments section shows a list of all access points in the cluster by IP Address. The display shows the band on which each AP is broadcasting  $(a/b/g/n)$ , the current channel used by each AP, and an option to lock an AP on its current radio channel so that it cannot be re-assigned to another.

The following table provides details about Current Channel Assignments.

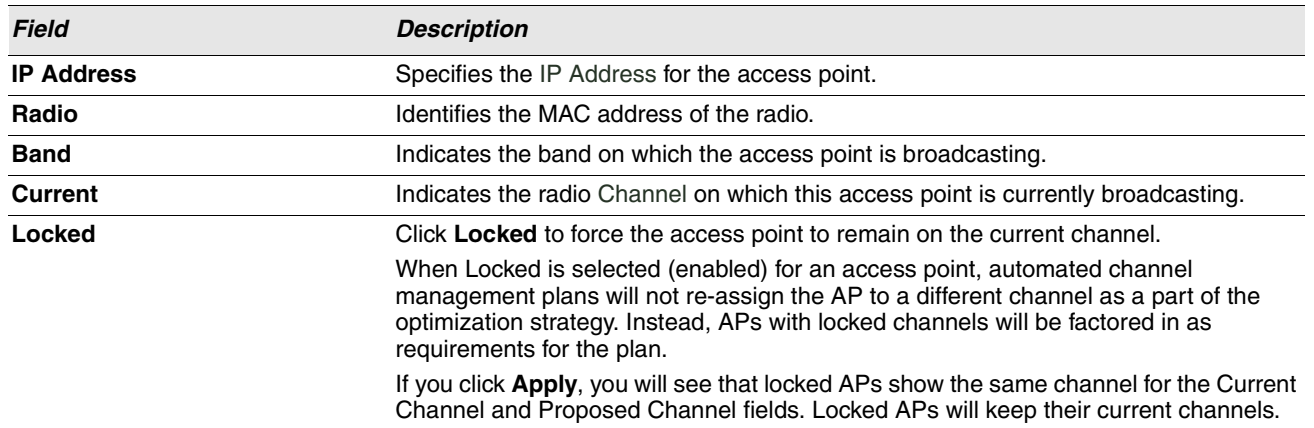

#### **Table 47: Channel Assignments**

# **VIEWING THE LAST PROPOSED SET OF CHANGES**

The Proposed Channel Assignments shows the last channel plan. The plan lists all access points in the cluster by IP Address, and shows the current and proposed channels for each AP. Locked channels will not be re-assigned and the optimization of channel distribution among APs will take into account the fact that locked APs must remain on their current channels. APs that are not locked may be assigned to different channels than they were previously using, depending on the results of the plan.

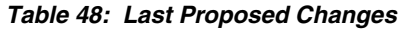

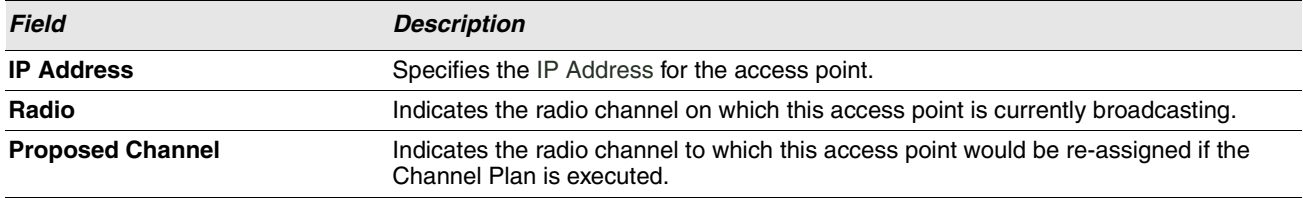

# **CONFIGURING ADVANCED SETTINGS**

The advanced settings allow you to customize and schedule the channel plan for the cluster. If you use Channel Management as provided (without updating Advanced Settings), channels are automatically fine-tuned once every hour if interference can be reduced by 25 percent or more. Channels will be re-assigned even if the network is busy. The appropriate channel sets will be used (b/g for APs using IEEE 802.11b/g and a for APs using IEEE 802.11a).

The default settings are designed to satisfy most scenarios where you would need to implement channel management.

Use **Advanced Settings** to modify the interference reduction potential that triggers channel re-assignment, change the schedule for automatic updates, and re-configure the channel set used for assignments. If there are no fields showing in the Advanced section, click the toggle button to display the settings that modify timing and details of the channel planning algorithm.

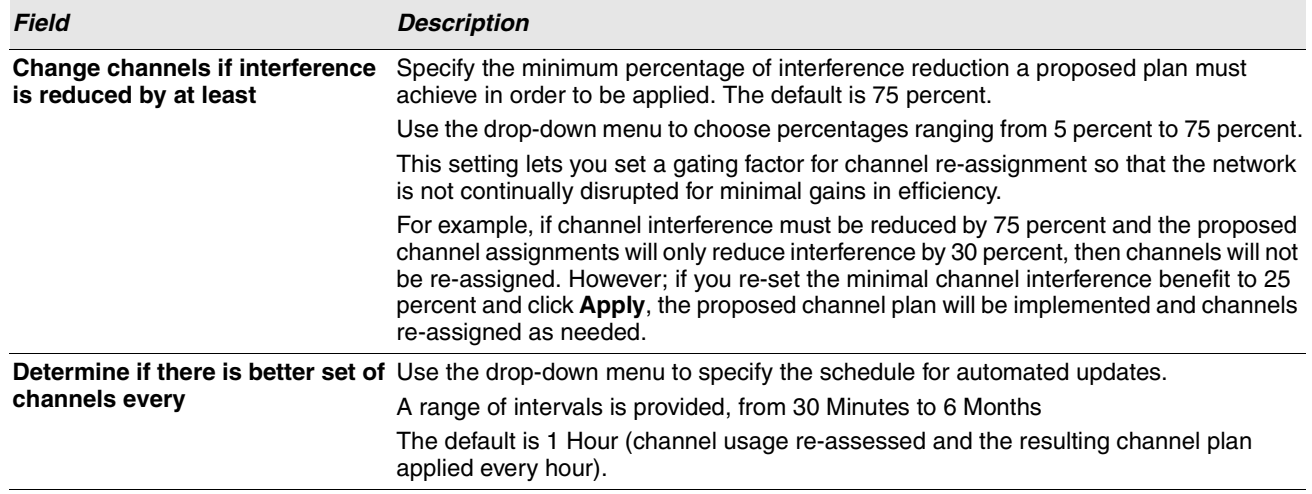

#### **Table 49: Advanced Channel Management Settings**

Click **Apply** under Advanced settings to apply these settings.

Advanced settings will take affect when they are applied and influence how automatic channel management is performed.

# **VIEWING WIRELESS NEIGHBORHOOD INFORMATION**

The Wireless Neighborhood shows up to 20 access points per radio within range of every member of the cluster, shows which access points are within range of which cluster members, and distinguishes between cluster members and nonmembers.

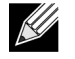

**Note:** The Wireless Neighborhood page shows up to 20 access points per radio. To see all the access points detected on a given cluster access point, navigate to that cluster member's web interface and go to the **Status > Neighboring Access Points** page.

For each neighbor access point, the Wireless Neighborhood view shows identifying information (SSID or Network Name, IP Address, MAC address) along with radio statistics (signal strength, channel, beacon interval). You can click on an AP to get additional statistics about the APs in radio range of the currently selected AP.

The Wireless Neighborhood view can help you:

- **•** Detect and locate unexpected (or rogue) access points in a wireless domain so that you can take action to limit associated risks
- **•** Verify coverage expectations. By assessing which APs are visible at what signal strength from other APs, you can verify that the deployment meets your planning goals.
- **•** Detect faults. Unexpected changes in the coverage pattern are evident at a glance in the color coded table.

12/10/09

| View neighboring access points              |                                                                                                    |                                            |                  |  |
|---------------------------------------------|----------------------------------------------------------------------------------------------------|--------------------------------------------|------------------|--|
| Wireless Neighborhood                       | Clustered                                                                                                    |                                            |                  |  |
|                                             | The Wireless Neighborhood table shows all access points within range of any AP in the cluster.<br>Cluster members who are also "neighbors" are shown at the top of Neighbors list and identified by a<br>heavy bar above the Network Name. The colored bars and numbers to the right of each AP in the<br>Neighbors list indicate signal strength for each neighboring AP. This signal strength is detected by the<br>cluster member whose IP address is at the top of the column. |                                            | Access<br>Points |  |
|                                             | Display Neighboring APs: $\bigcirc$ In cluster                                                                                                    | $\bigcirc$ Not in cluster<br>$\odot$ Both  |                  |  |
|                                             | Cluster                                                                                                    |                                            |                  |  |
| Neighbors (49)                              | 8.0.1.20<br>00:22:B0:3A:C6:C0<br>(not set)                                                                                                    | 8.0.1.20<br>00:22:B0:3A:C6:D0<br>(not set) |                  |  |
| D-Link 1                                    |                                                                                                    | 木                                          |                  |  |
| D-Link 1                                    |                                                                                                    |                                            |                  |  |
| b9tcronewap54qv11                           |                                                                                                    | 78                                         |                  |  |
| <b>Roam About Default</b><br>Network Name 0 | 52                                                                                                    |                                            |                  |  |
| Guest Network                               | 45                                                                                                    |                                            |                  |  |
| b9tcronewap54gv2                            |                                                                                                    | 38                                         |                  |  |
| <b>Broadcom VAP</b>                         | 32                                                                                                    |                                            |                  |  |
| <b>Broadcom VAP</b>                         | 9                                                                                                    |                                            |                  |  |
| <b>Broadcom VAP</b>                         | 30                                                                                                    |                                            |                  |  |
| <b>Broadcom VAP</b>                         | 47                                                                                                    |                                            |                  |  |
| smanders vap0                               |                                                                                                    | 23                                         |                  |  |
| <b>Broadcom VAP</b>                         | 12                                                                                                    |                                            |                  |  |

**Figure 38: Wireless Neighborhood**

The following table describes details about the Wireless Neighborhood information.

### **Table 50: Wireless Neighborhood Information**

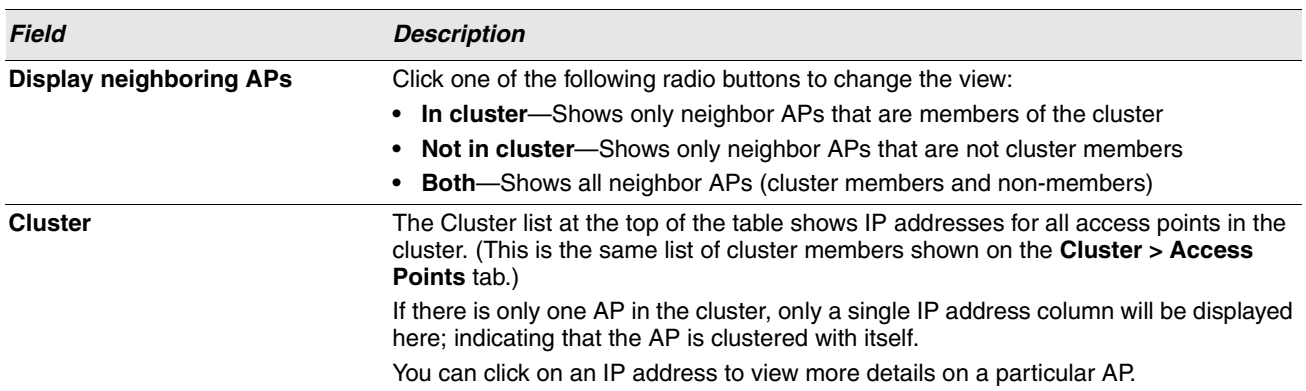

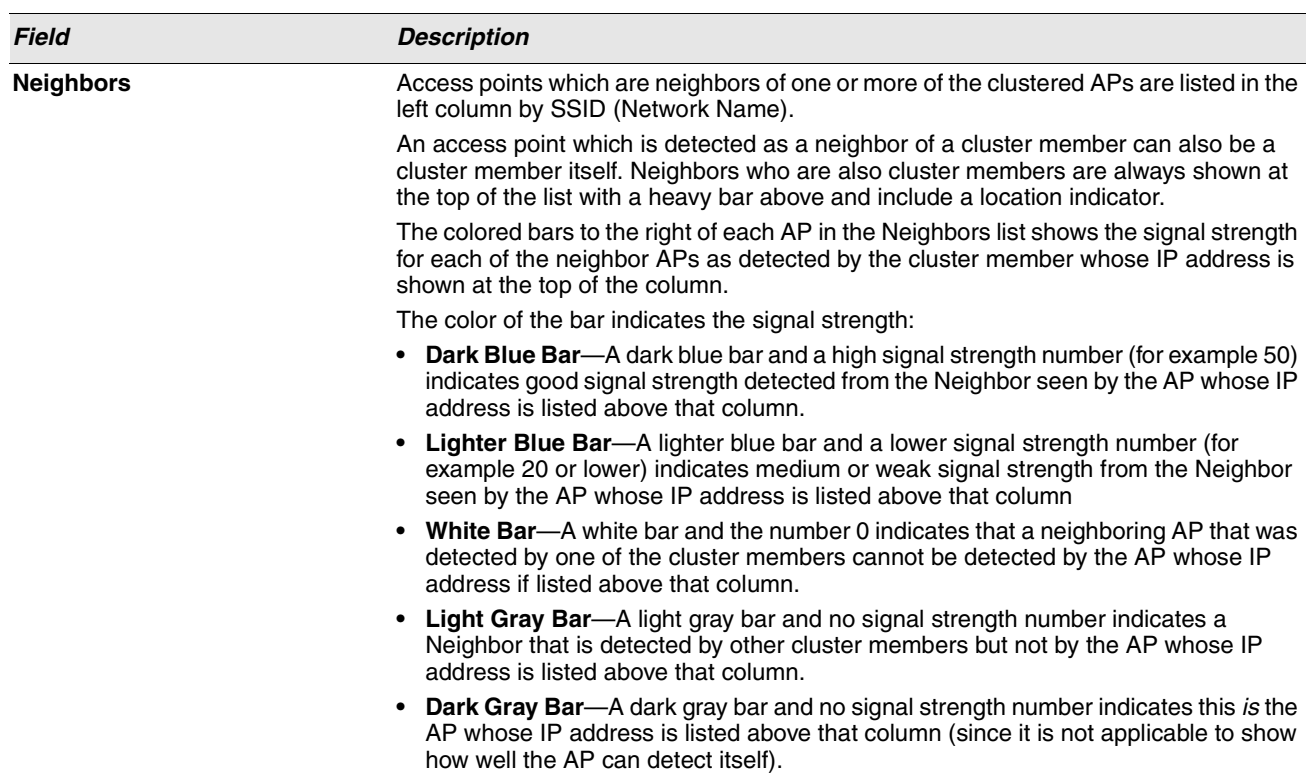

**Table 50: Wireless Neighborhood Information**

### **VIEWING DETAILS FOR A CLUSTER MEMBER**

To view details on a cluster member AP, click on the IP address of a cluster member at the top of the page. The following figure shows the Neighbor Details for Radio 1 of the AP with an IP address of 10.27.65.169.

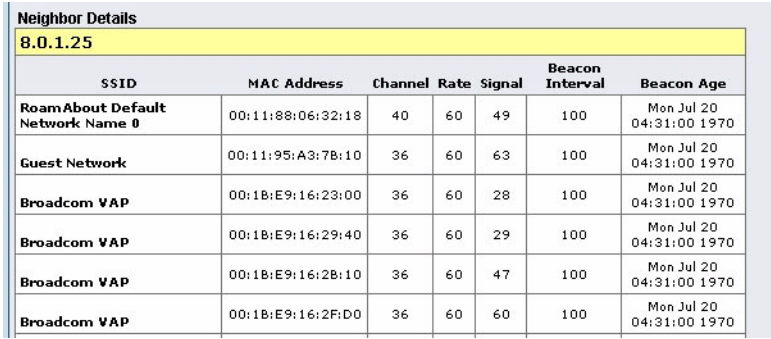

#### **Figure 39: Details for a Cluster Member AP**

The following table explains the details shown about the selected AP.

#### **Table 51: Cluster Member Details**

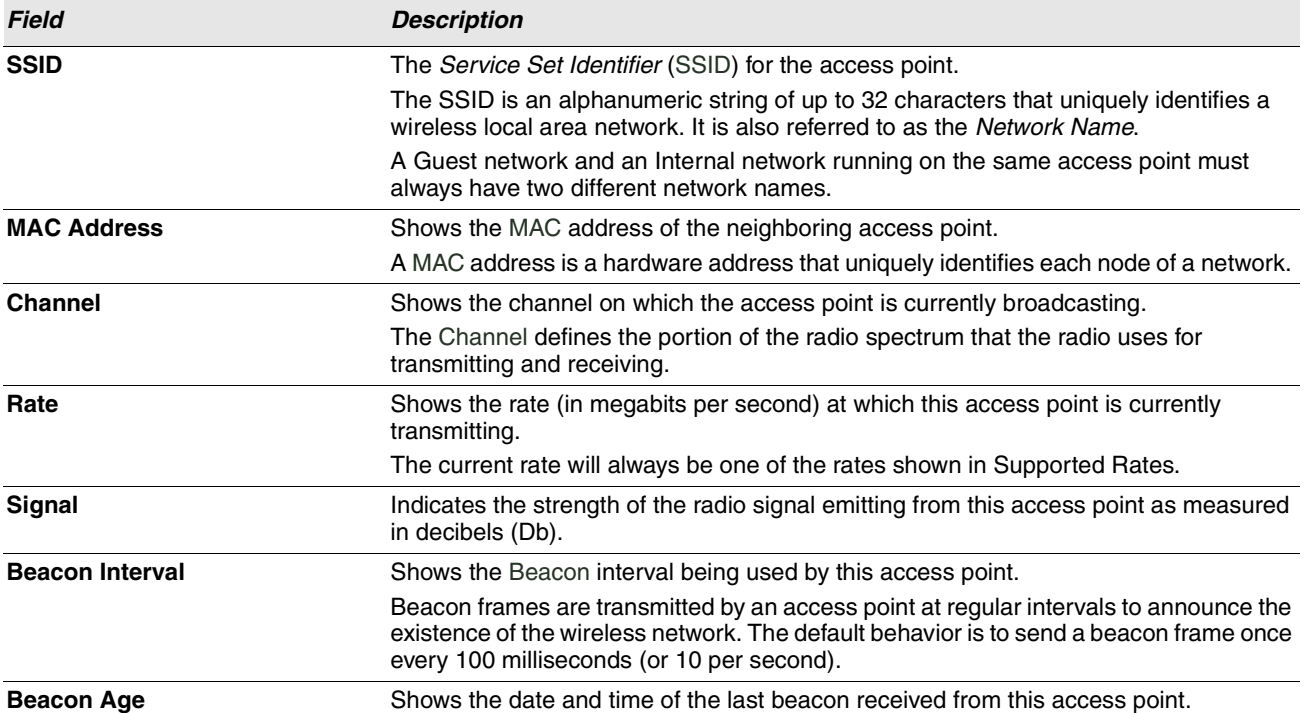

# **Appendix A: Default AP Settings**

When you first power on a UAP, it has the default settings shown in the following table.

### **Table 52: UAP Default Settings**

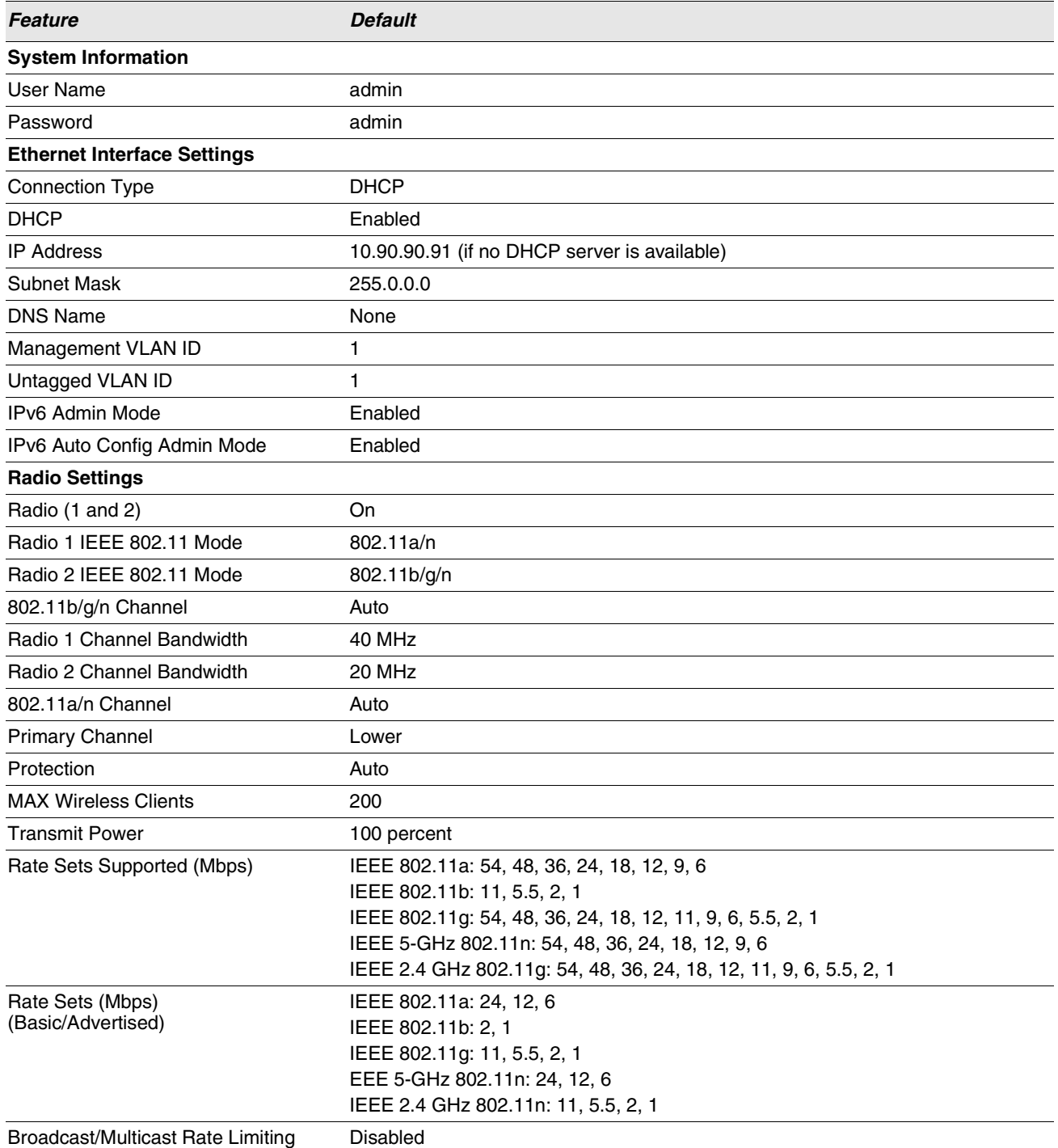

**Table 52: UAP Default Settings (Cont.)**

| Feature                              | <b>Default</b>                                          |
|--------------------------------------|---------------------------------------------------------|
| <b>Fixed Multicast Rate</b>          | Auto                                                    |
| Beacon Interval                      | 100                                                     |
| <b>DTIM Period</b>                   | $\overline{c}$                                          |
| <b>Fragmentation Threshold</b>       | 2346                                                    |
| <b>RTS Threshold</b>                 | 2347                                                    |
| <b>Virtual Access Point Settings</b> |                                                         |
| <b>Status</b>                        | VAP0 is enabled on both radios, all other VAPs disabled |
| <b>VLAN ID</b>                       | 1                                                       |
| Network Name (SSID)                  | dlink1 through dlink16                                  |
| <b>Broadcast SSID</b>                | Allow                                                   |
| <b>Security Mode</b>                 | None (plain text)                                       |
| Authentication Type                  | None                                                    |
| <b>RADIUS IP Address</b>             | 10.90.90.1                                              |
| <b>RADIUS Key</b>                    | secret                                                  |
| <b>RADIUS Accounting</b>             | <b>Disabled</b>                                         |
| <b>HTTP Redirect</b>                 | None                                                    |
| <b>Other Default Settings</b>        |                                                         |
| <b>WDS Settings</b>                  | None                                                    |
| <b>STP</b>                           | <b>Disabled</b>                                         |
| <b>MAC Authentication</b>            | No stations in list                                     |
| Load Balancing                       | <b>Disabled</b>                                         |
| <b>SNMP</b>                          | Enabled                                                 |
| RO SNMP Community Name               | Public                                                  |
| Managed AP Mode                      | <b>Disabled</b>                                         |
| Authentication (802.1X Supplicant)   | <b>Disabled</b>                                         |
| Management ACL                       | <b>Disabled</b>                                         |
| <b>HTTP Access</b>                   | Enabled; disabled in Managed Mode                       |
| <b>HTTPS Access</b>                  | Enabled; disabled in Managed Mode                       |
| <b>SNMP Agent Port</b>               | 161                                                     |
| <b>SNMP Set Requests</b>             | Disabled                                                |
| <b>Console Port Access</b>           | Enabled                                                 |
| <b>Telnet Access</b>                 | Enabled; disabled in Managed Mode                       |
| <b>SSH Access</b>                    | Enabled; disabled in Managed Mode                       |
| <b>WMM</b>                           | Enabled                                                 |
| Network Time Protocol (NTP)          | None                                                    |
| Clustering                           | Stopped                                                 |
| Client QoS Global Admin Mode         | Disabled                                                |
| VAP QoS Mode                         | Disabled                                                |

# **Appendix B: Configuration Examples**

This appendix contains examples of how to configure selected features available on the UAP. Each example contains procedures on how to configure the feature by using the Web interface, CLI, and SNMP.

This appendix describes how to perform the following procedures:

- **•** [Configuring a VAP](#page-115-0)
- **•** [Configuring Radio Settings](#page-118-0)
- **•** [Configuring the Wireless Distribution System](#page-120-0)
- **•** [Clustering Access Points](#page-123-0)
- **•** [Configuring Client QoS](#page-125-0)

For all SNMP examples, the objects you use to AP are in a private MIB. The path to the tables that contain the objects is iso(1).org(3).dod(6).internet(1).private(4).enterprises(1).dlink(171).dlink-products(10).dwl-ap(37).dwlWLANAP(26).

# <span id="page-115-0"></span>**CONFIGURING A VAP**

This example shows how to configure VAP 1 with the following non-default settings:

- **•** VLAN ID: 2
- **•** SSID: Marketing
- **•** Security: WPA Personal using WPA2 with CCMP (AES)

### **VAP CONFIGURATION FROM THE WEB INTERFACE**

- **1.** Log onto the AP and navigate to the **Manage > VAP** page.
- **2.** In the Enabled column for VAP 1, select the check box.
- **3.** Enter 2 in the VLAN ID column.
- **4.** In the SSID column, delete the existing SSID and type Marketing.

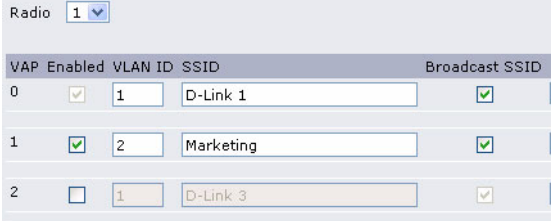

**5.** Select WPA Personal from the menu in the Security column.

Additional fields appear.

- **6.** Select the WPA2 and CCMP (AES) options, and clear the WPA and TKIP options.
- **7.** Enter a WPA encryption key in the Key field.

The key can be a mix of alphanumeric and special characters. The key is case sensitive and can be between 8 and 63

### **Software User Manual D-Link UAP**

12/10/09

characters.

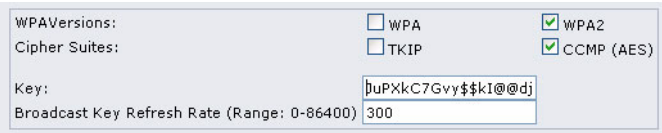

**8.** Click **Update** to update the AP with the new settings.

# **VAP CONFIGURATION FROM THE CLI**

- **1.** Connect to the AP by using Telnet, SSH, or a serial connection.
- **2.** Enable VAP 1. set vap vap1 status up
- **3.** Set the VLAN ID to 2.

set vap vap1 vlan-id 2

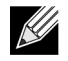

**Note:** The previous command sets the VLAN ID to 2 for VAP 1 on both radios. To set the VLAN ID for VAP 1 on radio one only, use the following command: set vap 1 with radio wlan0 to vlan-id 2.

- **4.** Set the SSID to Marketing. set interface wlan0vap1 ssid Marketing
- **5.** Set the Security Mode to WPA Personal. set interface wlan0vap1 security wpa-personal
- **6.** Allow WPA2 clients, and not WPA clients, to connect to the AP. set bss wlan0bssvap1 wpa-allowed off set bss wlan0bssvap1 wpa2-allowed on
- **7.** Set the Cipher Suite to CCMP (AES) only. set bss wlan0bssvap1 wpa-cipher-tkip off set bss wlan0bssvap1 wpa-cipher-ccmp on
- **8.** Set the Pre-shared key. set interface wlan0vap1 wpa-personal-key JuPXkC7GvY\$moQiUttp2

If the shared secret keys includes spaces, place the key inside quotation marks.

**9.** Use the following commands to view and verify the settings. get interface wlan0vap1 detail get vap vap1 detail

# **VAP CONFIGURATION USING SNMP**

- **1.** Load the DLINK-WLAN-ACCESS-POINT-MIB module.
- **2.** From the MIB tree, navigate to the objects in the apVap table.
- **3.** Walk the apVapDescription object to view the instance ID for VAP 1 (wlan0vap1). VAP 1 on Radio 1 is instance 3.
- **4.** Use the apVapStatus object to set the status of VAP 1 to up (1).
- **5.** Use the apVapVlanID object to set the VLAN ID of VAP 1 to 2.
- **6.** Navigate to the objects in the apIfConfig table.

34CSFP6XXUAP-SWUM100-D13 Configuring a VAP Page 117

- **7.** Walk the apIfConfigName object to view the instance ID for VAP 1 (wlan0vap1). VAP 1 on Radio 1 is instance 3.
- **8.** Set the value of instance 3 in the apIfConfigSsid object to Marketing.
- **9.** Set the value of instance 3 in the apIfConfigSecurity object to wpa-personal (3).
- **10.** Set the value of instance3 in the apIfConfigWpaPersonalKey object to JuPXkC7GvY\$moQiUttp2, which is the WPA preshared key.
- **11.** Navigate to the objects in the apRadioBss > apBssTable table.
- **12.** Walk the apBssDescr object to view the instance ID for VAP 1.
	- VAP 1 on Radio 1 is instance 1.
- **13.** Set the value of instance 1 in the apBssWpaAllowed object to false (2).
- **14.** Set the value of instance 1 in the apBssWpaCipherTkip object to false (2).
- **15.** Set the value of instance 1 in the apBssWpaCipherCcmp object to true (1).

# <span id="page-118-0"></span>**CONFIGURING RADIO SETTINGS**

This example shows how to configure Radio 2 with the following settings:

- **•** Mode: IEEE 802.11b/g/n
- **•** Channel: 6
- **•** Channel Bandwidth: 40 MHz
- **•** Maximum Stations: 100
- **•** Transmit Power: 75%

### **RADIO CONFIGURATION FROM THE WEB INTERFACE**

- **1.** Log onto the AP and navigate to the **Manage > Radio** page.
- **2.** Make sure the number 2 appears in the Radio field and that the status is On.
- **3.** From the Mode menu, select IEEE 802.11b/g/n.
- **4.** From the Channel field, select 6.
- **5.** From the Channel Bandwidth field, select 40 MHz.
- **6.** In the Maximum Stations field, change the value to 100.
- **7.** In the Transmit Power field, change the value to 75.

The following image shows the Radio page with the settings specified in this example.

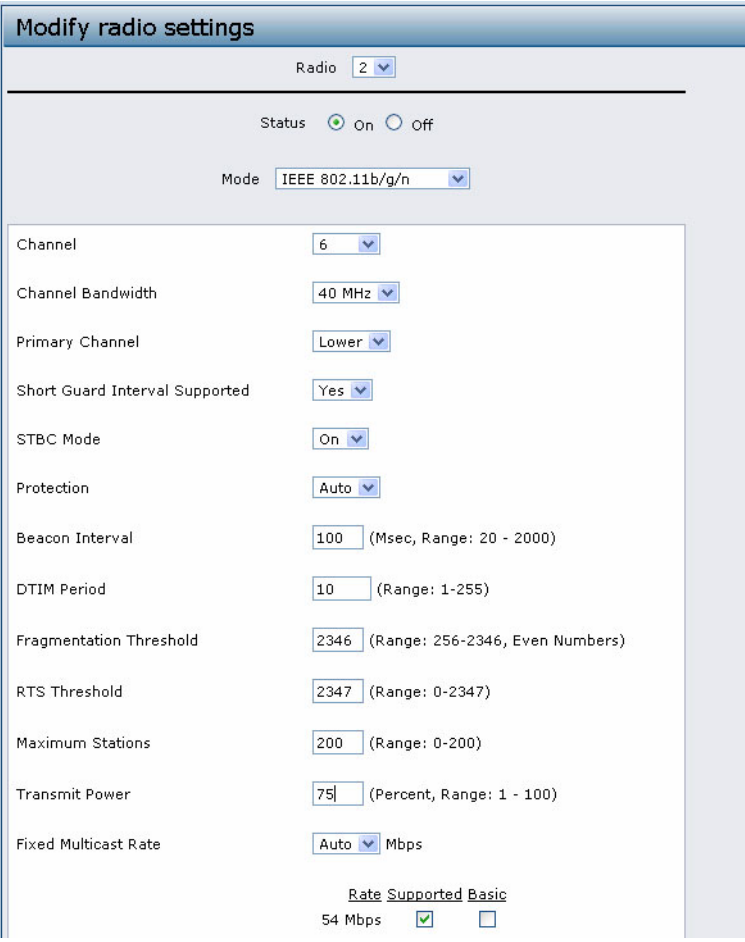

**8.** Click **Update** to update the AP with the new settings.

# **RADIO CONFIGURATION FROM THE CLI**

- **1.** Connect to the AP by using Telnet, SSH, or a serial connection.
- **2.** Turn Radio 2 on if the status is not currently up. set radio wlan1 status on
- **3.** Set the mode to IEEE 802.11b/g/n. set radio wlan1 mode bg-n
- **4.** Set the channel to 6. set radio wlan1 channel-policy static set radio wlan1 static-channel 6
- **5.** Set the channel bandwidth to 40 MHz. set radio wlan1 n-bandwidth 40
- **6.** Allow a maximum of 100 stations to connect to the AP at a time. set bss wlan1bssvap0 max-stations 100
- **7.** Set the transmit power to 75 percent. set radio wlan1 tx-power 75

### **Software User Manual D-Link UAP**

12/10/09

**8.** View information about the radio settings. get radio wlan1 detail

# **RADIO CONFIGURATION USING SNMP**

- **1.** Load the DLINK-WLAN-ACCESS-POINT-MIB module.
- **2.** From the MIB tree, navigate to the objects in the apRadio table (apRadioBss > apRadioTable).
- **3.** Use the apRadioStatus object to set the status of Radio 2 to up (1).
- **4.** Use the apRadioMode object to set the Radio 2 mode to IEEE 802.11b/g/n, which is bg-n (4).
- **5.** Use the apRadioChannelPolicy object to set the channel policy to static (1), which disables the automatic channel assignment.
- **6.** Use the apRadioStaticChannel object to set the channel to 6.
- **7.** Use the apRadioChannelBandwith object to set the channel bandwidth for Radio 2 to forty-MHz (2).
- **8.** Use the apRadioTxPower object to set the transmission power on Radio 2 to 75.
- **9.** Navigate to the objects in the apBssTable.
- **10.** Use the apBssMaxStations object to set the value of the maximum allowed stations to 100.

# <span id="page-120-0"></span>**CONFIGURING THE WIRELESS DISTRIBUTION SYSTEM**

This examples shows how to configure a WDS link between two APs. The local AP is MyAP1 and has a MAC address of 00:1B:E9:16:32:40, and the remote AP is MyAP2 with a MAC address of 00:30:AB:00:00:B0.

The WDS link has the following settings, which must be configured on both APs:

- **•** Encryption: WPA (PSK)
- **•** SSID: wds-link
- **•** Key: abcdefghijk

# **WDS CONFIGURATION FROM THE WEB INTERFACE**

To create a WDS link between a pair of access points "**MyAP1**" and "**MyAP2**" use the following steps:

**1.** Log onto MyAP1 and navigate to the **Manage > WDS** page.

The MAC address for MyAP1 (the access point you are currently viewing) is automatically provided in the Local Address field.

**2.** Enter the MAC address for MyAP2 in the Remote Address field, or click the arrow next to the field and select the MAC address of MyAP2 from the pop-up list.

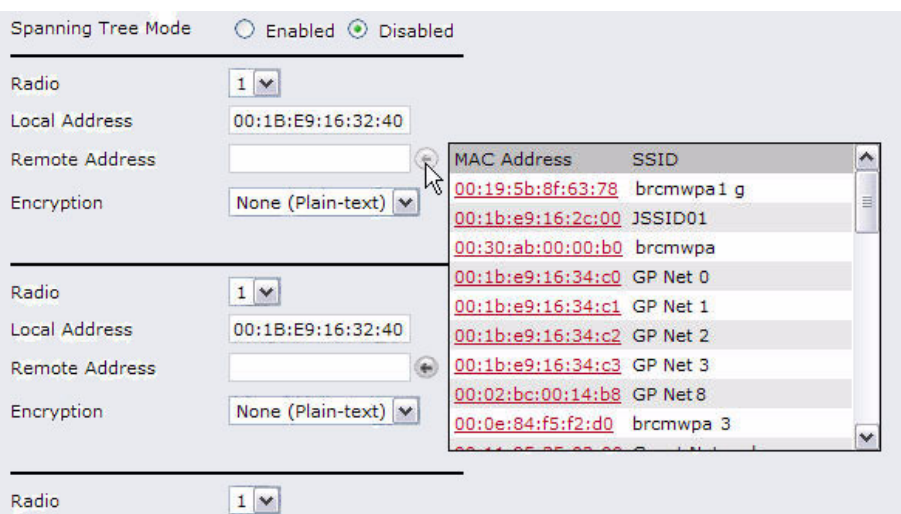

**3.** Select WPA (PSK) from the Encryption menu.

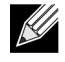

**Note:** The WPA (PSK) option is available only if VAP 0 on Radio 1 uses WPA (PSK) as the security method. If VAP 0 is not set to WPA Personal or WPA Enterprise, you must choose either None (Plain-text) or WEP for WDS link encryption.

- **4.** Enter wds-link in the SSID field and abcdefghijk in the Key field.
- **5.** Click **Update** to apply the WDS settings to the AP.

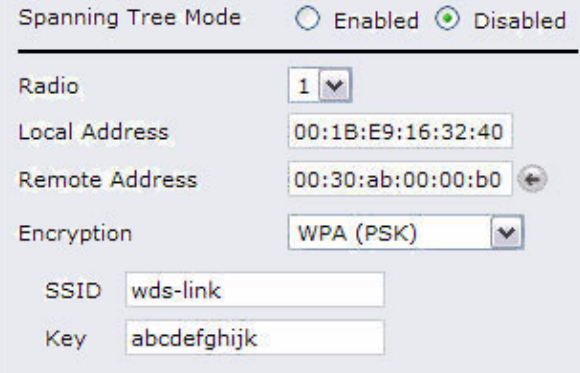

**6.** Log onto MyAP2 and repeat steps 2-5 (but be sure to use the MAC address of MyAP1 in the Remote Address field.

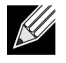

**Note:** MyAP1 and MyAP2 must be set to the same IEEE 802.11 Mode and be transmitting on the same channel.

- **1.** Connect to the MyAP1 by using Telnet, SSH, or a serial connection.
- **2.** Configure the remote MAC address for MyAP2. set interface wlan0wds0 status up remote-mac 00:30:AB:00:00:B0
- **3.** Set WPA (PSK) as the encryption type for the link. set interface wlan0wds0 wds-security-policy wpa-personal
- **4.** Set the SSID on the WDS link. set interface wlan0wds0 wds-ssid wds-link
- **5.** Configure the encryption key. set interface wlan0wds0 wds-wpa-psk-key abcdefghijk
- **6.** Administratively enable the WDS link. set interface wlan0wds0 status up
- **7.** Perform the same configuration steps on MyAP2.

# **WDS CONFIGURATION USING SNMP**

- **1.** Load the DLINK-WLAN-ACCESS-POINT-MIB module.
	- **2.** From the MIB tree, navigate to the objects in the apIfConfig table.
	- **3.** Walk the apIfConfigName object to view the instance ID for the first WDS link (wlan0wds0). The first WDS link is instance 1.
	- **4.** Set the value of instance 1 in the apIfConfigRemoteMac object to 00:30:AB:00:00:B0. In the MG-Soft browser, the format for the MAC address value to set is # 0x00 0x30 0xAB 0x00 0x00 0xB0.
	- **5.** Set the value of instance 1 in the apIfConfigWdsSecPolicy object to WPA Personal (3).
	- **6.** Set the value of instance 1 in the apIfConfigSsid object to wds-link.
	- **7.** Set the value of instance 1 in the apIfConfigWdsWpaPskKey object to abcdefthijk.

Some MIB browsers require that the value be entered in HEX values rather than ASCII values.

**8.** Perform the same configuration steps on MyAP2.

# <span id="page-123-0"></span>**CLUSTERING ACCESS POINTS**

This example shows how to configure a cluster with two APs and to enable automatic channel re-assigment.The location of the local AP is Room 214, and the cluster name is MyCluster.

# **CLUSTERING APS BY USING THE WEB INTERFACE**

- **1.** Log onto the AP and navigate to the **Cluster > Access Points** page.
- **2.** Enter the AP location and the name of the cluster for it to join.

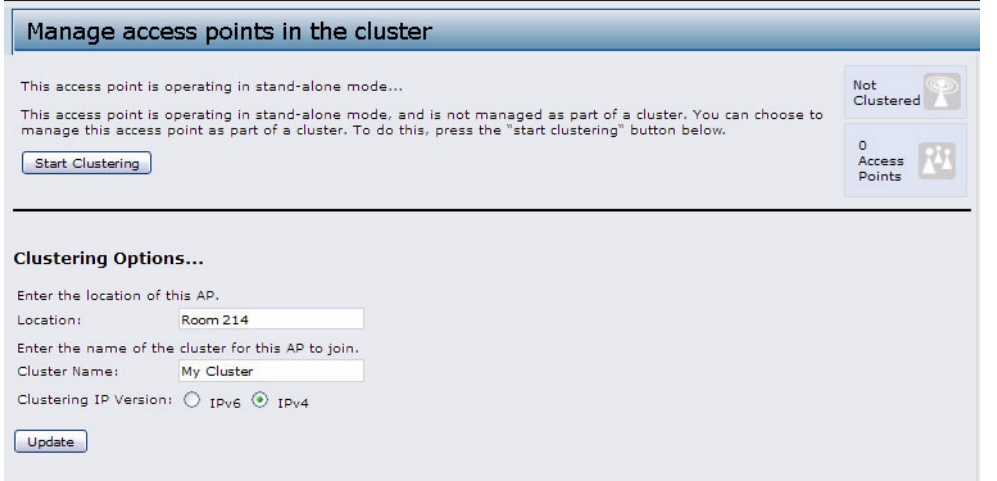

### **3.** Click **Update**.

**4.** Click **Start Clustering** to enable the clustering feature.

After you refresh the page, other APs that are on the same bridged segment, have radios in the same operating mode, are enabled for clustering, and have the same cluster name appear in the Access Points table.

**5.** Go to the **Channel Management** page to view the channel assignments.

A table on the page displays the current channel assignments and the proposed channel assignments. The interval setting in the Advanced section determine how often proposed changes are applied.

12/10/09

#### Automatically manage channel assignments

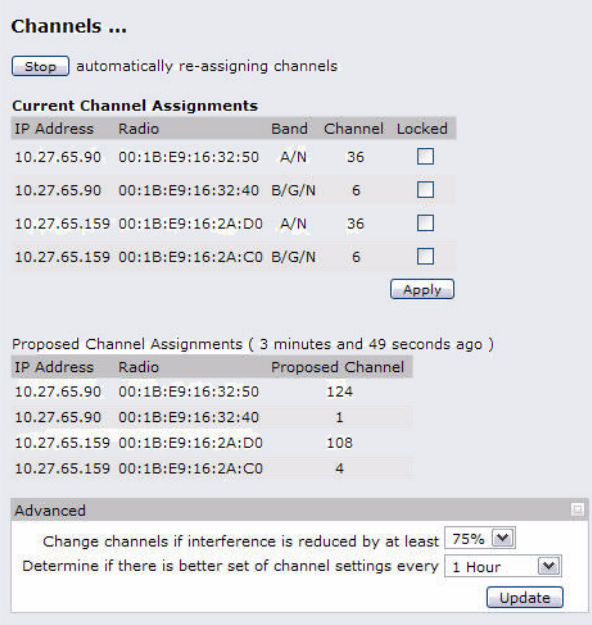

# **CLUSTERING APS BY USING THE CLI**

- **1.** Connect to the AP by using Telnet, SSH, or a serial connection.
- **2.** Set the AP Location.

```
set cluster cluster-name "Room 214"
```
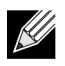

**Note:** If the cluster name or cluster location has spaces, you must enclose the text in quotation marks when you enter the text in the CLI, as the command example shows. You do not need to use quotation marks when you enter text by using the Web UI.

**3.** Set the cluster name.

set cluster location MyCluster

- **4.** Start clustering. set cluster clustered 1
- **5.** View information about the cluster settings on the AP. get cluster detail
- **6.** Start the automatic channel planner. set channel-planner status up
- **7.** View the settings for the automatic channel planner. get channel-planner detail

# **CLUSTERING APS BY USING SNMP**

Cluster configuration by using SNMP is not supported.

# <span id="page-125-0"></span>**CONFIGURING CLIENT QOS**

This example shows how to enable client QoS, configure an ACL and a DiffServ policy on the AP, and to apply the ACL and the Policy to traffic transmitted from clients associated with VAP 2 and received by the AP.

The IPv4 ACL is named acl1 and contains two rules. The first rule allows HTTP traffic from the 192.168.1.0 subnet. The second rule allows all IP traffic from the management station (192.168.1.23). All other traffic is denied due to the implicit deny all rule at the end of the ACL. The ACL is applied to the inbound interface on the AP so that packets are checked when the AP receives traffic from associated clients.

The DiffServ policy in this example shows how to establish default DiffServ behavior for clients associating with the VAP that do not obtain a DiffServ policy name through the RADIUS server. Voice traffic (UDP packets) received from clients in the 192.168.1.0 subnet that has the VoIP server as its destination address (192.168.2.200), is marked with the IP DSCP value for expedited forwarding so that it takes priority over other traffic.

# **CONFIGURING QOS BY USING THE WEB INTERFACE**

### **ACL Configuration**

- **1.** Log onto the AP and navigate to the **Client QoS > Client QoS ACL** page.
- **2.** Enter acl1in the ACL Name field, and click **Add ACL**.

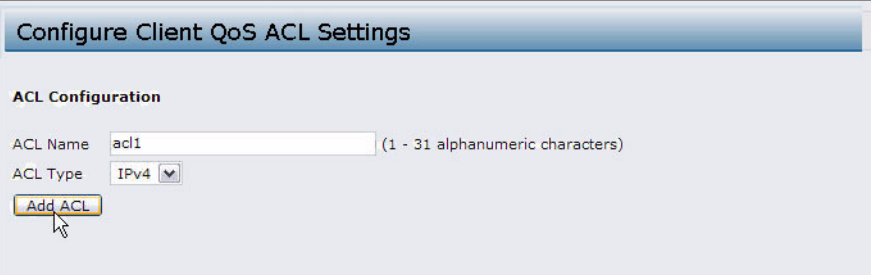

The screen refreshes, and additional fields appear.

- **3.** From the Action menu, select Permit.
- **4.** Clear the Match Every option.
- **5.** Verify that the Protocol option is selected and IP is selected from the Select From List menu.
- **6.** Configure the remaining settings:
	- Source IP Address: 192.168.1.0
	- Wild Card Mask: 0.0.0.255
	- Source Port: Select the option
	- Select From List (Source Port): HTTP

# **Software User Manual D-Link UAP**

12/10/09

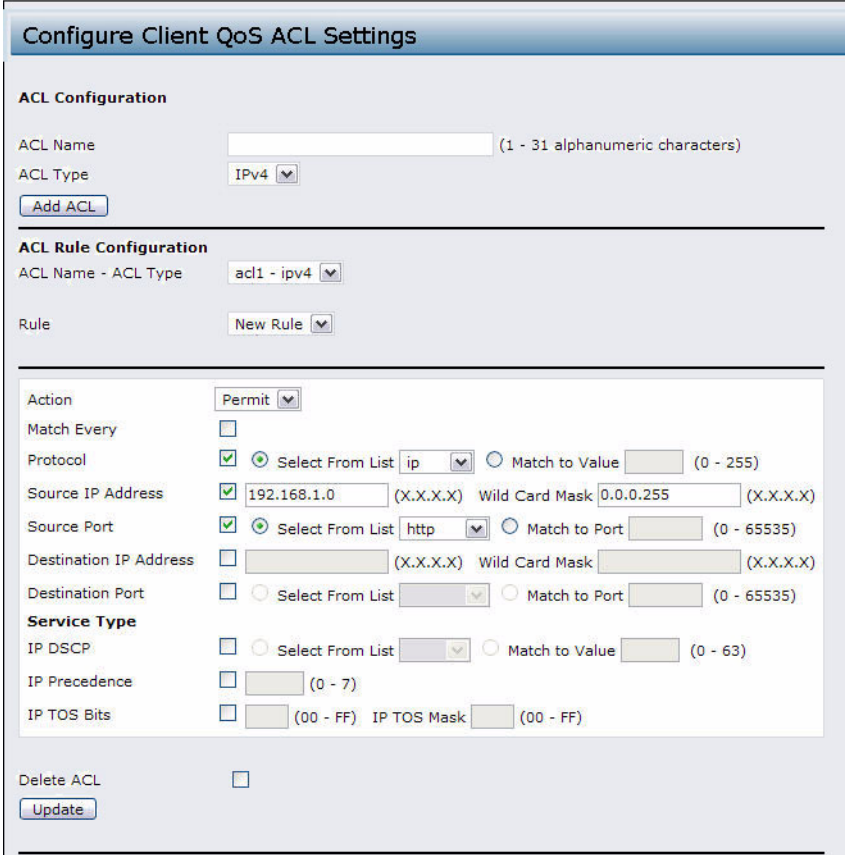

- **7.** Click **Update** to save the rule.
- **8.** Select New Rule from the Rule menu and create another rule with the following settings:
	- Action: Permit
	- Match Every: Clear the option
	- Protocol: IP
	- Address: 192.168.1.23
	- Wild Card Mask: 0.0.0.0
- **9.** Click **Update** to save the rule.
- **10.** Navigate to the **Client QoS > VAP QoS Parameters** page.
- **11.** From the Client QoS Global Admin Mode option, select Enabled.
- **12.** From the VAP menu, select VAP 2.
- **13.** Select the Enabled option for QoS Mode.
- **14.** From the ACL Type Up menu, select IPv4.
- **15.** From the ACL Name Up menu, select acl1.

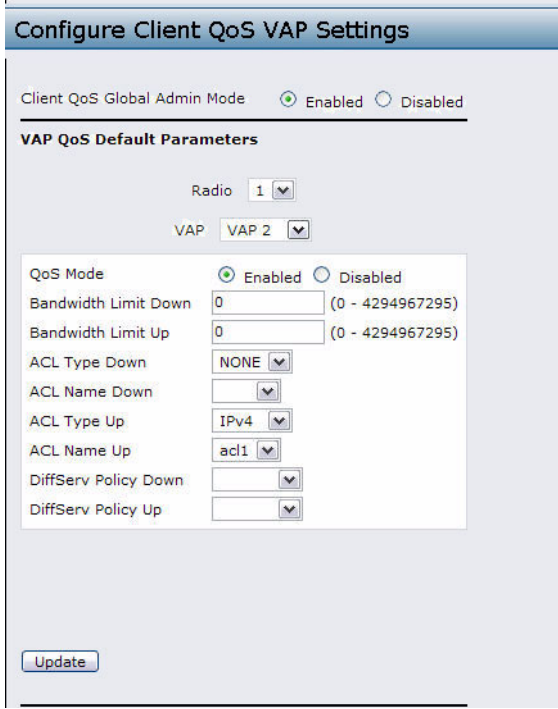

**16.** Click **Update** to update the AP with the QoS settings.

### **DiffServ Configuration**

- **1.** Log onto the AP and navigate to the **Client QoS > Class Map** page.
- **2.** Enter class\_voip in the Class Map Name field and click **Add Class Map**.

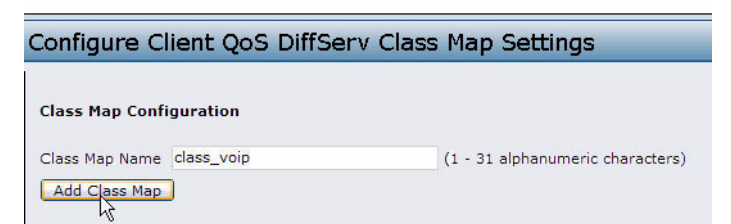

The page refreshes and additional fields appear.

- **3.** Select the Match Every option to indicate that all match criteria defined for the class must be satisfied in order for a packet to be considered a match.
- **4.** Select Protocol, and then select UDP from the Select From List field to define UDP as a match criteria.
- **5.** Select Source IP Address and enter the following information:
	- Address: 192.168.1.0
	- Source IP Mask: 255.255.255.0
- **6.** Select the Destination IP Address option and enter the following information for the VoIP server:
	- Address: 192.168.2.200
	- Destination IP Mask: 255.255.255.255

12/10/09

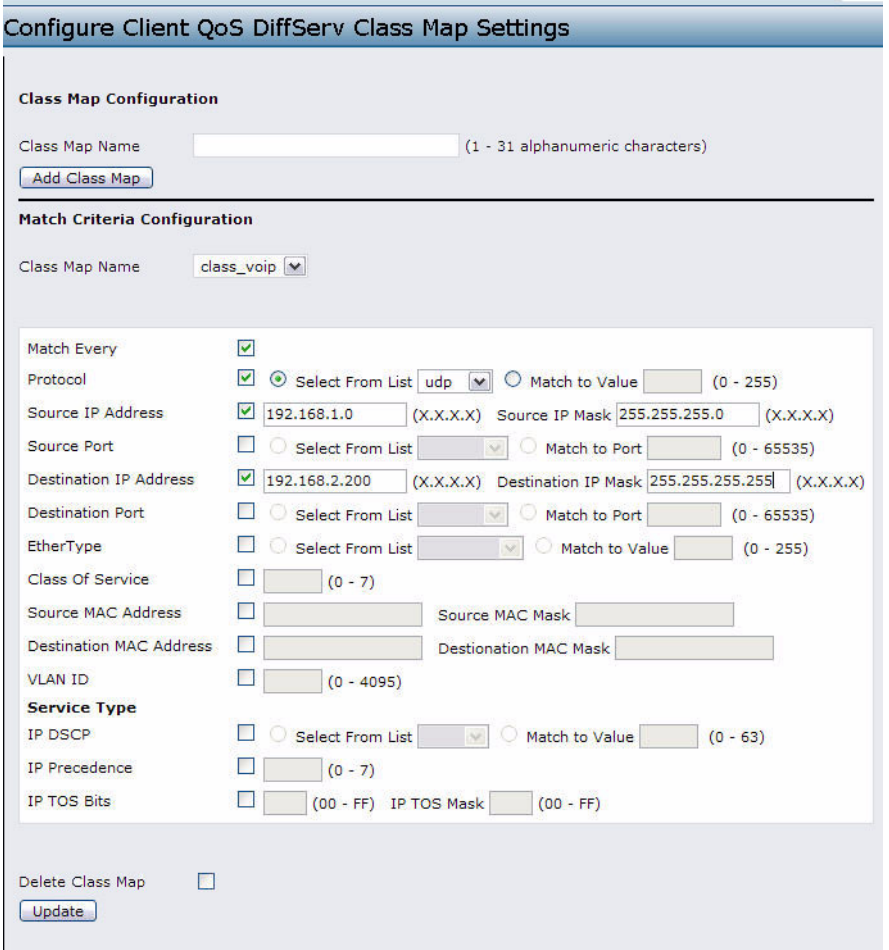

- **7.** Click **Update** to save the match criteria.
- **8.** Navigate to the **Client QoS > Policy Map** page.
- **9.** To create a policy, enter pol\_voip into the Policy Map Name field, and then click **Add Policy Map**.

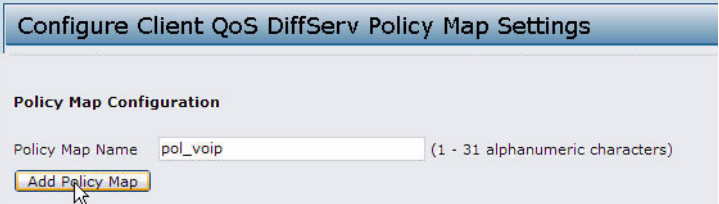

The page refreshes and additional fields appear.

**10.** For the class\_voip class map, select the IP DSCP option, and then select ef from the Select From List menu.

Traffic that meets the criteria defined in the class\_voip class will be marked with a DSCP value of EF (expedited forwarding).

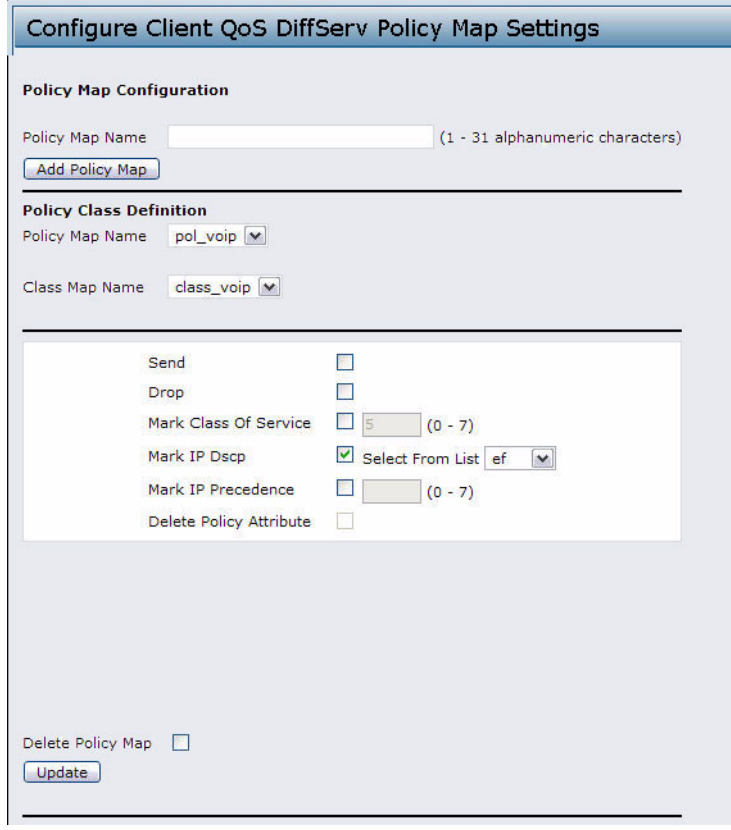

- **11.** Navigate to the **Client QoS > VAP QoS Parameters** page.
- **12.** Select VAP 2 from the VAP menu.
- **13.** Make sure that the Client QoS Global Admin Mode and the QoS Mode are both enabled.
- **14.** From the DiffServ Policy Up menu, select pol\_voip.

12/10/09

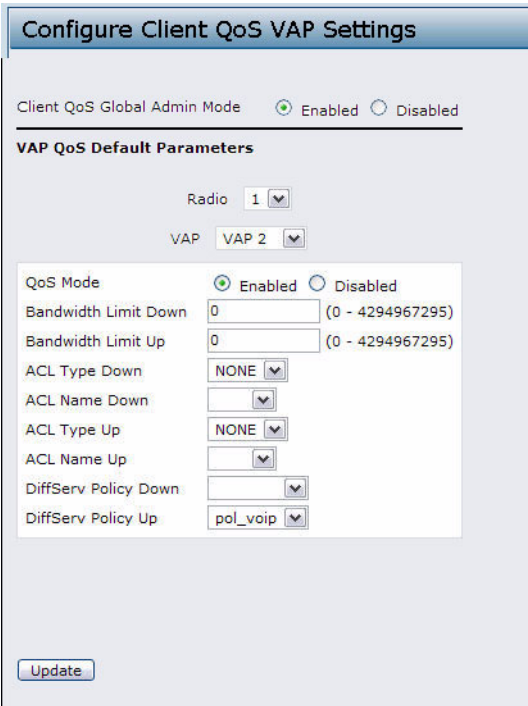

**15.** Click **Update** to update the AP with the QoS settings.

Configuring QoS by Using the CLI

### **ACL Configuration**

- **1.** Connect to the AP.
- **2.** Create an ACL named acl1. add acl acl1 acl-type ipv4
- **3.** Add a rule to acl1 that allows HTTP traffic from the 192.168.1.0 subnet. add rule acl-name acl2 acl-type ipv4 action permit protocol ip src-ip 192.168.1.0 src-ip-mask 0.0.0.255 src-port http
- **4.** Add another rule to acl1 that allows all traffic from the host with an IP address of 192.168.1.23. add rule acl-name acl2 acl-type ipv4 action permit protocol ip src-ip 192.168.1.23 src-ip-mask 0.0.0.0
- **5.** Enable Client QoS on the AP. set client-qos mode up
- **6.** Enable Client QoS on VAP2 set vap wlan0vap2 qos-mode up
- **7.** Apply acl1 to VAP2 in the inbound direction (from the client to the AP). set vap wlan0vap2 def-acl-up acl1

### **DiffServ Configuration**

- **1.** Log onto the AP CLI.
- **2.** Create a class map named class\_voip and configure it to match all UDP packets from the 192.168.1.0 network that have a destination IP address of 192.168.2.200 (the VoIP server).

34CSFP6XXUAP-SWUM100-D13 Configuring Client QoS Page 131

add class-map class\_voip every yes protocol udp src-ip 192.168.1.0 src-ip-mask 255.255.255.0 dst-ip 192.168.2.200 dst-ip-mask 255.255.255.255

- **3.** Add a policy map named pol\_voip. add policy-map pol\_voip
- **4.** Define the pol\_voip policy map by adding the class\_voip class map and specifying that packets that match the class\_voip criteria will be marked with a DSCP value of EF (expedited forwarding).

add policy-attr policy-map-name pol\_voip class-map-name class\_voip mark-ip-dscp ef

- **5.** Enable Client QoS on the AP. set client-qos mode up
- **6.** Enable Client QoS on VAP2 set vap wlan0vap2 qos-mode up
- **7.** Apply pol\_voip to VAP2 in the inbound direction (from the client to the AP). set vap wlan0vap2 def-policy-up pol\_voip

Configuring QoS by Using SNMP

#### **ACL Configuration**

- **1.** Load the DLINK-WLAN-ACCESS-POINT-MIB module.
- **2.** From the MIB tree, navigate to the objects in the apQos > apAclTable.
- **3.** Use the apQosAclStatus object to create a row entry with apQosAclName and apQosAclType as the indexes for apQosAclEntry.

The new apQosAclEntry value includes the apQosAclType (1) followed by the number of characters in the name (4), and then the ASCII code for the name. In this example, acl1 is 97.99.108.49. The value to set is 4, which is Create and Go.

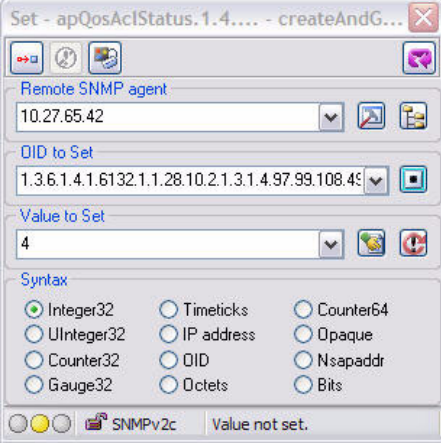

- **4.** Add a rule to acl1 that allows HTTP traffic from the 192.168.1.0 subnet.
	- Use 1.3.6.1.4.1.6132.1.1.28.10.3.1.**14.1.4.97.99.108.49.1** to set the apQosAclRuleStatus of Rule 1 to active (1)

In the OID, the **14** (bold) is the sequence identifier for the apQosAclRuleStatuss object, **1** is the ACL type, **4.97.99.108.49** is the ACL name (the number of characters followed by the ASCII code), and the final **1** is the ACL rule number.

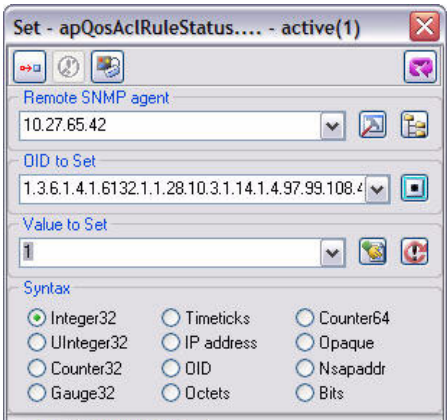

- Use 1.3.6.1.4.1.6132.1.1.28.10.3.1.4.1.4.97.99.108.49.1 to set the apQosAclRuleSrcIpAddress to a value of 192.168.1.0.
- Use 1.3.6.1.4.1.6132.1.1.28.10.3.1.5.1.4.97.99.108.49.1 to set the apQosAclRuleSrcIpMask to a value of 0.0.0.255.
- Use 1.3.6.1.4.1.6132.1.1.28.10.3.1.6.1.4.97.99.108.49.1 to set apQosAclRuleSrcProtocol to a value of 80 (HTTP).
- Use 1.3.6.1.4.1.6132.1.1.28.10.3.1.16.1.4.97.99.108.49.1 to set apQosAclRuleCommit to a value of 1 (true), which saves the rule.
- **5.** Add another rule to acl1 that allows all traffic from the host with an IP address of 192.168.1.23.
	- Use  $1.3.6.1.4.1.6132.1.1.28.10.3.1.14.1.4.97.99.108.49.2$  to set the apQosAclRuleStatus of Rule 2 to active (1)
	- Use 1.3.6.1.4.1.6132.1.1.28.10.3.1.4.1.4.97.99.108.49.2 to set the apQosAclRuleSrcIpAddress to a value of 192.168.1.23.
	- Use 1.3.6.1.4.1.6132.1.1.28.10.3.1.5.1.4.97.99.108.49.2 to set the apQosAclRuleSrcIpMask to a value of 0.0.0.0.
	- Use 1.3.6.1.4.1.6132.1.1.28.10.3.1.16.1.4.97.99.108.49.2 to set apQosAclRuleCommit to a value of 1 (true), which saves the rule.

- **6.** Use the apQosGlobalMode object to set the status to up (1), which enables Client QoS on the AP.
- **7.** Walk the apVapDescription object to view the instance ID for VAP 2 (wlan0vap2). VAP 2 on Radio 1 is instance 5.
- **8.** Use the apVapQosMode object to set the status of VAP 2 to up (1).
- **9.** Use the apVapAcIUp object to apply acI1 to VAP2 in the inbound direction (from the client to the AP).

The ACL name is the text string, and not the ASCII code.

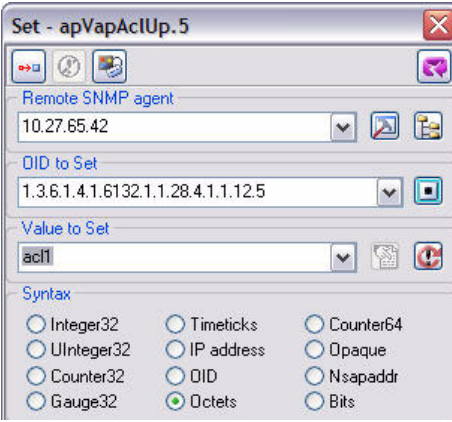

### **DiffServ Configuration**

- **1.** Load the DLINK-WLAN-ACCESS-POINT-MIB module.
- **2.** From the MIB tree, navigate to the objects in the apQos > apAclTable.
- **3.** Use the apQosDsClassMapStatus object to set the status of the class map named class\_voip to Create and Go (4).

The OID to set is 1.3.6.1.4.1.6132.1.1.28.10.4.1.2.**10.99.108.97.115.115.95.118.111.105.112**, where 10 is the number of characters, and **99.108.97.115.115.95.118.111.105.112** is class\_voip in ASCII code.

- **4.** Configure class\_voip to match all UDP packets from the 192.168.1.0 network that have a destination IP address of 192.168.2.200 (the VoIP server).
	- Set apQosDsClassMapMatchEvery to true (1).
	- Set apQosDsClassMapMatchProtocol to UDP (17).
	- Set apQosDsClassMapMatchSrcIpAddress to 192.168.1.0.
	- Set apQosDsClassMapMatchSrcIpMask to 255.255.255.0.
	- Set apQosDsClassMapMatchDestIpAddress to 192.168.2.200.
	- Set apQosDsClassMapMatchDestIpMask to 255.255.255.255
	- Set apQosDsClassMapMatchCommit to true (1).
- **5.** Create a policy map named pol\_voip (which is 112.111.108.95.118.111.105.112 in ASCII) by setting the value of the OID 1.3.6.1.4.1.6132.1.1.28.10.5.1.2.8.112.111.108.95.118.111.105.112 to Create and Go (4).
- **6.** Define the pol\_voip policy map by adding the class\_voip class map and specifying that packets that match the class\_voip criteria will be marked with a DSCP value of EF (expedited forwarding).
	- Set apQosDsPolicyMapAttrStatus.8.112.111.108.95.118.111.105.112.10.99.108.97.115.115.95.118.111.105.112.1 to a value of 4 (Create and Go)
	- Set apQosDsPolicyMapAttrMarkIpDscp.8.112.111.108.95.118.111.105.112.10.99.108.97.115.115.95.118.111.105. 112.1 to 46 (which is the equivalent of ef).

**7.** Enable Client QoS on the AP.

Page 134 Configuring Client QoS 34CSFP6XXUAP-SWUM100-D13

### **Software User Manual D-Link UAP**

12/10/09

set client-qos mode up

- **8.** Use the apQosGlobalMode object to set the status to up (1), which enables Client QoS on the AP.
- **9.** Walk the apVapDescription object to view the instance ID for VAP 2 (wlan0vap2).

VAP 2 on Radio 1 is instance 5.

- **10.** Use the apVapQosMode object to set the status of VAP 2 to up (1).
- **11.** Use the apVapPolUp object to apply pol\_voip to VAP2 in the inbound direction (from the client to the AP).

The policy name is the text string, and not the ASCII code.